# Oracle Financial Services FCCM Analytics User Guide Release 8.0.8.1.0 February 2021 E85262-01

# ORACLE<sup>®</sup> **Financial Services**

Oracle Financial Services FCCM Analytics

Copyright © 2021 Oracle and/or its affiliates. All rights reserved.

This software and related documentation are provided under a license agreement containing restrictions on use and disclosure and are protected by intellectual property laws. Except as expressly permitted in your license agreement or allowed by law, you may not use, copy, reproduce, translate, broadcast, modify, license, transmit, distribute, exhibit, perform, publish, or display any part, in any form, or by any means. Reverse engineering, disassembly, or decompilation of this software, unless required by law for interoperability, is prohibited.

The information contained herein is subject to change without notice and is not warranted to be errorfree. If you find any errors, please report them to us in writing.

If this is software or related documentation that is delivered to the U.S. Government or anyone licensing it on behalf of the U.S. Government, then the following notice is applicable:

U.S. GOVERNMENT END USERS: Oracle programs, including any operating system, integrated software, any programs installed on the hardware, and/or documentation, delivered to U.S. Government end users are "commercial computer software" pursuant to the applicable Federal Acquisition Regulation and agency-specific supplemental regulations. As such, use, duplication, disclosure, modification, and adaptation of the programs, including any operating system, integrated software, any programs installed on the hardware, and/or documentation, shall be subject to license terms and license restrictions applicable to the programs. No other rights are granted to the U.S. Government.

This software or hardware is developed for general use in a variety of information management applications. It is not developed or intended for use in any inherently dangerous applications, including applications that may create a risk of personal injury. If you use this software or hardware in dangerous applications, then you shall be responsible to take all appropriate fail-safe, backup, redundancy, and other measures to ensure its safe use. Oracle Corporation and its affiliates disclaim any liability for any damages caused by use of this software or hardware in dangerous applications.

Oracle and Java are registered trademarks of Oracle and/or its affiliates. Other names may be trademarks of their respective owners.

Intel and Intel Xeon are trademarks or registered trademarks of Intel Corporation. All SPARC trademarks are used under license and are trademarks or registered trademarks of SPARC International, Inc. AMD, Opteron, the AMD logo, and the AMD Opteron logo are trademarks or registered trademarks of Advanced Micro Devices. UNIX is a registered trademark of The Open Group.

This software or hardware and documentation may provide access to or information about content, products, and services from third parties. Oracle Corporation and its affiliates are not responsible for and expressly disclaim all warranties of any kind with respect to third-party content, products, and services unless otherwise set forth in an applicable agreement between you and Oracle. Oracle Corporation and its affiliates will not be responsible for any loss, costs, or damages incurred due to your access to or use of third-party content, products, or services, except as set forth in an applicable agreement between you and Oracle.

For information on third party licenses, click here.

# Document Control

### Table 1: Document Control

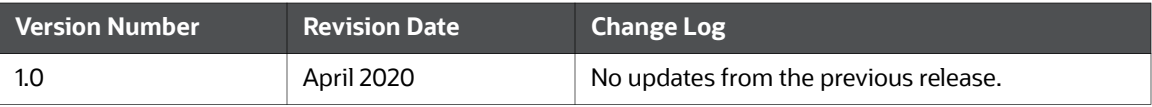

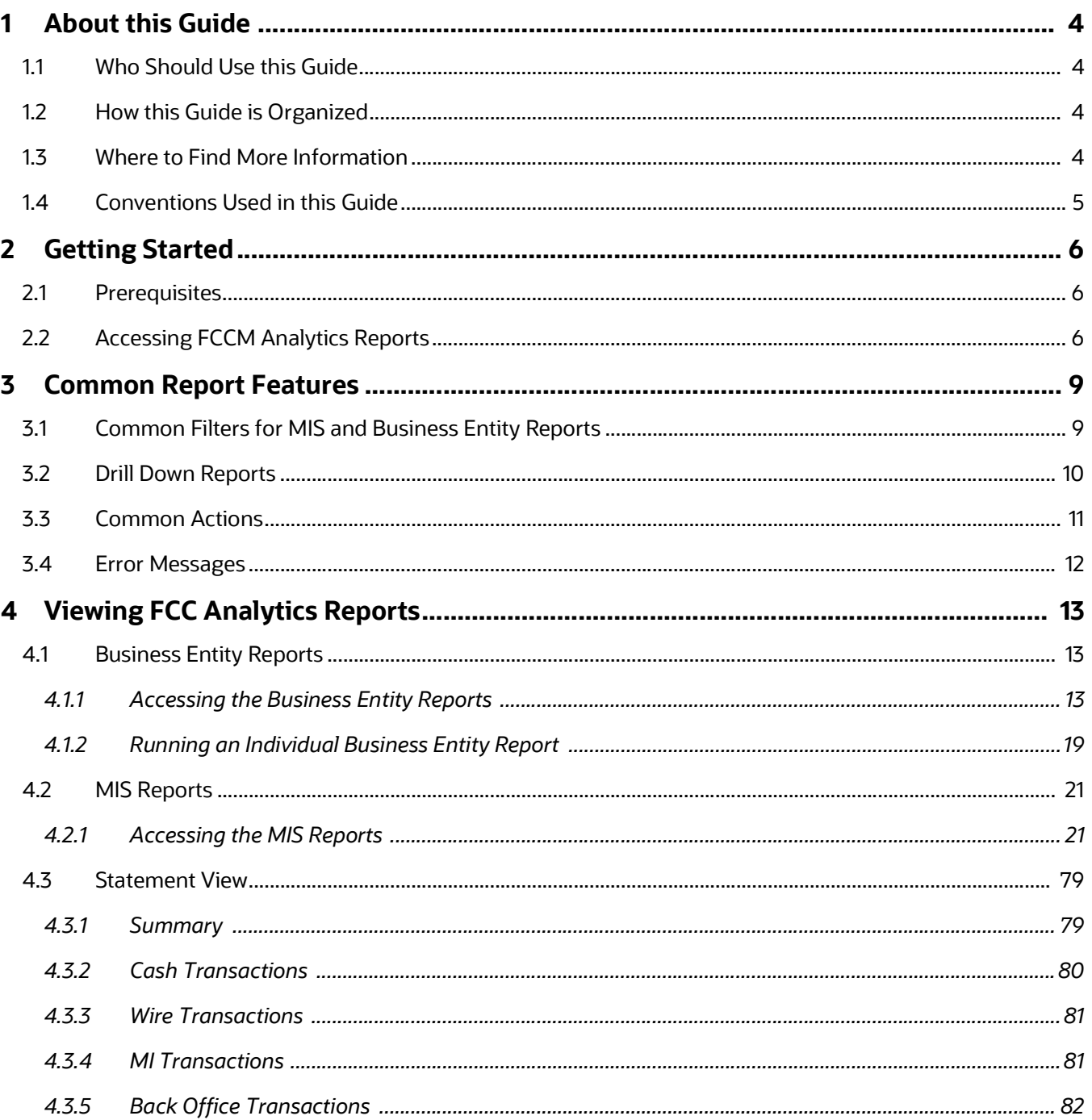

**Contents** 

## Oracle Financial Services FCCM Analytics User Guide | 3

# 1 About this Guide

This guide details the reports used in the Financial Crime and Compliance Management (FCCM) application.

This chapter focuses on the following topics:

- Who Should Use this Guide
- How this Guide is Organized
- Where to Find More Information
- Conventions Used in this Guide

# 1.1 Who Should Use this Guide

The FCCM User Guide is designed for the following users who are assigned the following roles:

- Analyst
- Supervisor
- Executive
- Internal Auditor
- Case Analyst: This user works on the cases within the application frequently. This user's specific role (that is, Case Analyst I or Case Analyst II) determines what this user can see and do within the application.
- Case Supervisor: This user works on cases within the application on a daily basis and is typically a higher level Analyst or Compliance Officer.
- Case Executive: This user may not be involved in the day-to-day analysis of cases; however, this user can view many areas within the application and can perform only a limited set of actions.
- Case Auditor: This user has broad viewing rights for cases within the application; however, this user can perform a limited set of actions based on the user's role (that is, Case Internal Auditor or Case External Auditor).
- Case Viewer: This user has specific viewing rights to the cases. This user's specific role (that is, Case Viewer I or Case Viewer II) determines what this user can see within the application.

# 1.2 How this Guide is Organized

The FCCM User Guide includes the following chapters:

• Viewing FCC Analytics Reports provides instructions on how to navigate through the Oracle Financial Services FCCM Analytics Enterprise Case Management application and the reports available in the application.

# 1.3 Where to Find More Information

For more information about Oracle Financial Services FCCM AnalyticsEnterprise Case Management, refer to the following documents:

- Oracle Financial Services Alert Management User Guide
- Oracle Financial Services Enterprise Case Management User Guide
- Oracle Financial Services KYC User Guide
- Oracle Financial Services Personal Trading Approval User Guide
- Oracle Financial Services Currency Transaction Reporting User Guide

These documents are available at the following link:

http://docs.oracle.com/cd/E60570\_01/homepage.htm

To find more information about Oracle Financial Services FCCM Analytics and our complete product line, visit our Web site www.oracle.com/financialservices.

## 1.4 Conventions Used in this Guide

Table 1 provides the conventions used in this guide.

#### Table 1: Conventions Used in this Guide

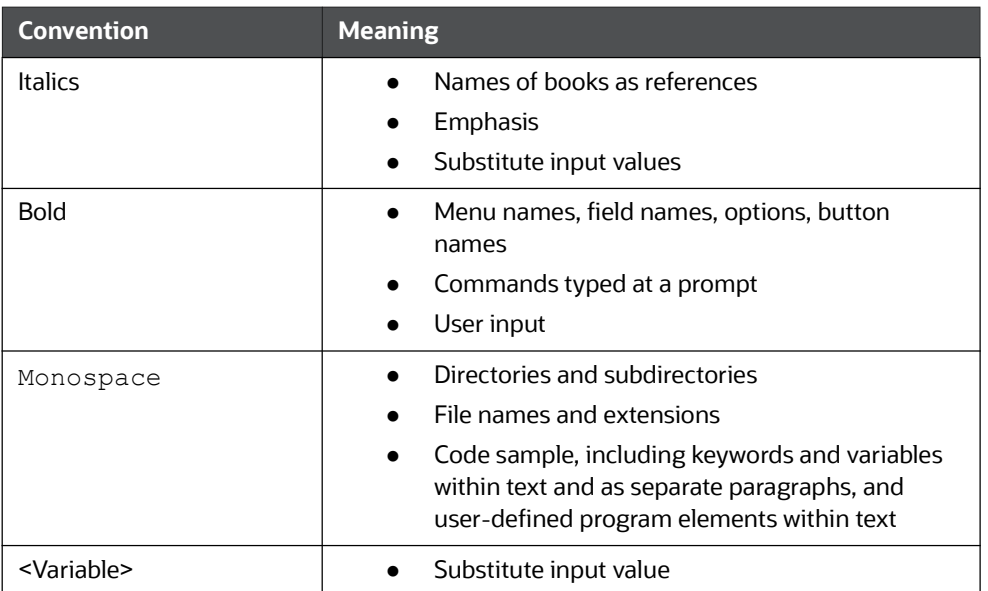

# 2 Getting Started

This chapter provides instructions to access the FCCM Analytics reports in the Oracle Financial Services Analytical Applications (OFSAA).

## 2.1 Prerequisites

To use FCCM Analytics reports, the Oracle Business Intelligence (OBIEE) must be installed on site.

# 2.2 Accessing FCCM Analytics Reports

Access to the Oracle Financial Services FCCM Analytics depends on the Internet or Intranet environment. Oracle Financial Services FCCM Analytics can be accessed through Microsoft Internet Explorer (IE), Google Chrome, Mozilla Firefox, and Microsoft Edge. Your system administrator provides the intranet address uniform resource locator (URL).

To access the FCCM Analytics reports, follow these steps:

1. Enter the OFSAA URL in your browser using the following format:

```
<scheme/ protocol>://<ip address/ hostname>:<port>/<context-name>/
login.jsp
```
For example: https://myserver:9080/ofsaaapp/login.jsp

The OFSAA Login page is displayed.

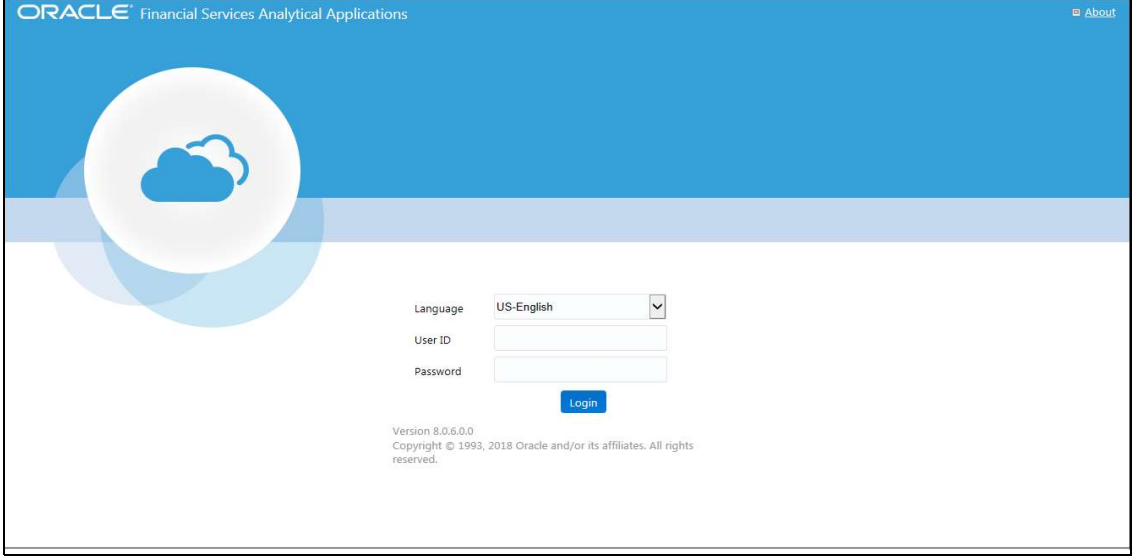

## Figure 1: OFSAA Login Page

- 2. Enter your User ID and Password.
- 3. Click Login.

The Oracle Financial Services Analytical Applications page is displayed.

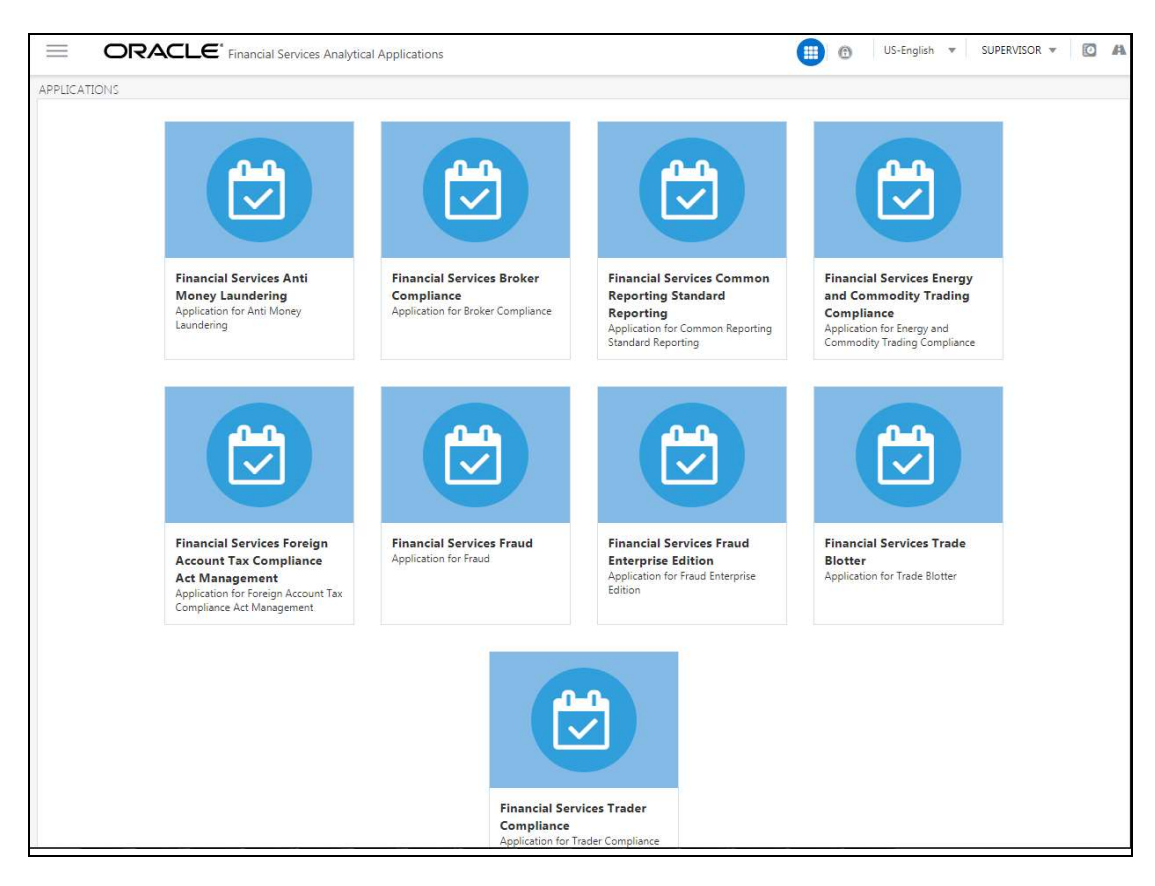

### Figure 2: OFSAA Application Page

The Oracle Financial Services Analytical Applications page is the common landing page for all users until a preferred application page is set. For more information about how to set your preferred application page, see Oracle Financial Services Analytical Applications Infrastructure User Guide. You can use the OFSAA Application page to access the Oracle Financial Services applications in your environment.

4. Click an application from the Tiles menu for which you want access the reports.

The application's Home page is displayed with the navigation list to the left.

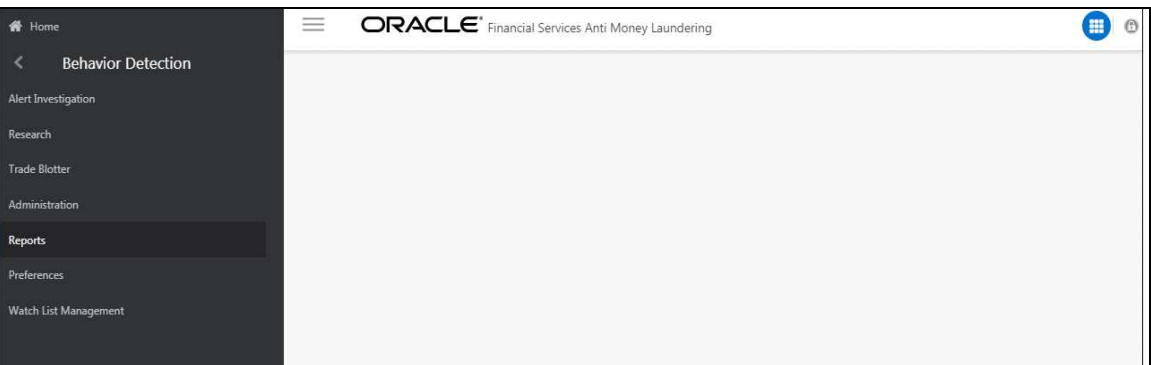

### Figure 3: Anti Money Laundering Home Page

5. Click **Reports** from the Navigation list.

The FCCM Analytics application home page is displayed.

6. Click the Dashboards tab on the top-right corner and click the desired dashboards to view the related reports.

The following dashboards are available within the application:

- **Business Entity Reports**
- **MIS Reports**
- **Statement View Reports**

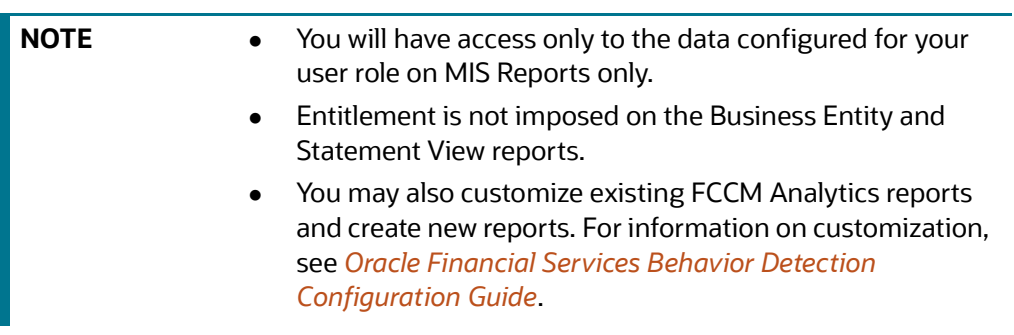

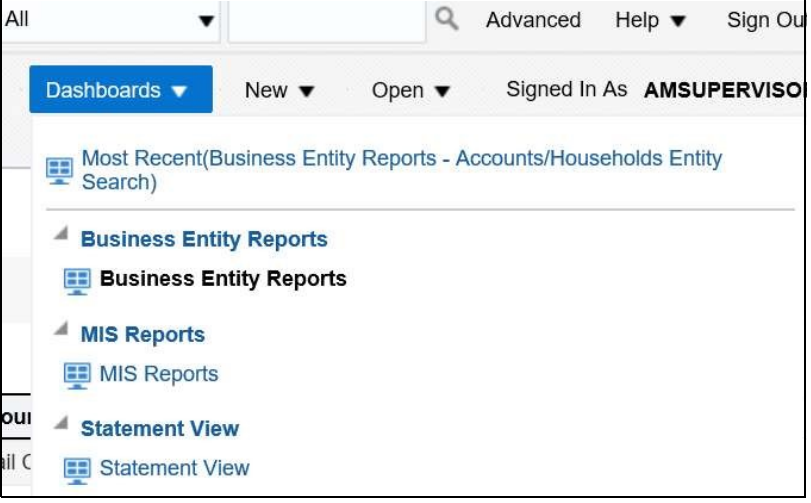

Figure 4: Accessing the Dashboards

# 3 Common Report Features

The following features are common to many of the FCCM Analytics reports:

- **Common Filters for MIS and Business Entity Reports**
- **•** Drill Down Reports
- Common Actions
- Error Messages

## 3.1 Common Filters for MIS and Business Entity Reports

Global filters are available in most reports. You can use global filters to apply conditions to the

individual reports. To access the report filters, click the funnel icon **The individual report filter** fields appear to the left of the report. Each report has its own specific set of filters.

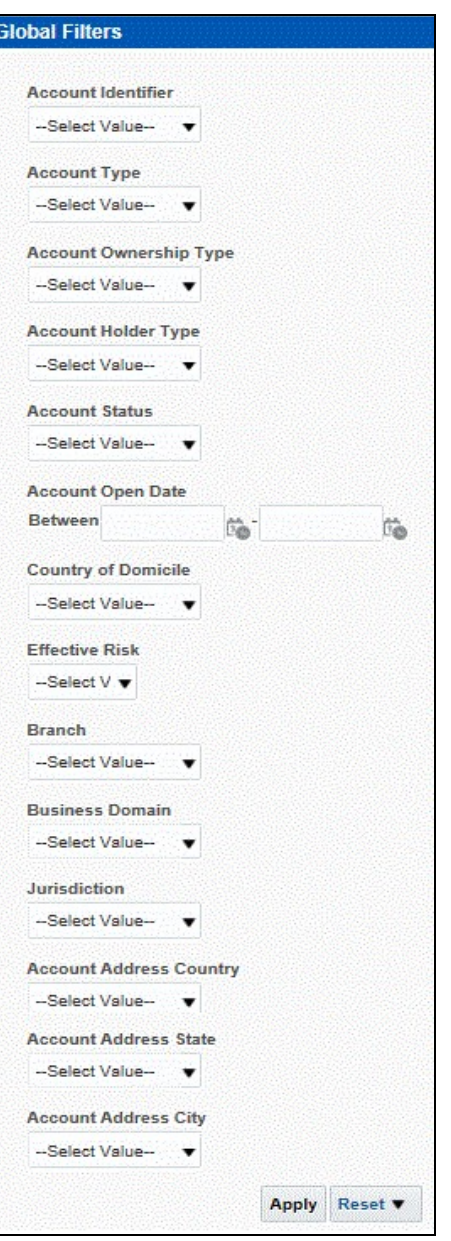

Figure 5: Global Filters for Account Entity Search Report

Enter the following details:

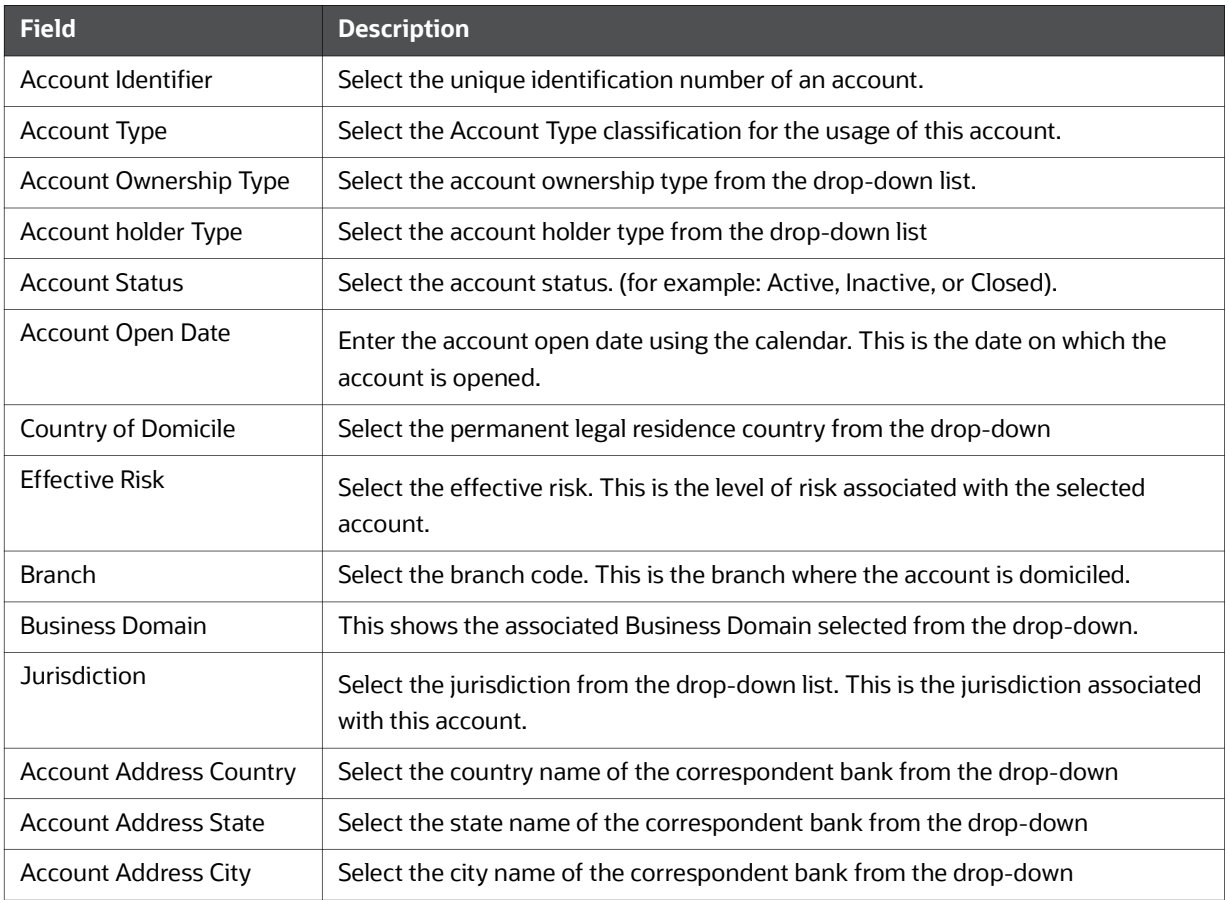

After entering data in the mandatory fields, click Apply to view the results.

# 3.2 Drill Down Reports

Drill down reports are reports which appear when you click inside a report. For example, a Fraud report, Trend of Average Loss and Recovery Amounts for Cases, has a drill down report, list case by all losses. This report appears when you click a Trend bar.

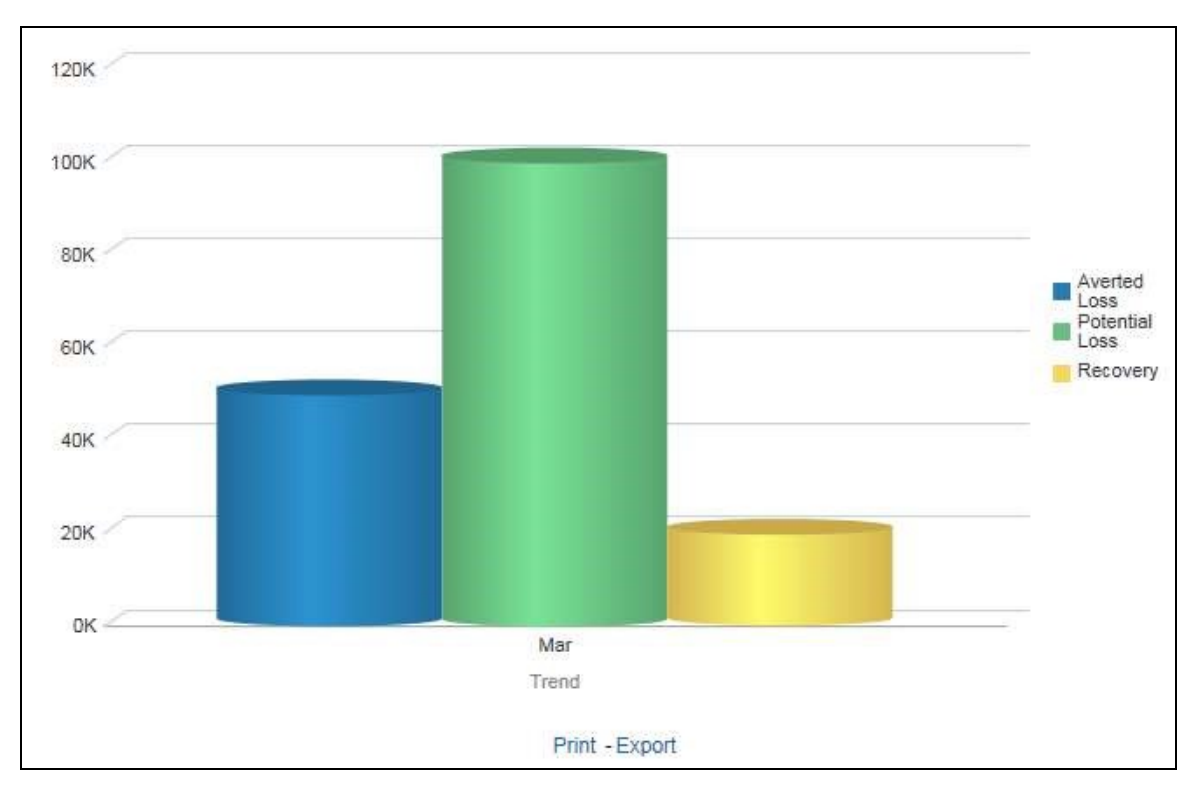

## Figure 6: Trend of Average Loss and Recovery Amounts for Cases

Click a bar to view the list case by all losses drill-down report.

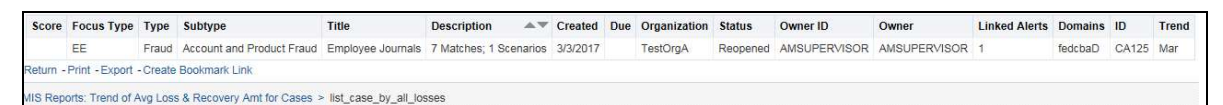

#### Figure 7: List case by all losses Drill-down Report

NOTE Click the Trend of Avg Loss & Recovery Amt for Cases hyperlink to go back to the Trend of Average Loss and Recovery Amounts for Cases report.

## 3.3 Common Actions

The following actions are provided for each of the reports:

- Refresh: When you click Refresh, the current report will refresh the results of the current request.
- Print: When you click Print, two options to print the current report are displayed: Printable PDF and Printable HTML. Click one of the options to view the report in that format, following which you can print the report by clicking CTRL+P.
- **Export:** When you click Export, the current report can be exported into a PDF, Excel, PowerPoint, various data formats or a Web page.

## 3.4 Error Messages

If the report does not have any results, the application displays the following messages:

- No Results For the Selected Criteria
- Matching Result Set Not Found

When you see one of the above errors, you can do one of the following:

- Change the filter values
- Click Refresh.

# 4 Viewing FCC Analytics Reports

### Topics:

- **•** Business Entity Reports
- MIS Reports
- Statement View

## 4.1 Business Entity Reports

The Business Entity Reports offer a variety of reports which detail information specific to the selected business entity. Each report has its own unique filters with results displaying the primary information about that business entity. Typically, one record per entity is returned in the report. The results are independent of alerts or cases and represent all matching records found within the Financial Service Data Models.

- Accessing the Business Entity Reports
- Running an Individual Business Entity Report

## 4.1.1 Accessing the Business Entity Reports

To access the Business Entity Reports, follow these steps:

1. Click the Business Entity Reports on the Dashboards menu.

The following Business Entity Reports are displayed in the list.

- **Account Entity Search**
- **Customer Entity Search**
- **Trade/Execution Entity Search**
- **Called Entity Search**
- **Security Entity Search**
- **Transaction Entity Search**
- **Transaction Monitoring**
- Transaction Volume

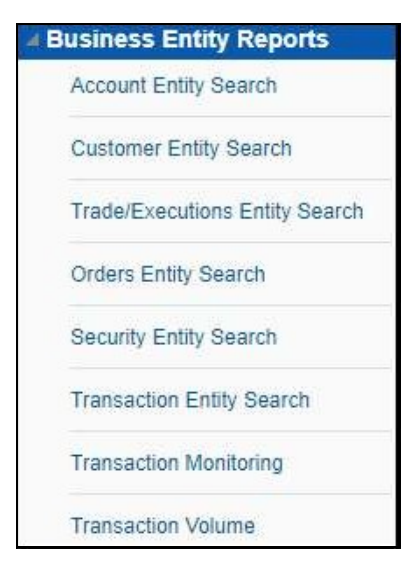

### Figure 8: Business Entity Reports

## 4.1.1.1 Account Entity Search

The Account Entity Search dashboard displays all accounts in the application matching the criteria defined.

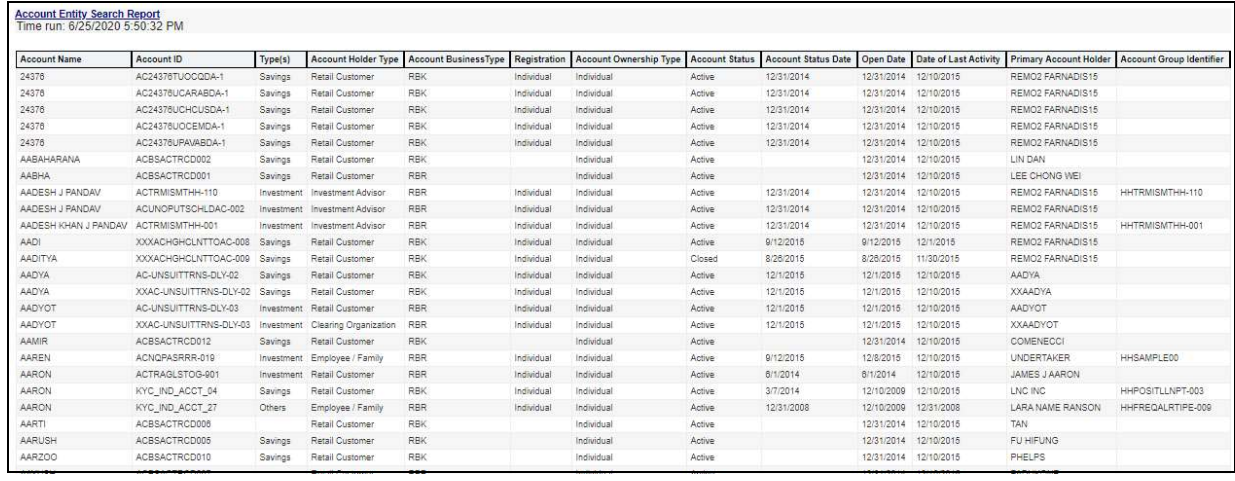

Figure 9: Account Entity Search Report

## 4.1.1.2 Customer Entity Search

The Customer Entity Search dashboard displays all customers in the application matching the criteria defined.

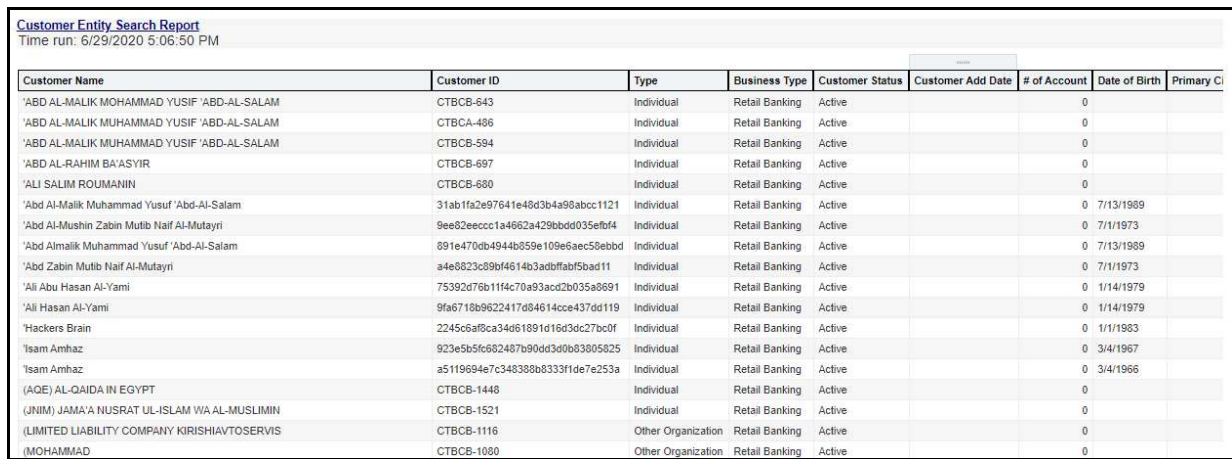

Figure 10: Customer Entity Search Report

## 4.1.1.3 Trade/Execution Entity Search

The Trade/Execution Entity Search dashboard displays all traded and executions in the application matching the criteria defined.

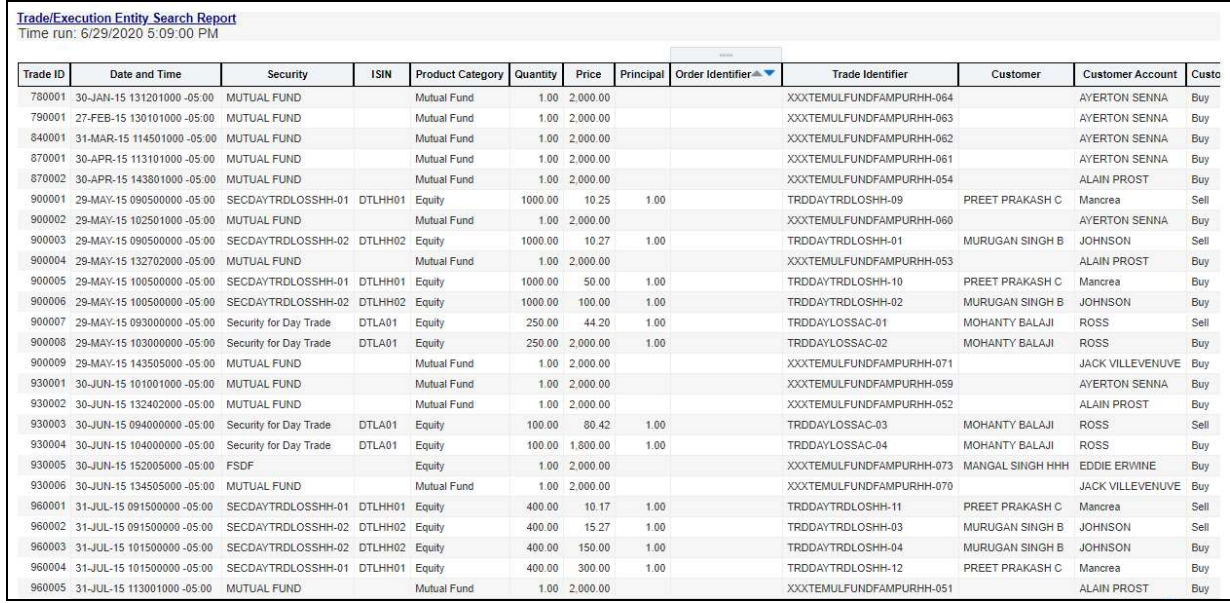

Figure 11: Trade/Execution Entity Search Report

## 4.1.1.4 Orders Entity Search

The Orders Entity Search dashboard displays all orders in the application matching the criteria defined.

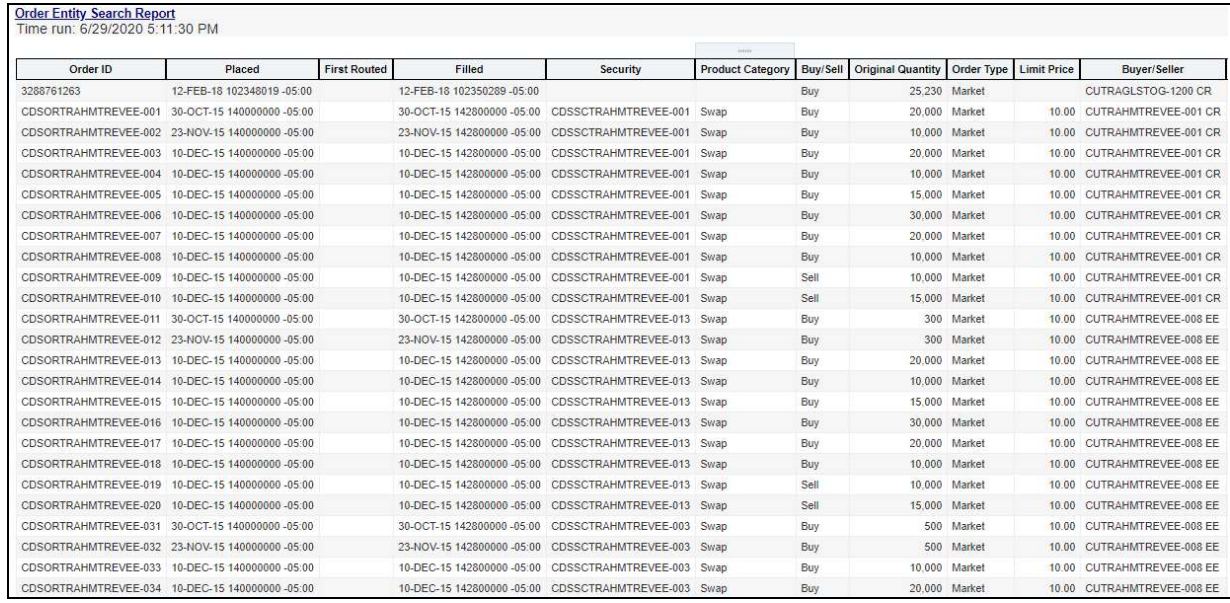

#### Figure 12: Orders Entity Search Report

## 4.1.1.5 Security Entity Search

The Security Entity Search dashboard displays all securities in the application matching the criteria defined.

|                  |                     |                    |                              |                         |                     | commi-                 |                         |                            |                        |
|------------------|---------------------|--------------------|------------------------------|-------------------------|---------------------|------------------------|-------------------------|----------------------------|------------------------|
| Security         | Security Identifier | CUSIP              | <b>ISIN</b>                  | <b>Product Category</b> | <b>Product Type</b> | <b>Product Subtype</b> | <b>Primary Exchange</b> | <b>Product Risk Rating</b> | Date                   |
| ABN              | XXXSCTPORTPUMP-005  |                    | SCTPMP-05 XXXSCTPORTPUMP-005 | Equity                  | EQT                 | EQT                    | <b>USD</b>              |                            | 0/0/0 12:00:00 AM      |
| ABSF01           | ABSF01              | ABSF01             | ABSF01                       | Fixed Income            | F1                  | <b>I-GRADE</b>         | <b>USD</b>              |                            | 12/9/2015 12:00:00 AM  |
| ABSF01           | ABSF01              | ABSF01             | ABSF01                       | Fixed Income            | FI                  | I-GRADE                | USD                     |                            | 12/10/2015 12:00:00 AM |
| ABSF02           | ABSF02              | ABSF02             | ABSF02                       | <b>Fixed Income</b>     | F1                  | <b>I-GRADE</b>         | <b>USD</b>              |                            | 12/9/2015 12:00:00 AM  |
| ABSF02           | ABSF02              | ABSF02             | ABSF02                       | Fixed Income            | F1                  | <b>I-GRADE</b>         | <b>USD</b>              |                            | 12/10/2015 12:00:00 AM |
| <b>ACCENTURE</b> | XXXSCTPORTPUMP-015  | SCTPMP-15          | XXXSCTPORTPUMP-015           | Eauity                  | EQT                 | EQT                    | <b>USD</b>              |                            | 11/24/2015 12:00:00 AM |
| <b>ACCENTURE</b> | XXXSCTPORTPUMP-015  |                    | SCTPMP-15 XXXSCTPORTPUMP-015 | Eauity                  | EQT                 | EQT                    | <b>USD</b>              |                            | 11/26/2015 12:00:00 AM |
| <b>ACCENTURE</b> | XXXSCTPORTPUMP-015  |                    | SCTPMP-15 XXXSCTPORTPUMP-015 | Equity                  | EQT                 | EQT                    | <b>USD</b>              |                            | 11/27/2015 12:00:00 AM |
| <b>ACCENTURE</b> | XXXSCTPORTPUMP-015  |                    | SCTPMP-15 XXXSCTPORTPUMP-015 | Equity                  | EQT                 | EQT                    | <b>USD</b>              |                            | 11/30/2015 12:00:00 AM |
| <b>ACCENTURE</b> | XXXSCTPORTPUMP-015  | SCTPMP-15          | XXXSCTPORTPUMP-015           | Equity                  | EQT                 | EQT                    | <b>USD</b>              |                            | 12/4/2015 12:00:00 AM  |
| AFFINITY         | SCESINAC-001        | SCINAC1            | SCESINAC-001                 | Equity                  | EQT                 | EQT                    | <b>USD</b>              |                            | 0/0/0 12:00:00 AM      |
| <b>AIRTEL</b>    | XXXSCTPORTPUMP-021  | SCTPMP-21          | XXXSCTPORTPUMP-021           | Equity                  | EQT                 | EQT                    | <b>USD</b>              |                            | 0/0/0 12:00:00 AM      |
| ANTYSUBM-01      | SECANTYSUBM-01      | CUSIP1             | SCTAAC1                      | Insurance Fund          | INF                 |                        | $\mathbb{S}$            |                            | 0/0/0 12:00:00 AM      |
| ANTYSUBM-02      | SECANTYSUBM-02      | CUSIP2             | SCTAAC2                      | Insurance Fund          | INF                 |                        | s                       |                            | 0/0/0 12:00:00 AM      |
| ANTYSUBM-03      | SECANTYSUBM-03      | CUSIP <sub>3</sub> | SCTAAC3                      | Insurance Fund          | INF                 |                        | S                       |                            | 0/0/0 12:00:00 AM      |
| ANTYSUBM-04      | SECANTYSUBM-04      | CUSIP3             | SCTAAC4                      | Insurance Fund          | INF                 |                        | $\mathbb{S}$            |                            | 0/0/0 12:00:00 AM      |
| ANTYSUBM-05      | SECANTYSUBM-05      | CUSIP4             | SCTAAC5                      | Insurance Fund          | INF                 |                        | $\mathbb{S}$            |                            | 0/0/0 12:00:00 AM      |
| ANTYSUBM-06      | SECANTYSUBM-06      | CUSIP5             | SCTAAC6                      | Insurance Fund          | INF                 |                        | s                       |                            | 0/0/0 12:00:00 AM      |
| ANTYSUBM-07      | SECANTYSUBM-07      | CUSIP6             | SCTAAC7                      | Insurance Fund          | INF                 |                        | s                       |                            | 0/0/0 12:00:00 AM      |
| ANTYSUBM-07      | SECANTYSUBM-08      | CUSIP7             | SCTAAC8                      | Insurance Fund          | INF                 |                        | s.                      |                            | 0/0/0 12:00:00 AM      |
| ATAPI            | XXXSCTPORTPUMP-016  | SCTPMP-16          | XXXSCTPORTPUMP-016           | Equity                  | EQT                 | EQT                    | <b>USD</b>              |                            | 0/0/0 12:00:00 AM      |
| <b>BA</b>        | SCGUIDEOVER-010     | OVR-010            | SCGUIDEOVER-010              | Equity                  | EQT                 | EQT                    | USD.                    |                            | 0/0/0 12:00:00 AM      |
| RASSECEDDDTD 51  | RASSECEPPPTR.51     | <b>RASE-51</b>     | <b>RASE-51</b>               | Fourth                  | <b>FOT</b>          | <b>FOT</b>             | TISD                    |                            | 0/0/0 12:00:00 AM      |

Figure 13: Security Entity Search Report

## 4.1.1.6 Transaction Entity Search

The Transaction Entity Search dashboard displays all transactions in the application matching the criteria defined.

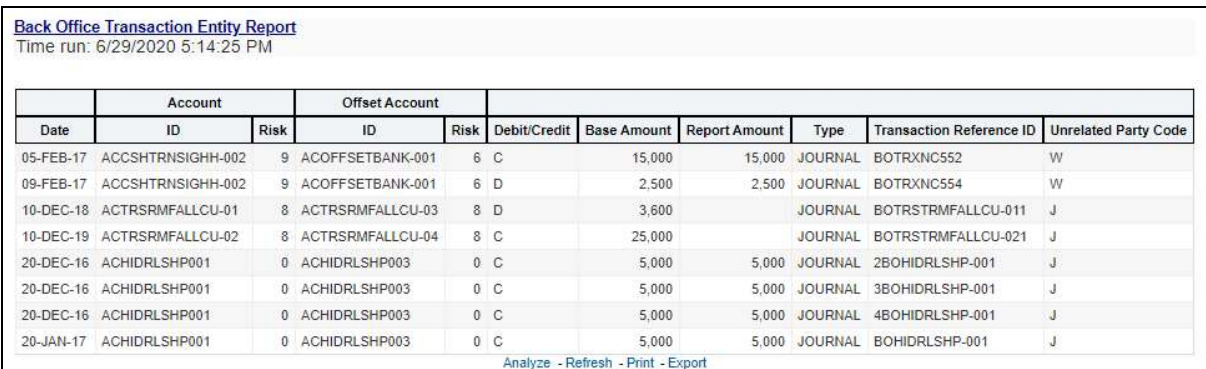

#### Figure 14: Transaction Entity Search Report

## 4.1.1.7 Transaction Monitoring

The Transaction Monitoring dashboard displays the total number of transaction in the application over a defined time range.

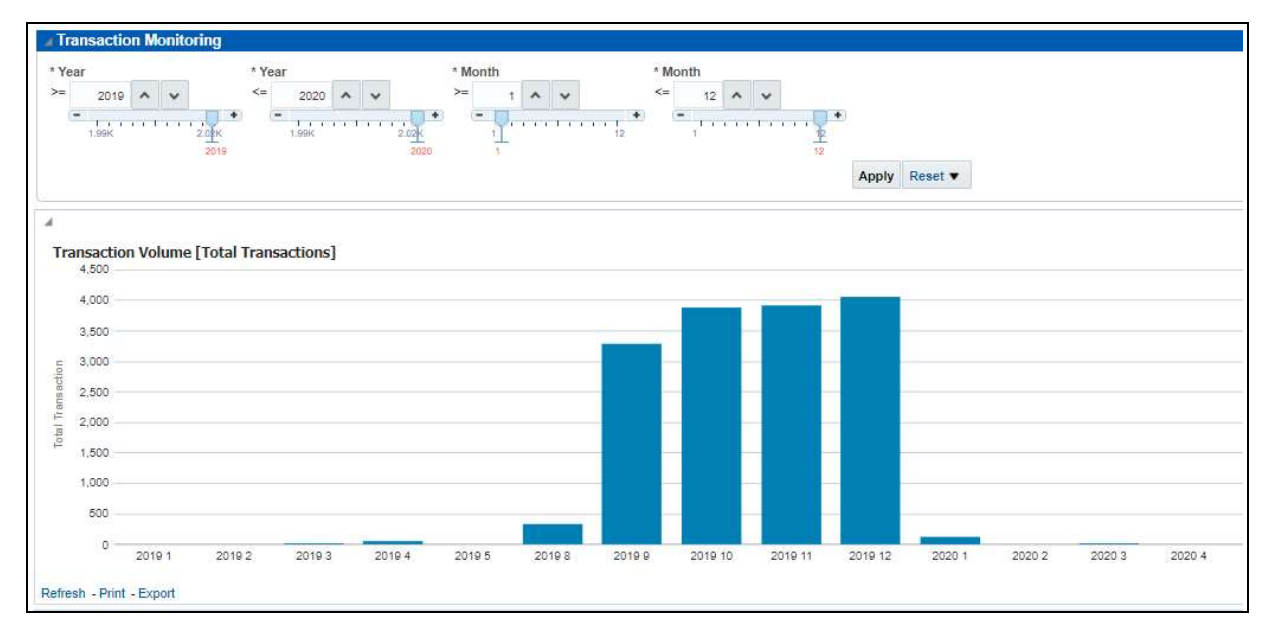

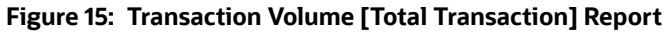

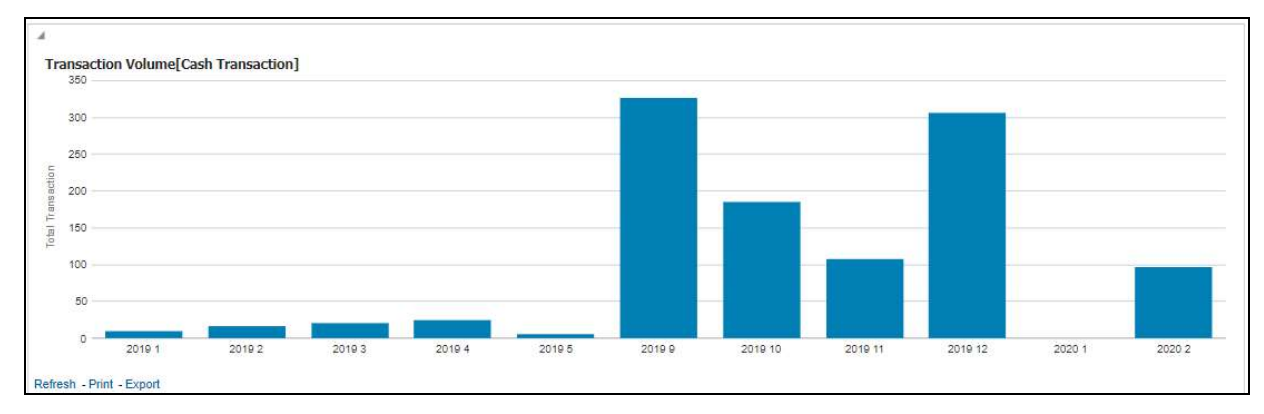

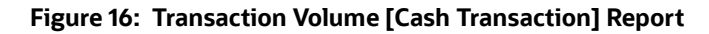

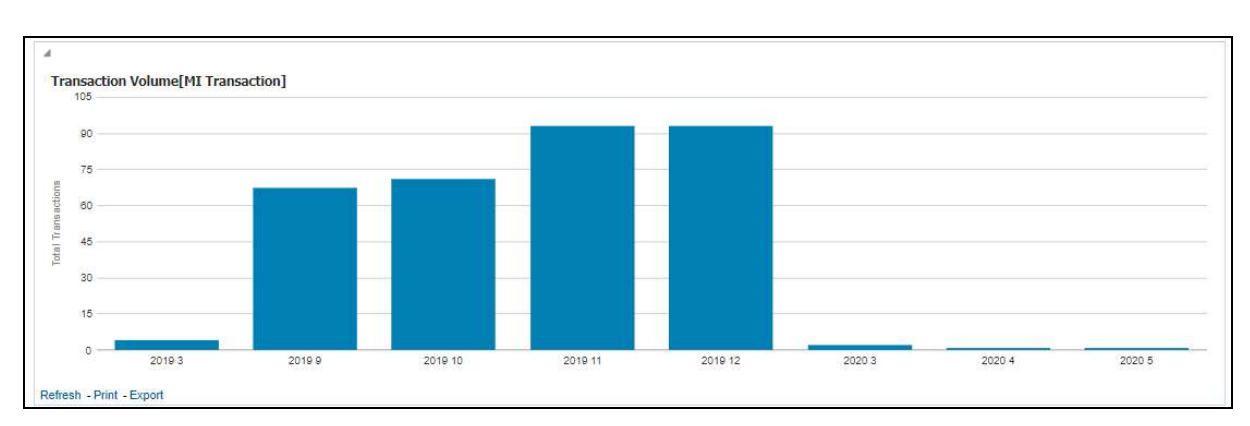

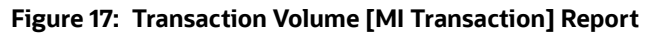

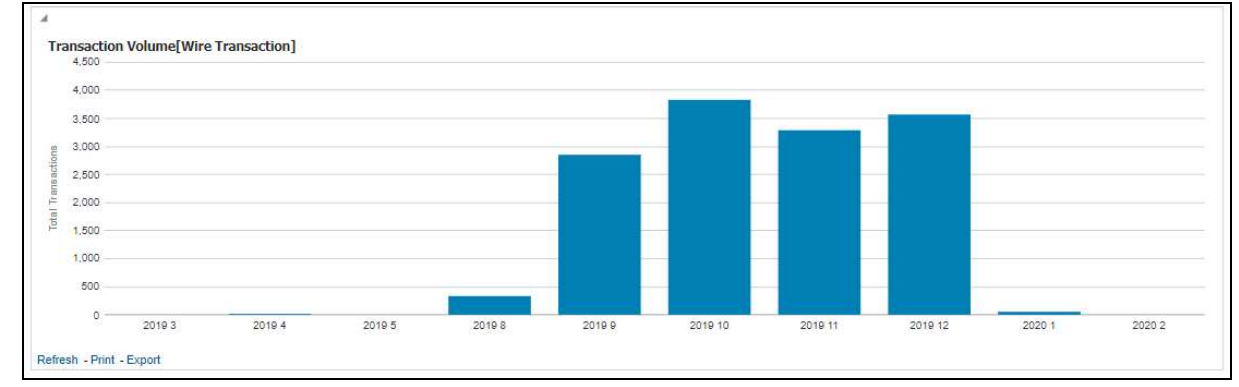

Figure 18: Transaction Volume [Wire Transaction] Report

## 4.1.1.8 Transaction Volume

The Transaction Volume dashboard displays the number of cases and events for a defined time range compared to the volume of transactions in the application.

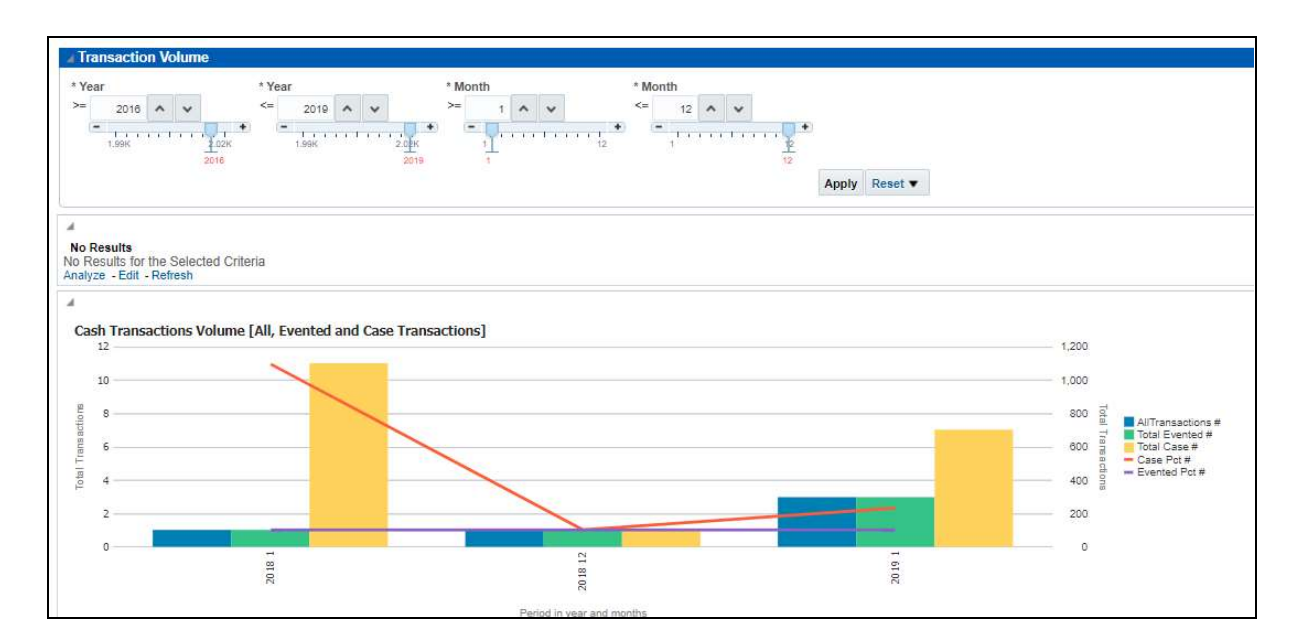

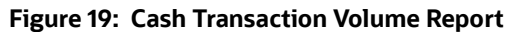

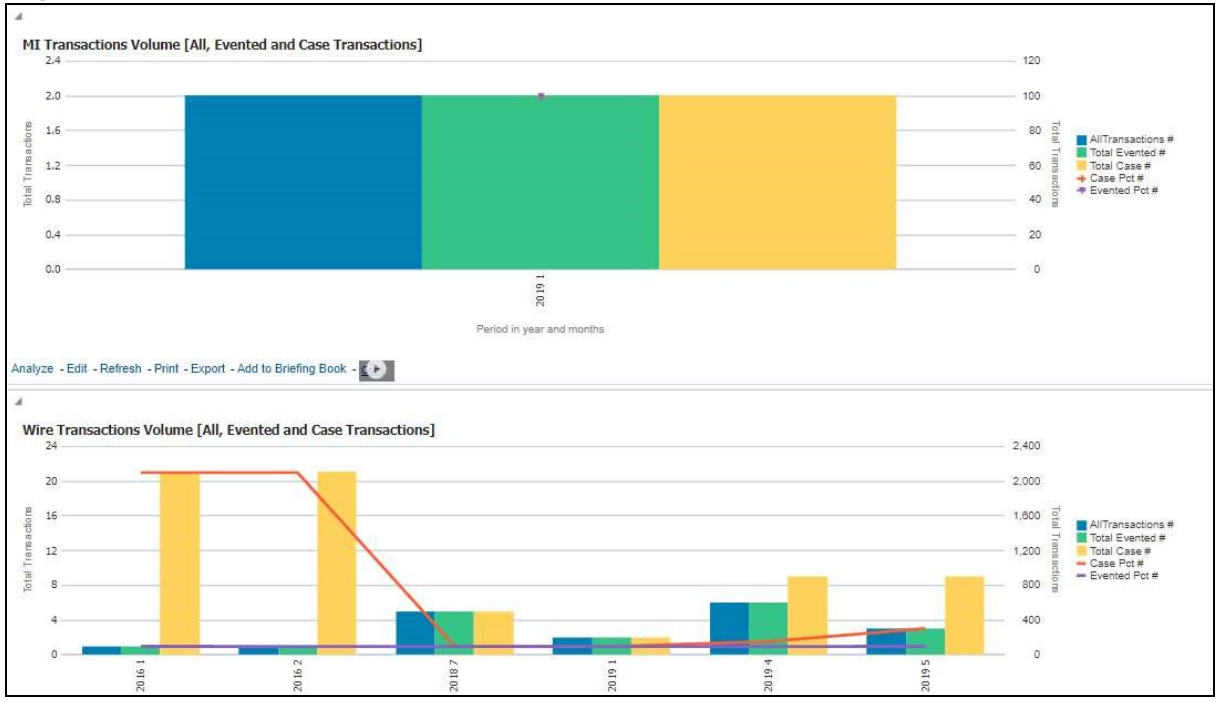

Figure 20: MI Transaction Volume and Wire Transaction Volume Report

## 4.1.2 Running an Individual Business Entity Report

To run an individual Business Entity Report, select the individual report from the left menu. (For this example we are using the Account Entity Search Report). By default the report will not return any records.

To view the report with specific details, follow these steps:

- 1. Click the Business Entity Reports on the Dashboards menu.
- 2. Click the Global Filters icon  $\mathbb{F}$

The filters for that specific report are displayed.

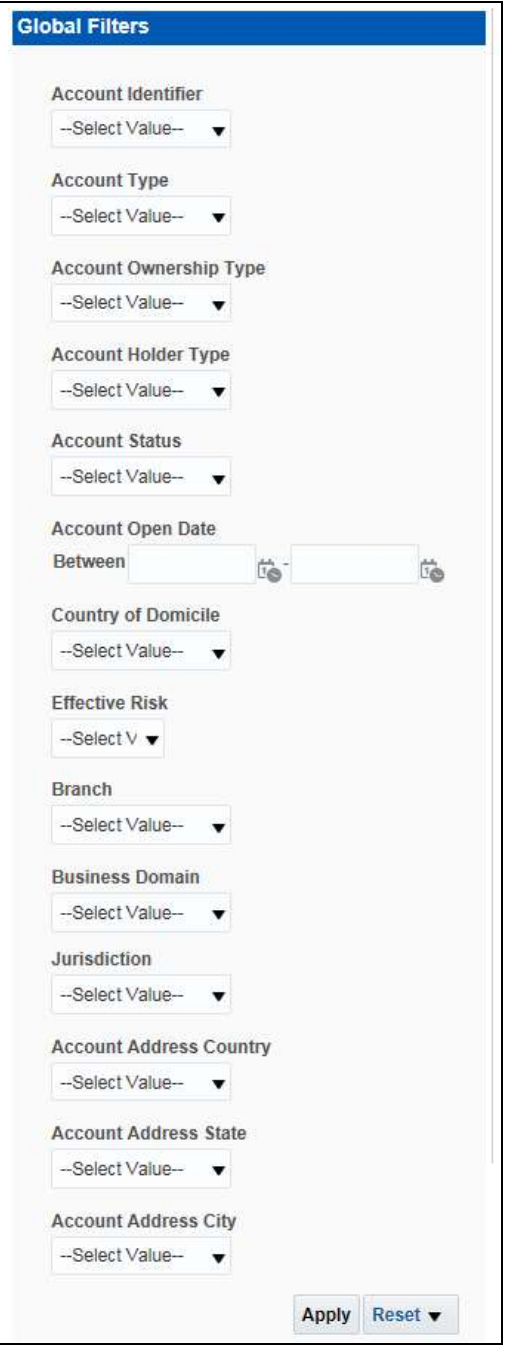

## Figure 21: Filters for the Account Entity Search Report

3. Select the desired options from the fields as described in Table 2.

### Table 2: Running Individual Business Entity Report Filter Descriptions

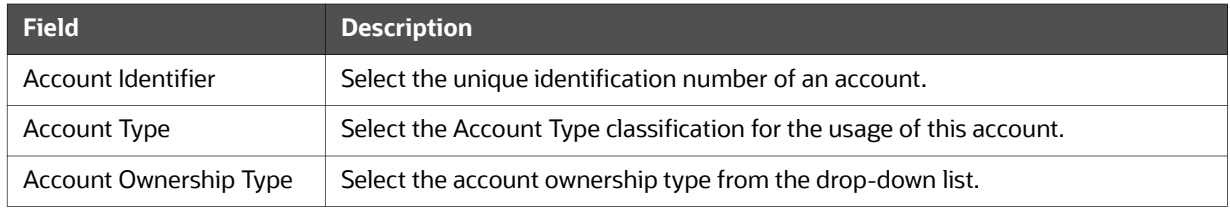

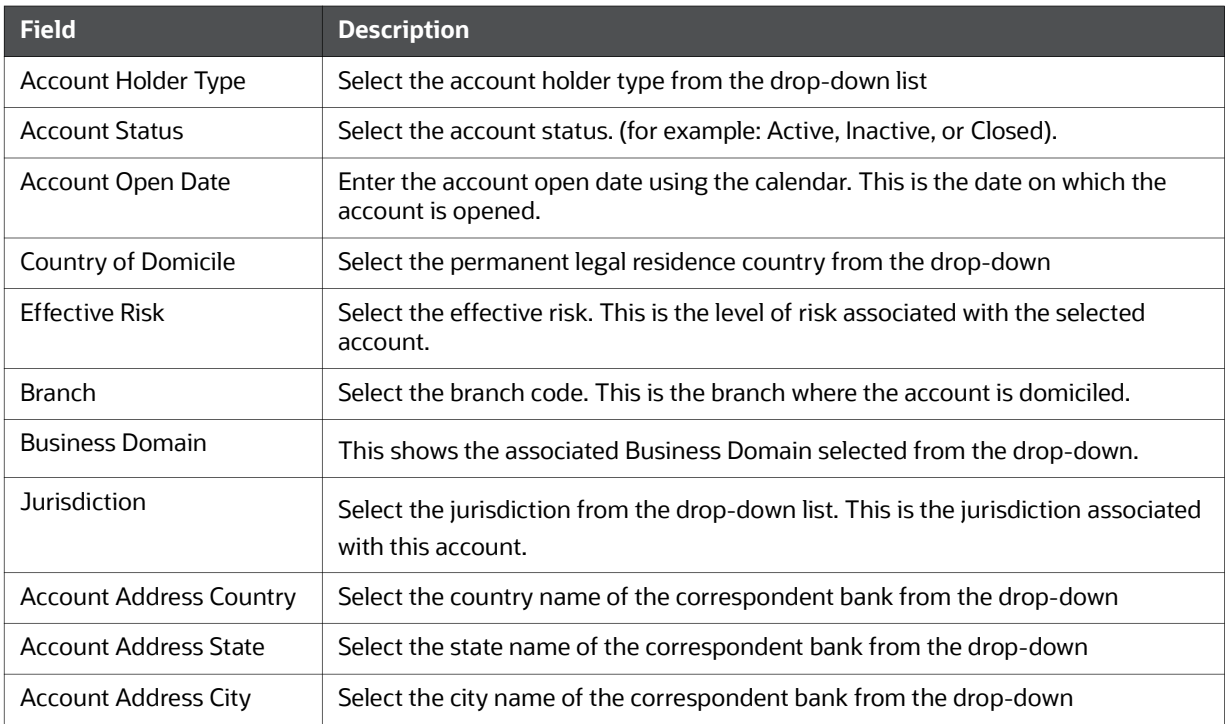

#### Table 2: Running Individual Business Entity Report Filter Descriptions

### 4. Click Apply.

The report results are displayed on the right hand panel.

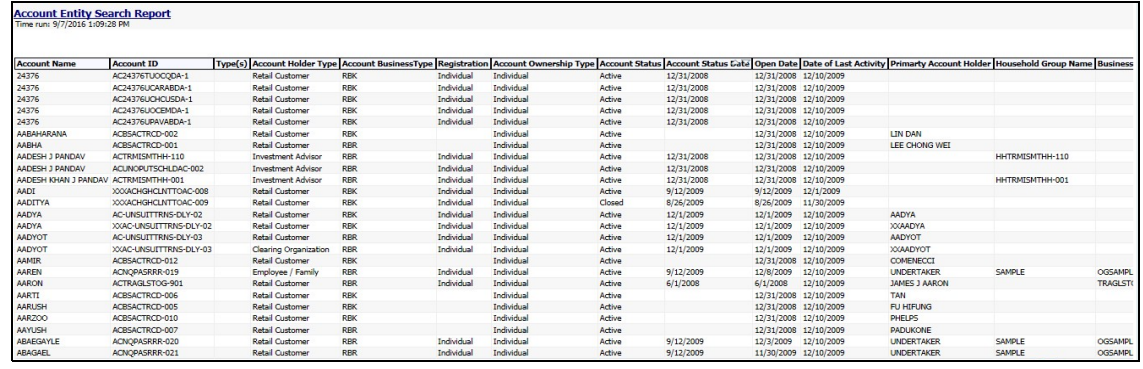

Figure 22: Account Entity Search Report

## 4.2 MIS Reports

The MIS Reports dashboard provides users with access to reports, both summary and detailed, for applications as well as areas of interests like Productivity and Alerts.

## 4.2.1 Accessing the MIS Reports

To access the MIS Reports, follow these steps:

1. Click the MIS Reports on the Dashboards menu.

The following MIS Reports are displayed in the list:

- **Alerts**
- Cases
- **SARs**
- **Productivity**
- **KYC**
- **FATCA**
- **Fraud**
- CTR
- **CRS**
- **Scenario Tuning**
- **Scenario Validation**
- **Trade Blotter**
- **Personal Trading**

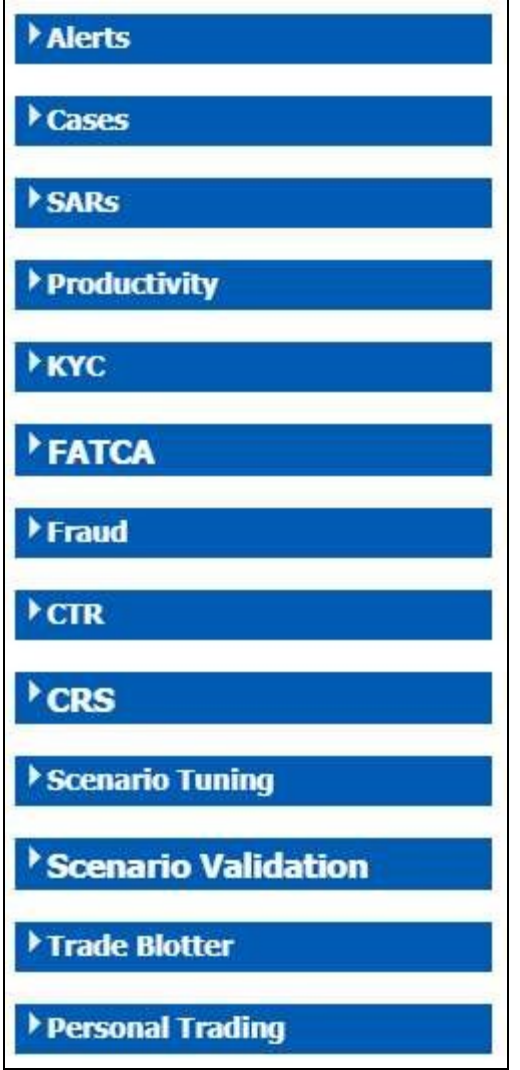

#### Figure 23: MIS Reports

2. To view individual reports under each section, select the expansion icon  $\Box$  on the left of the section header.

Some of the application sections contain Home pages which run automatically when accessed. These reports may have global filters to allow for the manipulation of the information displayed.

The default page appears which shows the list of all pre-defined reports. The default page is configurable and can be designed to include reports, dashboards, and views generic for all applications. To expand each section and view more report details, click the downward arrow.

All the MIS reports also have report filters for each individual report similar to the Business Entity reports. For more information, see Running an Individual Business Entity Report.

### 4.2.1.1 Alerts

Use the Alert dashboard to view reports related to the due alerts, comparison of the past and present alerts, and number of alerts grouped by a particular scenario or status.

The following Alert reports are available:

- Alert Home
- Alert Search
- Alerts by Transaction Type
- Non-Productive
- Final Disposition

#### 4.2.1.1.1 Alert Home

Use this dashboard to view alert information related to the due alerts and other information about alerts and their statuses.

The following figure shows the Alert home page:

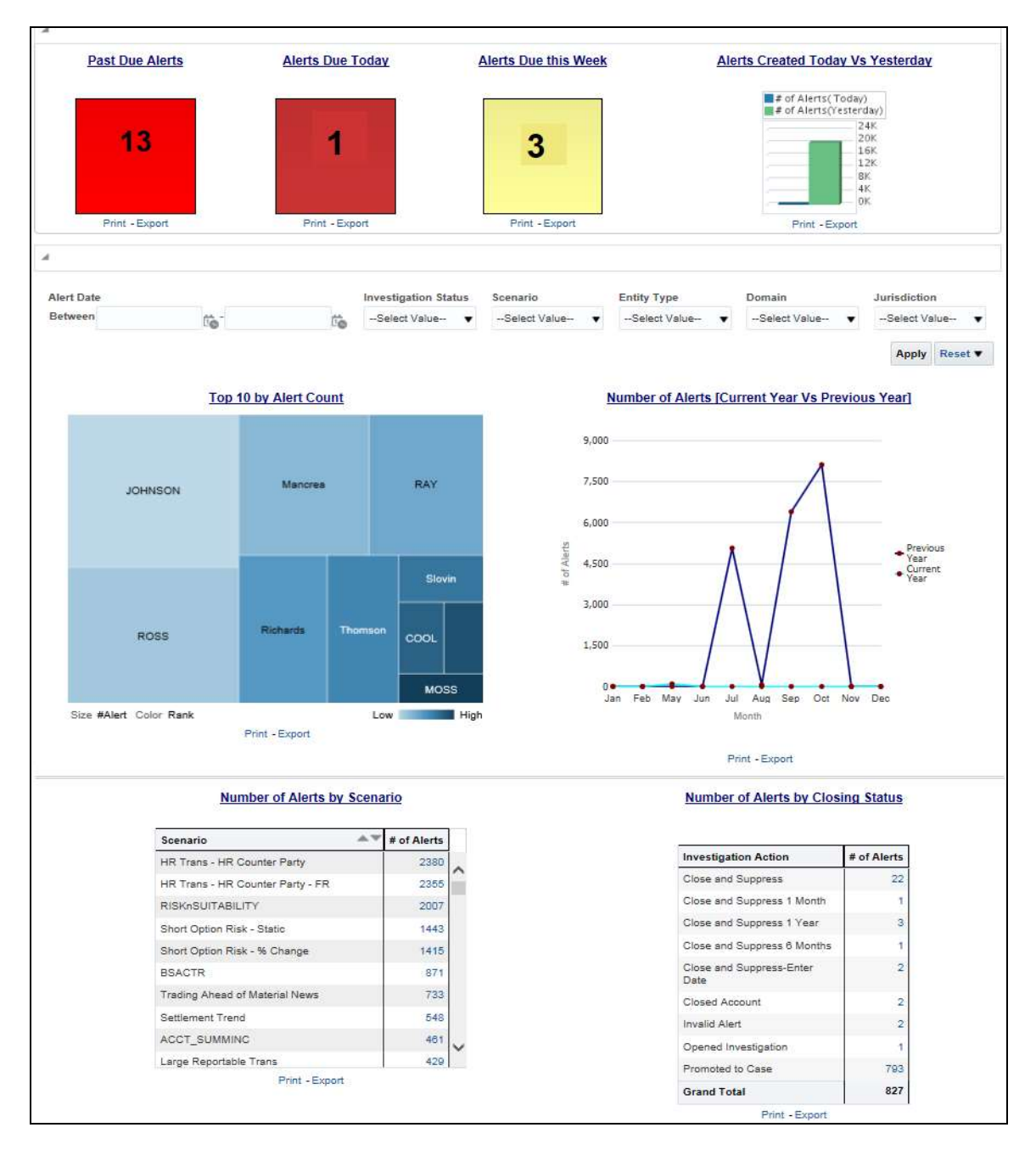

#### Figure 24: Alert Home Page

The following Alert reports are displayed in the Alert home page:

- Past Due Alerts: Use this report to view the number of alerts which are past their due date.
- Alerts Due Today: Use this report to view the number of alerts for which the due date is the current date.
- Alerts Due this Week: Use this report to view the number of alerts for which the due date is the current week, that is, the user must take the necessary action on these alerts as in the current week.
- Alerts Created Today Vs Yesterday: Use this report to compare the number of alerts generated for the current year and the number of alerts generated for the previous year.
- Top 10 by Alert Count: Use this report to view the top 10 highest risk branches for an organization.
- Number of Alerts [Current Year Vs Previous Year]: Use this report to compare the number of alerts generated for the current year and the number of alerts generated for the previous year.
- Number of Alerts by Scenario: Use this report to view the number of alerts generated for a selected scenario.
- Number of Alerts by Closing Status: Use this report to view the number of alerts generated for a particular closing status.

You can also filter the data in the reports using the following filter fields:

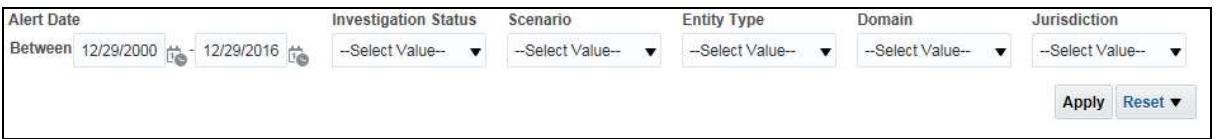

#### Figure 25: Alerts Home Filter Fields

#### 4.2.1.1.2 Alert Search

Use this dashboard to view the alerts that are associated to the entity of interest of the user.

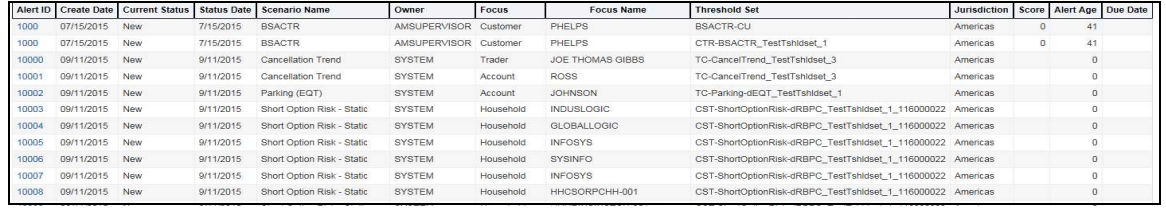

#### Figure 26: Alert Search Report

#### 4.2.1.1.3 Alerts by Transaction Type

Use this dashboard to view the number of alerts generated for a particular transaction type such as Wire transaction, MI transaction and so on.

To generate an Alerts by Transaction Type report, follow these steps:

- 1. Navigate to the MIS Reports.
- 2. Expand the Alerts option displayed on the left hand side.
- 3. Click the Alerts by Transaction Type option.
- 4. Click the Global Filters  $\frac{1}{2}$  icon.

The Global Filters are displayed on the left hand side.

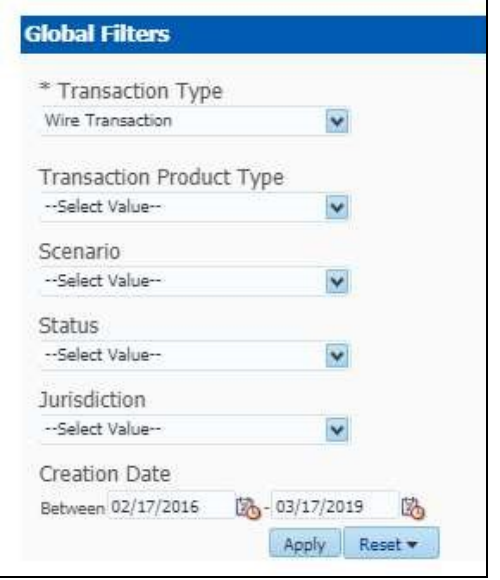

#### Figure 27: Global Filters for the Alerts by Transaction Type Report

5. Enter the following details:

#### Table 3: Alerts by Transaction Type Report Filter Descriptions

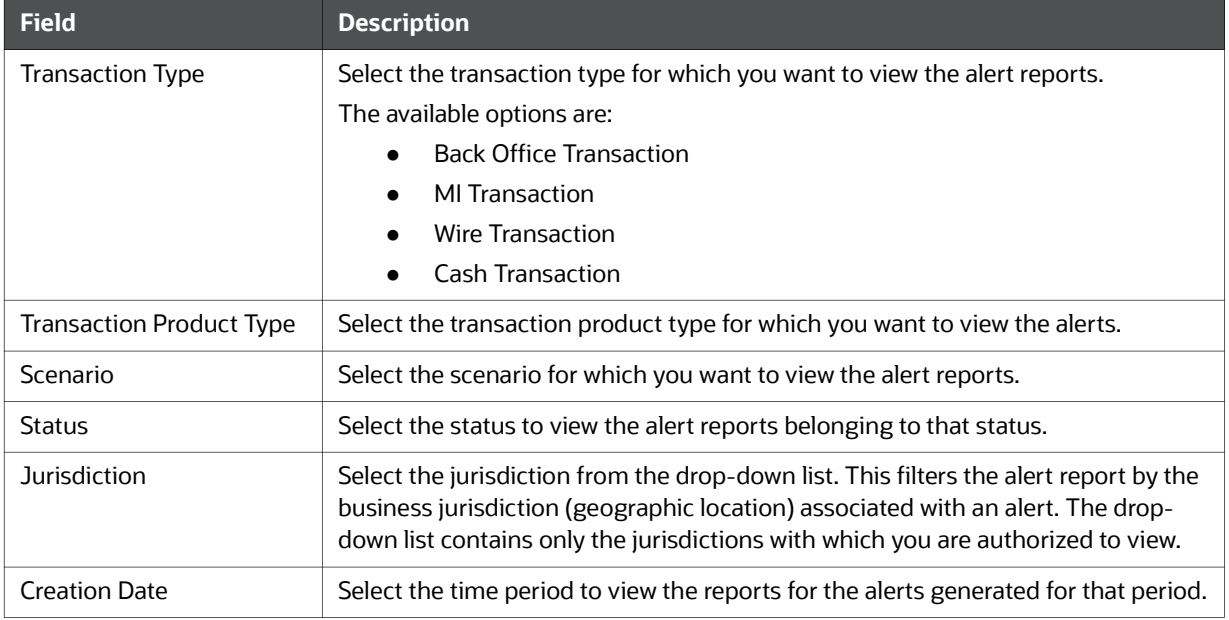

### 6. Click Apply.

The data is filtered to satisfy all the specified filter conditions and the result is displayed as heat map analysis report and tabular report for the selected transaction type as follows:

Heat Map Report

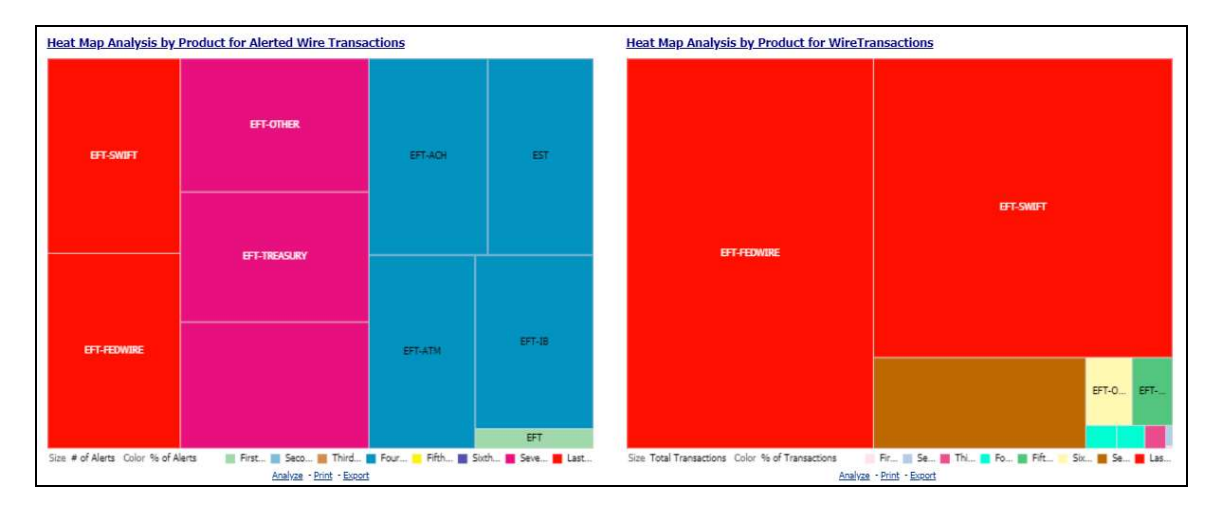

### Figure 28: Heat Map Report for Alerts by Transaction Type

Tabular Report:

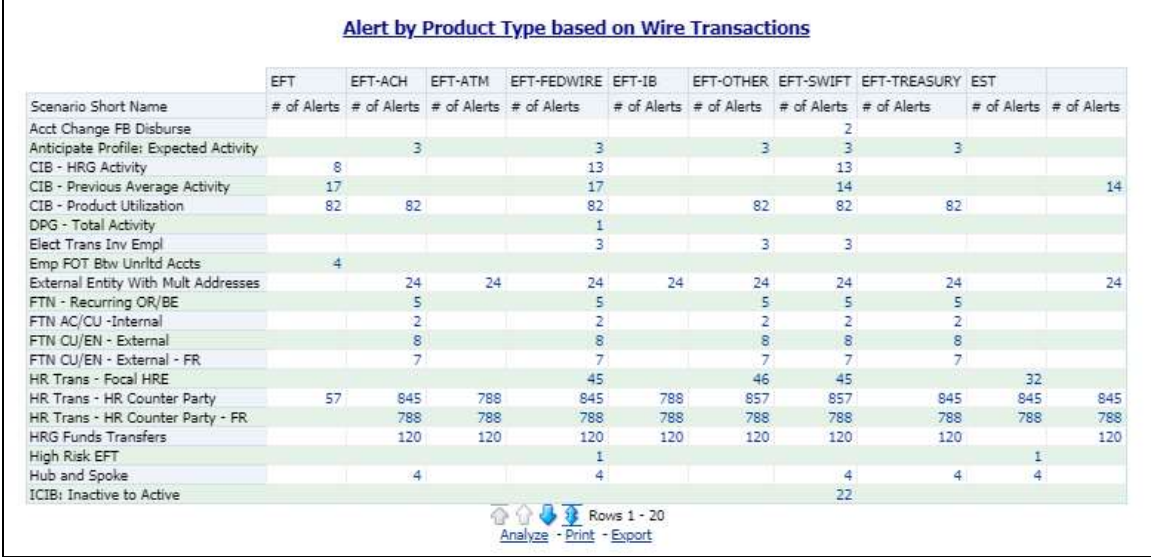

## Figure 29: Tabular Report for Alerts by Transaction Type

For example:

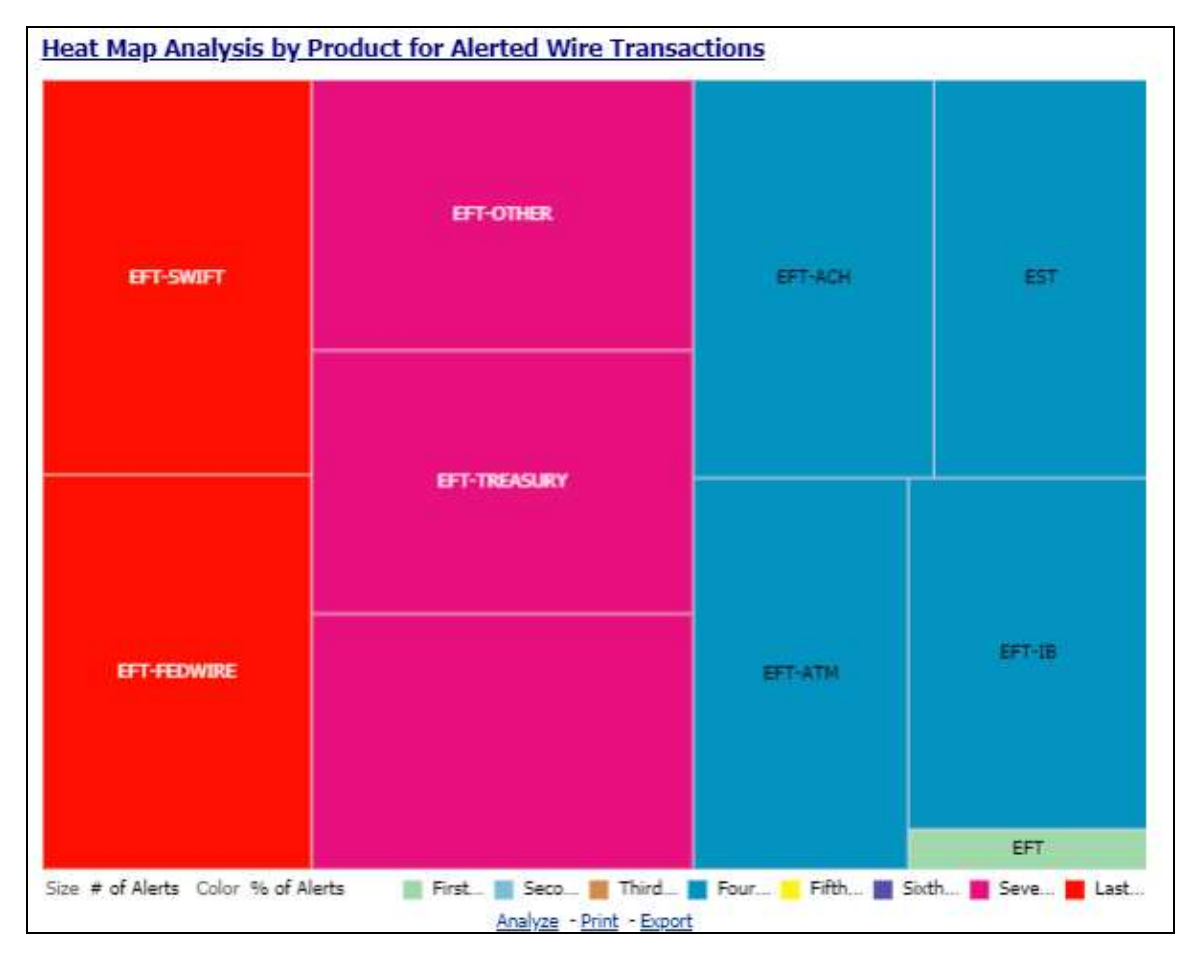

## Figure 30: Heat Map Analysis by Product for Alerted Wire Transaction

In the above image,

- **Transaction Type: Wire Transaction**
- **Transaction Product Type: All**
- **Scenario: All**
- **Status: All**
- **Jurisdiction: All**
- Creation Date Between: 02/17/2016 to 03/17/2019

All the alerts that satisfy the above conditions are displayed as heat map. If the mouse is hovered over each category, the Transaction Product Type, total number of alerts belonging to that category, and the percentage of these alerts out of all the alerts are displayed.

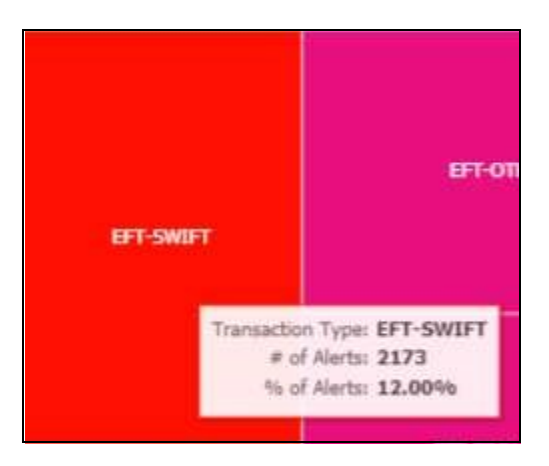

### 4.2.1.1.4 Non-Productive

Use this dashboard to view the number of alerts that are assigned to a particular user but have not been worked on.

### 4.2.1.1.5 Final Disposition

Use this dashboard to view the number of closed alerts by their final disposition.

### 4.2.1.2 Cases

Use this dashboard to view the investigation and resolution of cases related to one or more business entities involved in potentially suspicious behavior.

The following Case reports are available:

- Cases Home
- Case Search
- Case Search by Transaction Type
- **•** Reopened Cases
- Pre Cases

### 4.2.1.2.1 Cases Home

Use this dashboard to view case information related to the due cases, and other information about cases and their statuses.

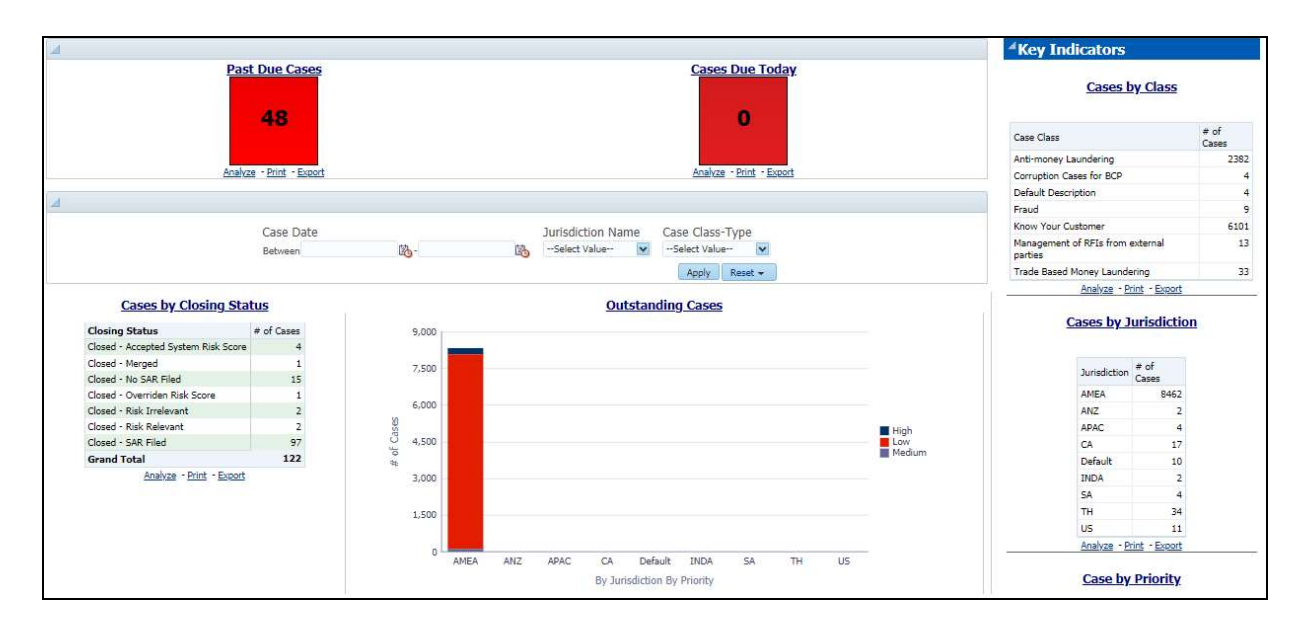

#### Figure 31: Cases Home Dashboard

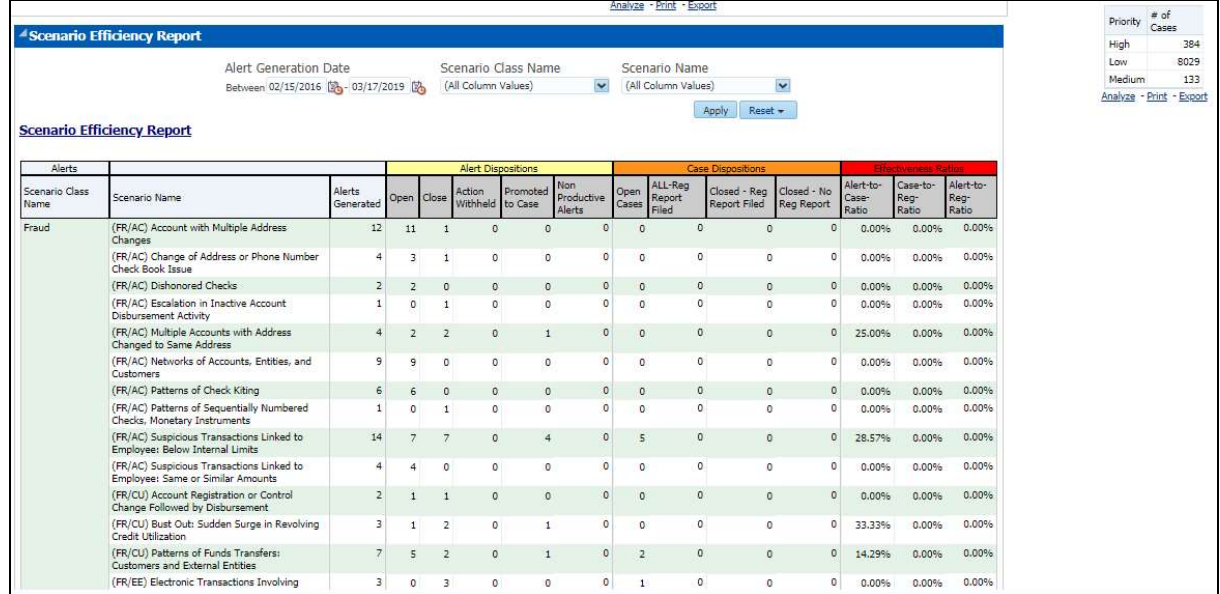

#### Figure 32: Scenario Efficiency Report in the Cases Home Dashboard

The following Case reports are displayed in the Cases Home page:

- Past Due Cases: Use this report to view the number of cases which are past their due date.
- **Cases Due Today:** Use this report to view the number of cases for which the due date is the current date.
- Cases by Closing Status: Use this report to view the number of cases by their closing status. Use this report to view the number of cases generated for a particular closing status.
- **Outstanding Cases:** Use this report to view total count by jurisdiction and priority of all reports which are not closed.
- **Scenario Efficiency Report:** Use this report to view the list of all scenarios and information about the number of alerts generated by those scenarios and of those alerts how many were

promoted to a case. Other key indicators are also provided to best understand what actions have been take on the alerts and cases.

- Key Indicators
	- **Cases by Class:** Use this report to view the count of the total number of cases by Case Class.
	- **Cases by Jurisdiction**: Use this report to view the count of the total number of cases by business jurisdiction (geographic location).
	- **Case by Priority**: Use this report to view the count of the total number of cases by priority.

#### 4.2.1.2.2 Case Search

Use this dashboard to view the cases that are associated to the entity of interest of the user.

To generate a Case Search report, follow these steps:

- 1. Navigate to the MIS Reports.
- 2. Expand the Cases option displayed on the left hand side.
- 3. Click Case Search option.
- 4. Click the Global Filters  $\Box$  icon.

The Global Filters are displayed on the left hand side.

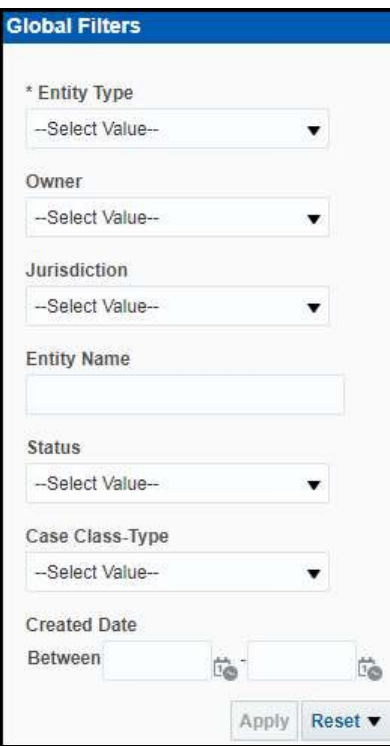

#### Figure 33: Global Filters for Case Search Report

5. Enter the following filter details:

#### Table 4: Case Search Report Filter Descriptions

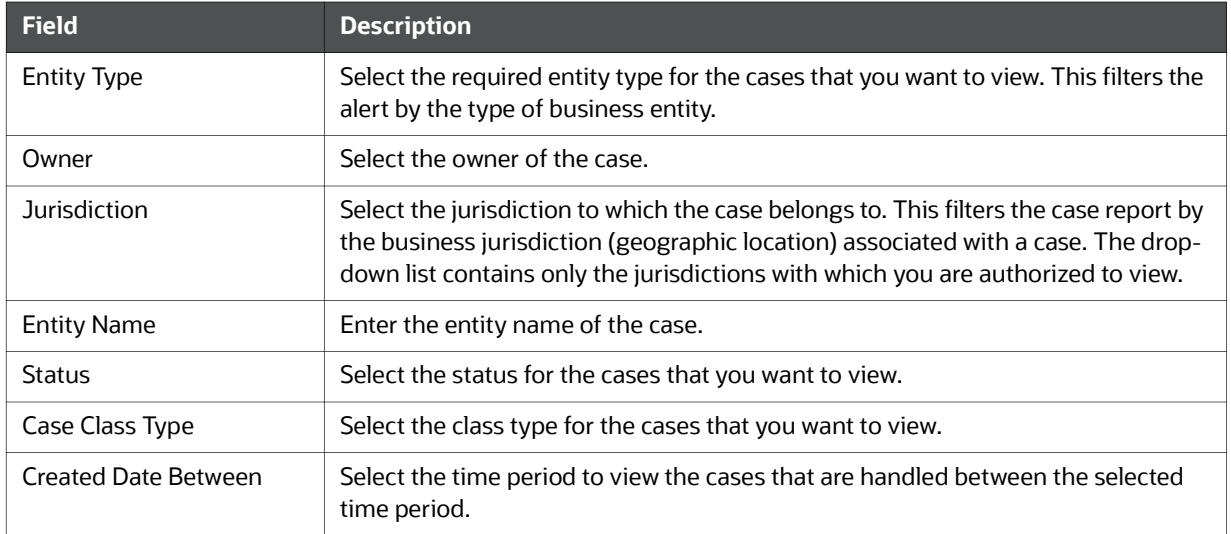

### 6. Click Apply.

The data is filtered to satisfy all the specified filter conditions, and the result is displayed in tabular and bar chart reports

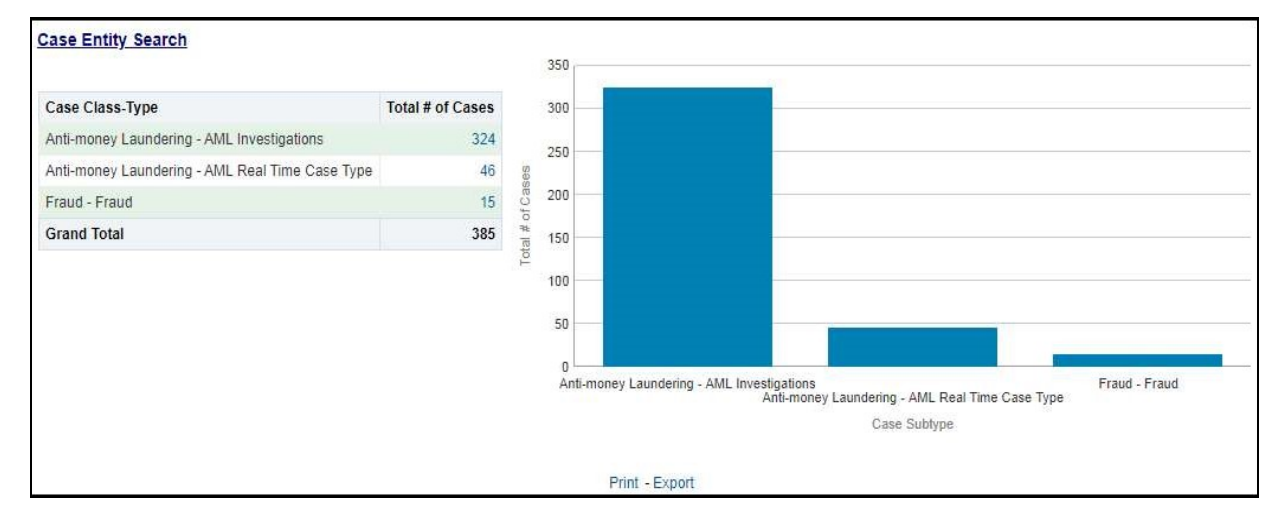

### Figure 34: Case Entity Search Report

For example, in the above figure,

- The Tabular report lists the selected Case Class-Type categories and the total number of cases for each category.
- The Bar chart report displays the information with the selected Case Class-Type categories using X axis and total number of cases for each category on the Y axis.

### 4.2.1.2.3 Case Search by Transaction Type

Use this dashboard to view the information related to cases that contain the transaction of interest of the user.

To generate a Case Search by Transaction Type report, follow these steps:

- 1. Navigate to the MIS Reports.
- 2. Expand the Cases option displayed on the left hand side.
- 3. Click Case Search by Transaction Type option.
- 4. Click the Global Filters  $\Box$  icon.

 $\overline{a}$ 

The Global Filters are displayed on the left hand side.

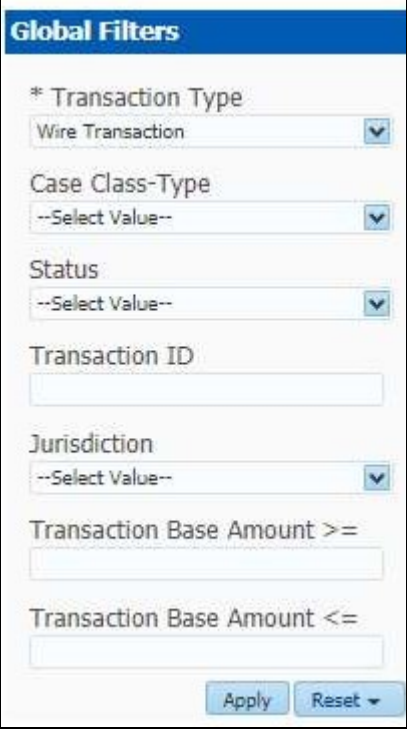

Figure 35: Global Filters for the Case Search by Transaction Type Report

5. Enter the following filter details:

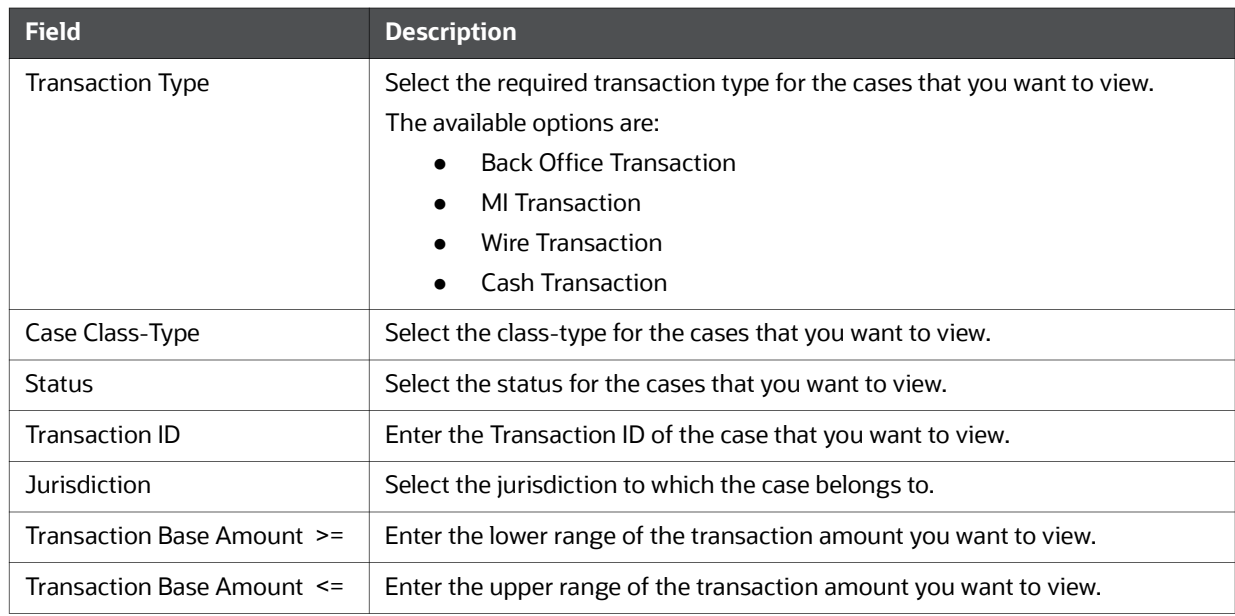

#### Table 5: Case Search by Transaction Type Report Filter Descriptions

### 6. Click Apply.

The data is filtered to satisfy all the specified filter conditions, and the result is displayed in tabular and bar chart reports

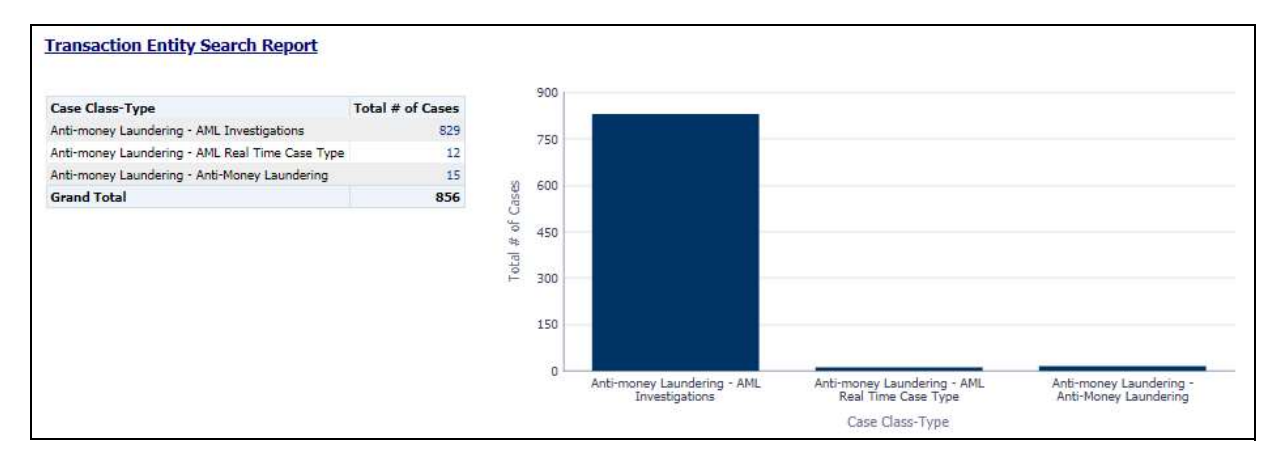

#### Figure 36: Transaction Entity Search Report

For example, in the above figure,

- The Tabular report lists the selected Case Class-Type categories and the total number of cases for each category.
- The Bar chart report displays the information with the selected Case Class-Type categories using X axis and total number of cases for each category on the Y axis.

#### 4.2.1.2.4 Reopened Cases

Use this dashboard to view the number of reopened cases.

To generate a Reopened Case report, follow these steps:
- 1. Navigate to the MIS Reports.
- 2. Expand the Cases option displayed on the left hand side.
- 3. Click Reopened Cases option.
- 4. Click the Global Filters  $\Box$  icon.

The Global Filters are displayed on the left hand side.

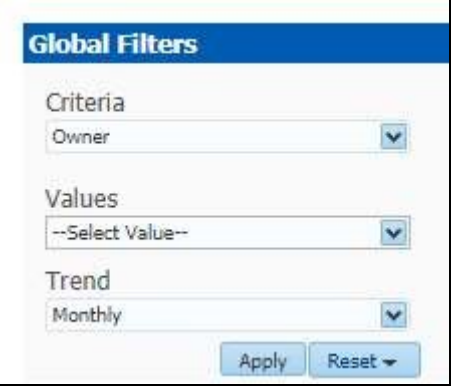

## Figure 37: Global Filters for Reopened Cases Report

5. Enter the following filter details:

## Table 6: Reopened Cases Report Filter Descriptions

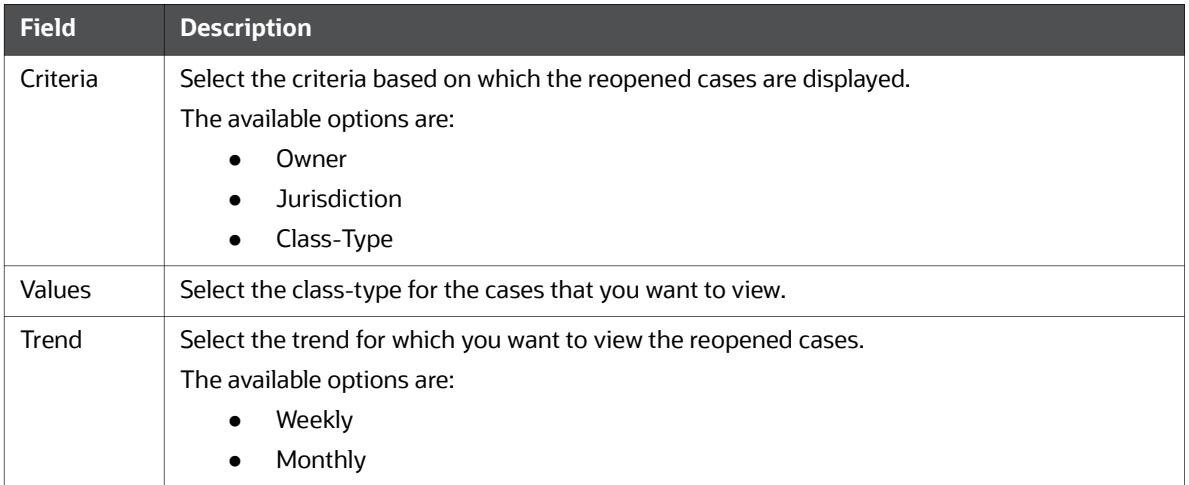

## 6. Click Apply.

The data is filtered to satisfy all the specified filter conditions, and the result is displayed in bar chart reports.

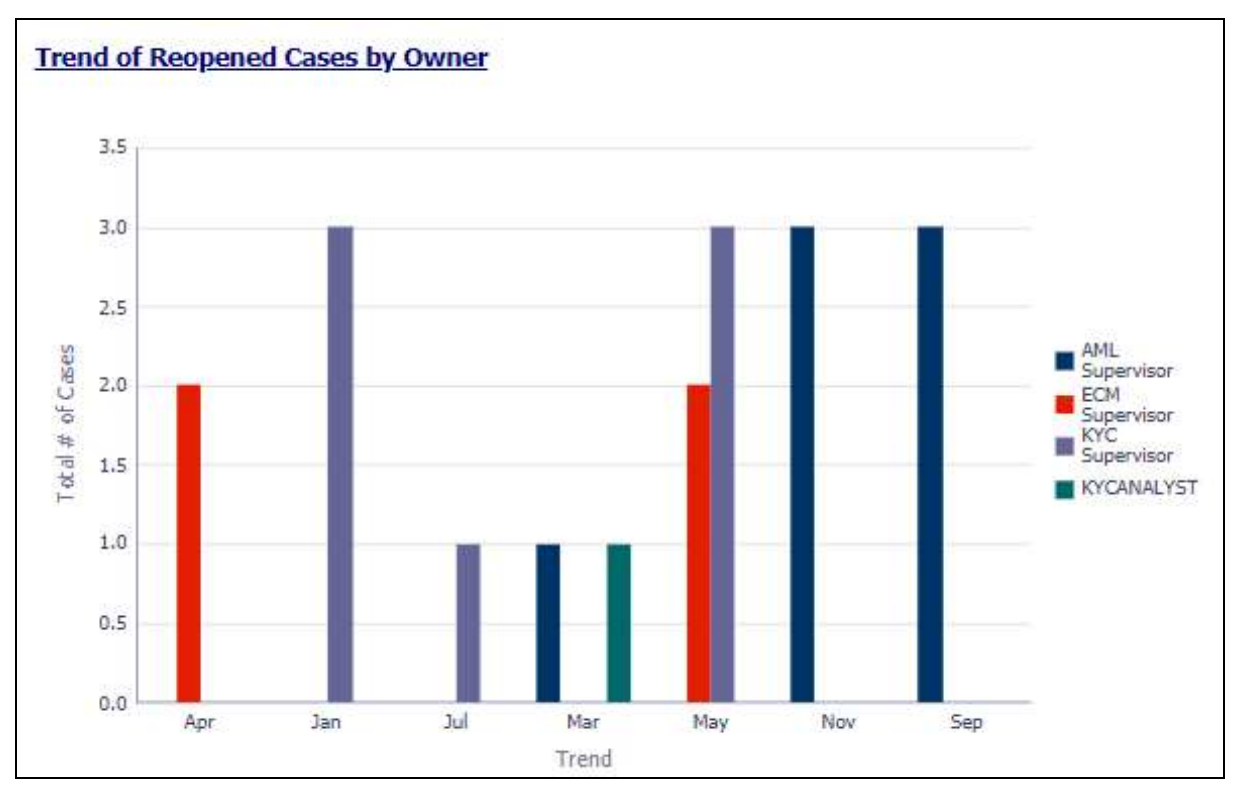

### Figure 38: Trend of Reopened Cases by Owner Report

For example, in the above figure, the bar chart report displays the trend of reopened cases by owner using trend in X axis and total number of cases using Y axis, and different colors are used to display different values.

### 4.2.1.2.5 Pre Cases

Use this dashboard to view the number of pre-cases.

To generate a Pre Case report, follow these steps:

- 1. Navigate to the MIS Reports.
- 2. Expand the Cases option displayed on the left hand side.
- 3. Click the Pre Cases option.
- 4. Click the Global Filters  $\Box$  icon.

The Global Filters are displayed on the left hand side.

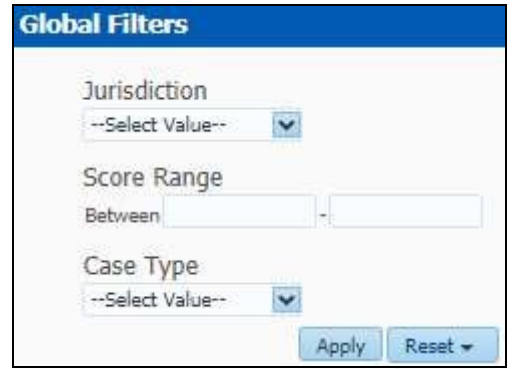

# Figure 39: Global Filters for Pre Cases Report

5. Enter the following filter details:

# Table 7: Pre Cases Report Filter Descriptions

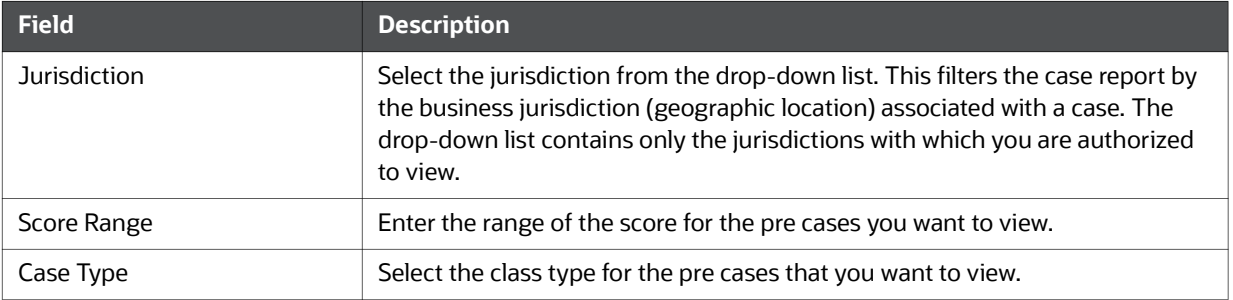

# 6. Click Apply.

The data is filtered to satisfy all the specified filter conditions, and the result is displayed in tabular reports.

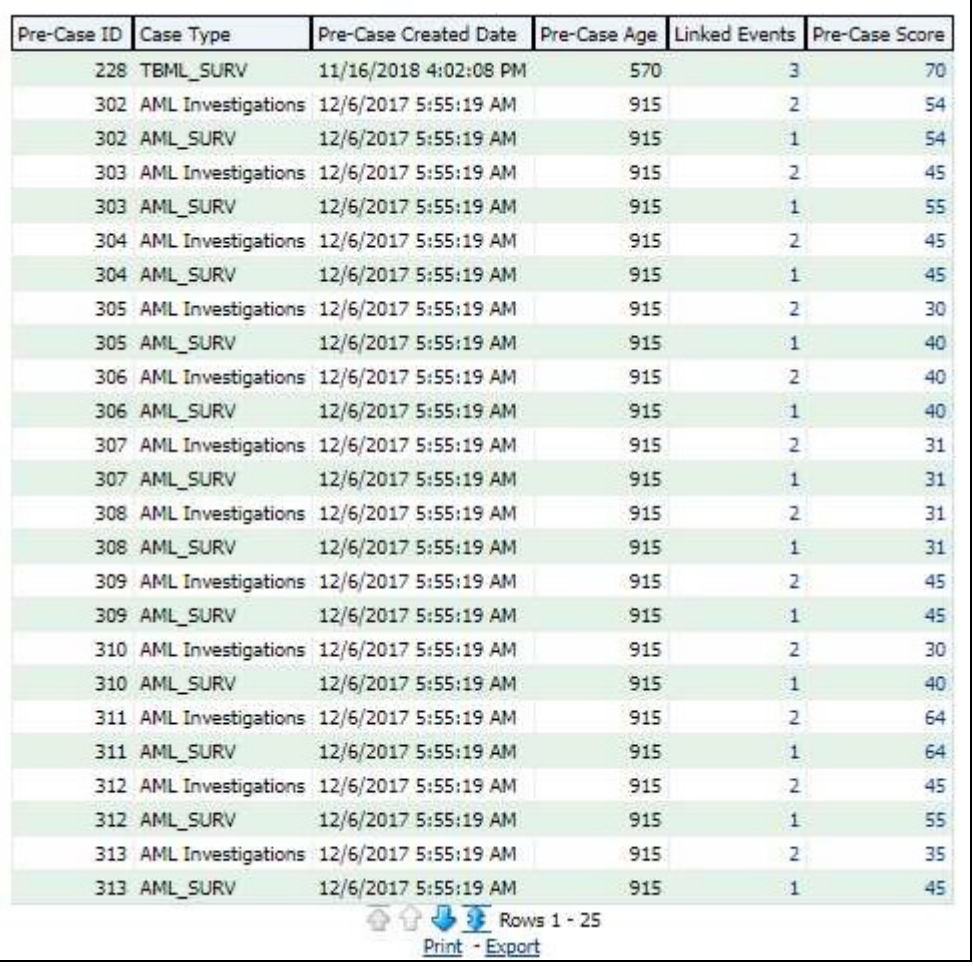

### Figure 40: Pre Cases Report

For example, in the above figure, the tabular report lists the Pre-Case ID, Case Type, Pre-Case Created Date, Pre-Case Age, Linked Events, Pre-Case Score.

# 4.2.1.3 SARs

Use the SARs dashboard to view reports associated with the SAR filed in a regulatory reporting system.

The following SARs reports are available:

- **SARs from Alerts**
- SARs from Cases
- Trend of Cases for SAR

### 4.2.1.3.1 SARs from Alerts

Use this dashboard to view the number of alerts by scenario for which a Suspicious Activity Report (SARs) has been filed

To generate an SARs from Alerts report, follow these steps:

- 1. Navigate to the MIS Reports.
- 2. Expand the SARs option displayed on the left hand side.
- 3. Click SARs from Alerts option.
- 4. Click the Global Filters  $\Box$  icon.

The Global Filters are displayed on the left hand side.

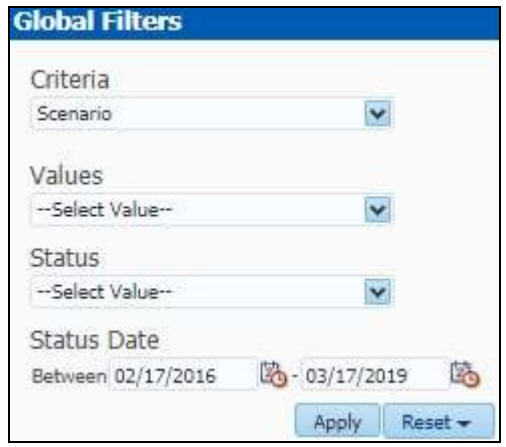

Figure 41: Global Filters for SARs from Alerts Report

5. Enter the following filter details:

### Table 8: SARs from Alerts Report Filter Descriptions

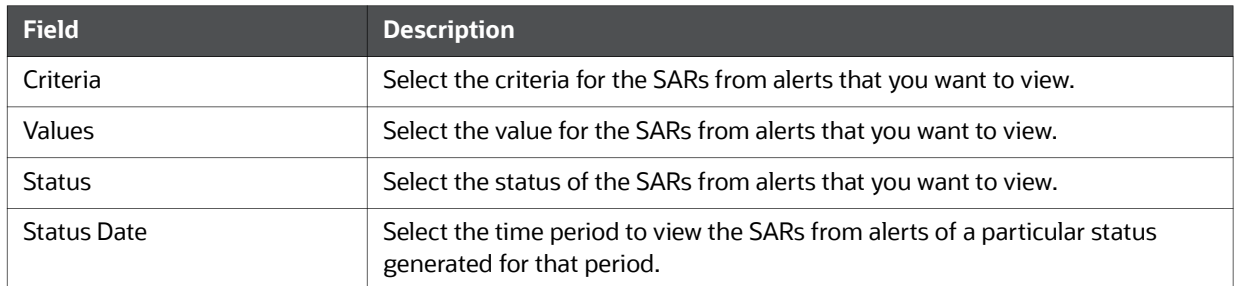

# 6. Click Apply.

The data is filtered to satisfy all the specified filter conditions, and the result is displayed in bar chart reports.

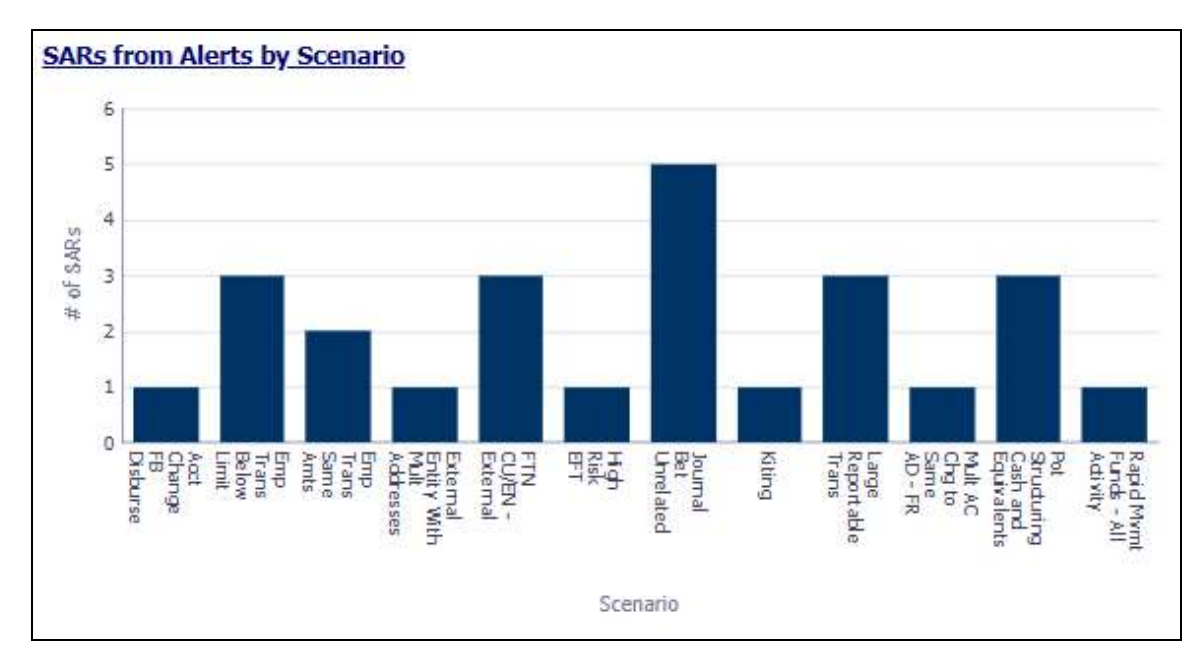

### Figure 42: SARs from Alerts by Scenario Report

For example, in the above figure, the bar chart report displays the information with the selected criteria using X axis and number of SARs using Y axis.

### 4.2.1.3.2 SARs from Cases

Use this dashboard to view the number of cases by owner for which a Suspicious Activity Report (SARs) has been filed.

To generate an SARs from Cases report, follow these steps:

- 1. Navigate to the MIS Reports.
- 2. Expand the SARs option displayed on the left hand side.
- 3. Click SARs from Cases option.
- 4. Click the Global Filters  $\frac{1}{2}$  icon.

The Global Filters are displayed on the left hand side.

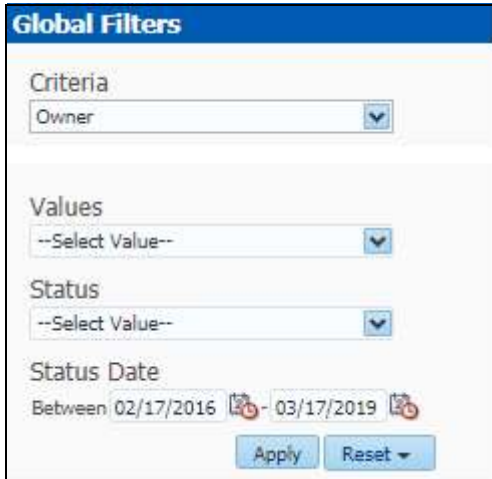

# Figure 43: Global Filters for SARs from Cases Report

5. Enter the following filter details:

# Table 9: SARs from Cases Report Filter Descriptions

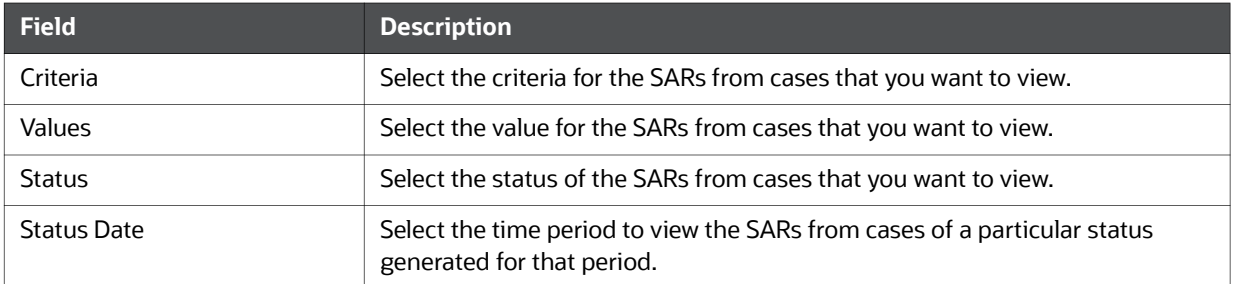

# 6. Click Apply.

The data is filtered to satisfy all the specified filter conditions, and the result is displayed in bar chart reports.

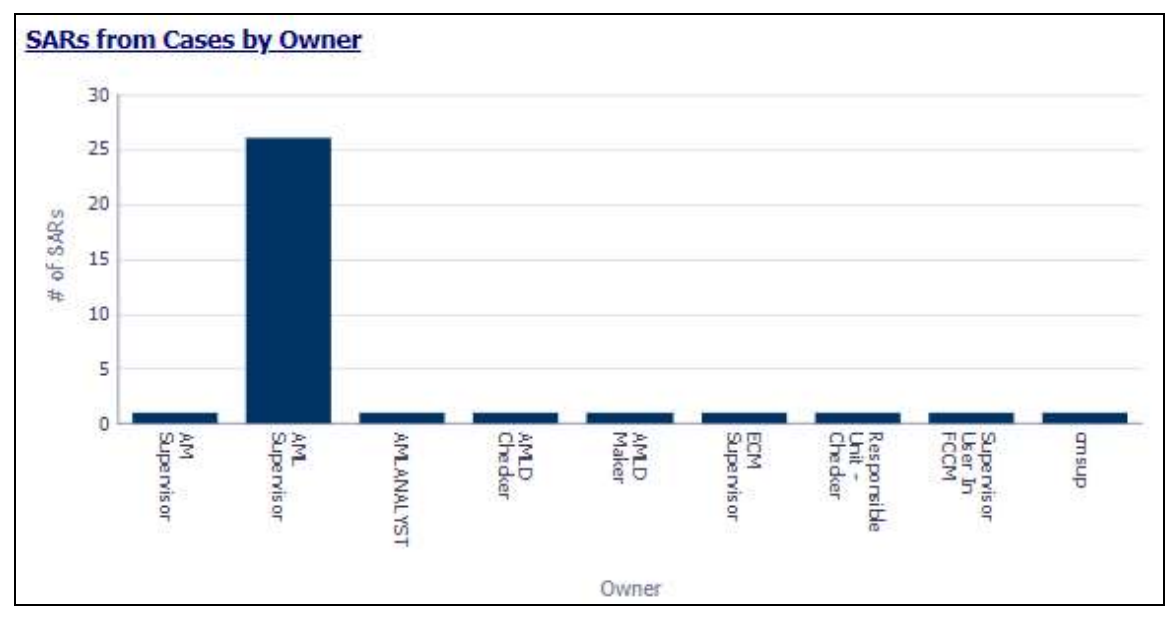

# Figure 44: SARs from Cases by Owner Report

For example, in the above figure, the bar chart report displays the information with the selected criteria using X axis and number of SARs using Y axis.

# 4.2.1.3.3 Trend of Cases for SAR

Use this dashboard to view how many cases an individual has filed a SAR on over a defined time range.

To generate a Trend of Cases for SAR report, follow these steps:

- 1. Navigate to the MIS Reports.
- 2. Expand the SARs option displayed on the left hand side.
- 3. Click Trend of Cases for SAR option.
- 4. Click the Global Filters  $\frac{1}{2}$  icon.

The Global Filters are displayed on the left hand side.

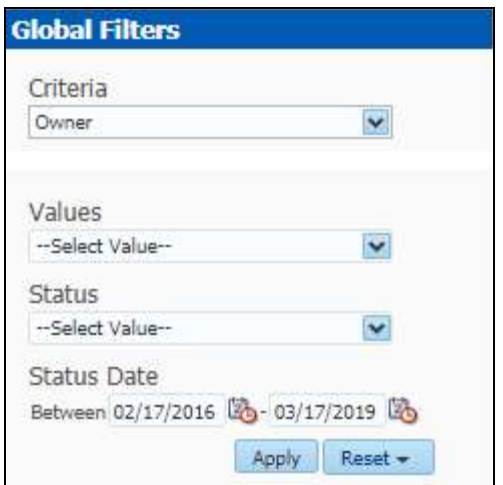

# Figure 45: Global Filter for Trend of Cases for SAR Report

5. Enter the following filter details:

# Table 10: Trend of Cases for SAR Report Filter Descriptions

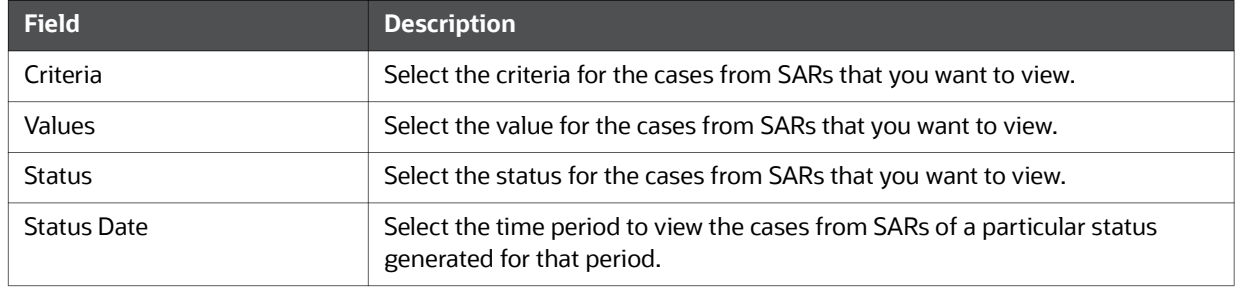

# 6. Click Apply.

The data is filtered to satisfy all the specified filter conditions, and the result is displayed in bar chart reports.

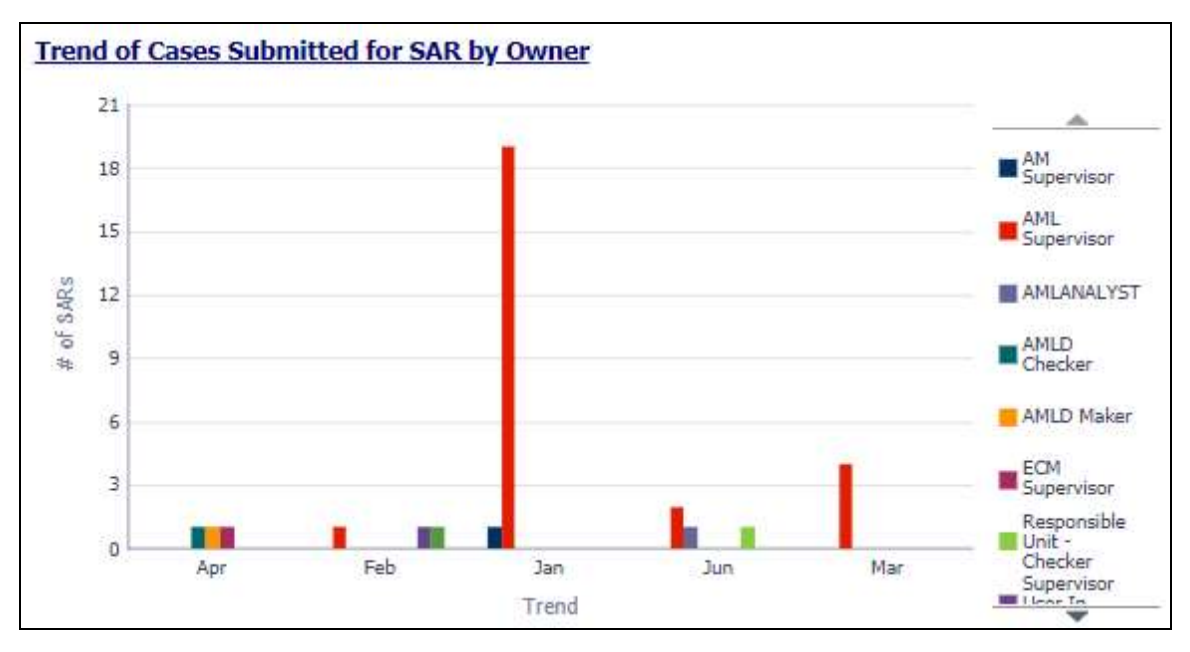

## Figure 46: Trend of Cases Submitted for SAR by Owner Report

For example, in the above figure, the bar chart report displays the trend using X axis and number of SARs using Y axis.

# 4.2.1.4 Productivity

Use the Productivity dashboard to view the average time taken for closing an alert or case along with the current status of the active alerts and cases.

The following Productivity reports are available:

- Productivity Home
- **Alert Decision Accuracy**
- Alert Closing Trend
- **Cases Closing Trend**

To view the reports that are available in the section header, click the Global Filters icon  $\Box$  Based on the Trend selected, which can be Weekly or Monthly, data related to weekly trends across the quarter and monthly trends across the year respectively are displayed.

### 4.2.1.4.1 Productivity Home

The Productivity Home page contains the following reports:

- Average Time Taken For Alerts Open/Close
- Average Time taken for Cases Open/Close

The following figure shows a portion of the Productivity home page. You can narrow down the search results by selecting the values in the Alert Created, Alert Closed, User, Organization, and Jurisdiction fields.

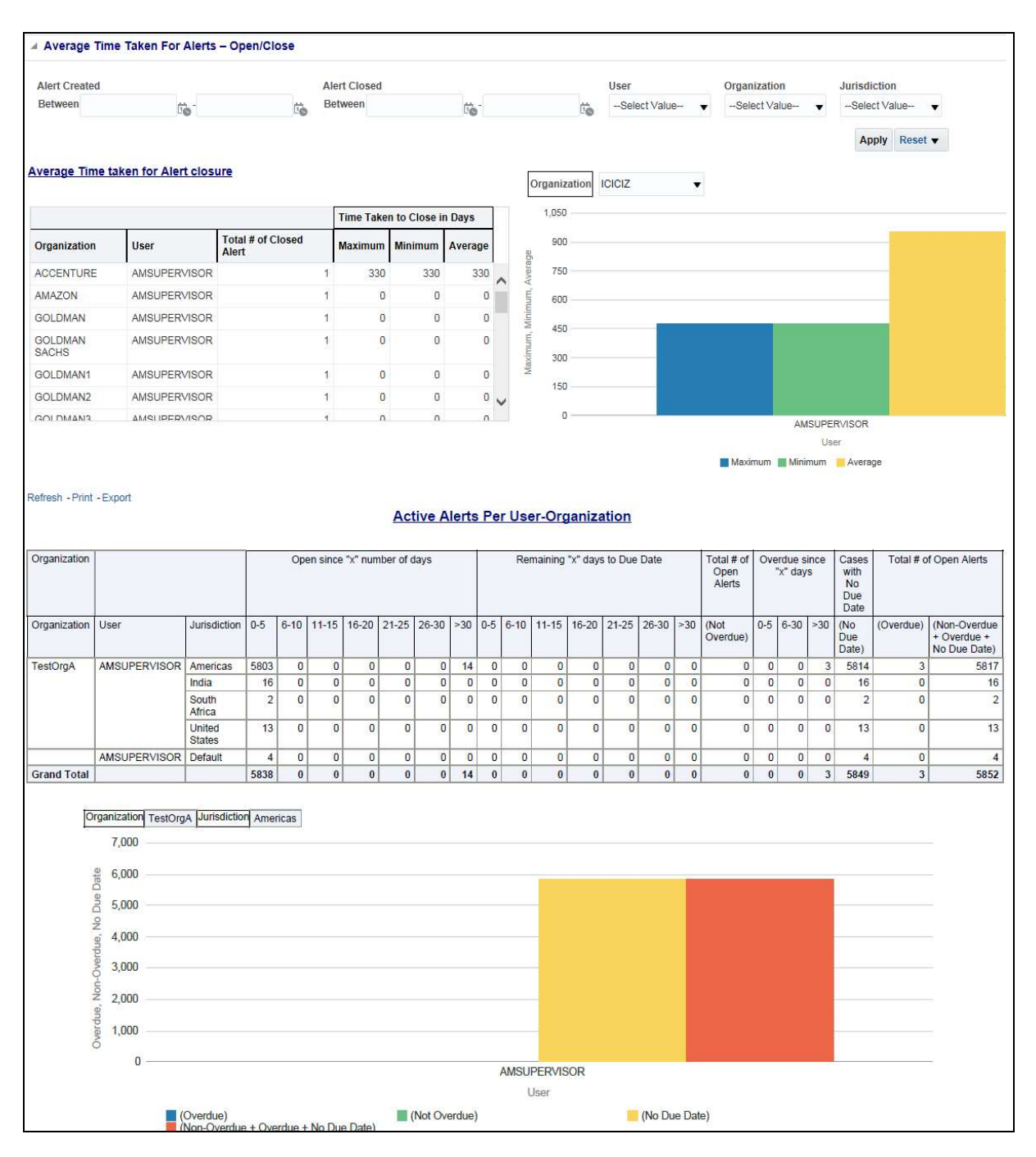

#### Figure 47: Productivity Home Page

### 4.2.1.4.1.1 Average Time Taken For Alerts - Open/Close

Use this dashboard to view the average time taken from when an alert is open to when an alert is closed.

1. You can filter the data in the reports using the following filter fields:

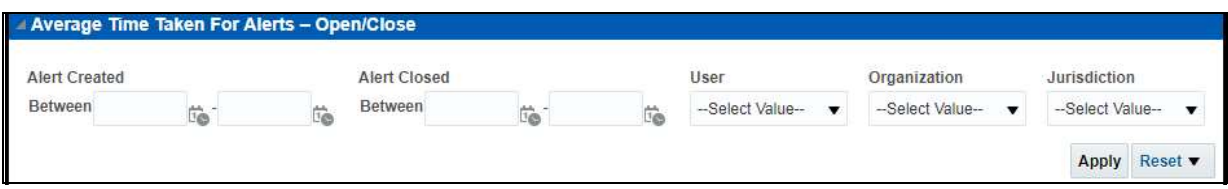

### Figure 48: Filter for Average Time Taken for Alerts - Open/Close Report

2. Enter the following filter details:

### Table 11: Average Time Taken for Alerts - Open/Close Report Filter Descriptions

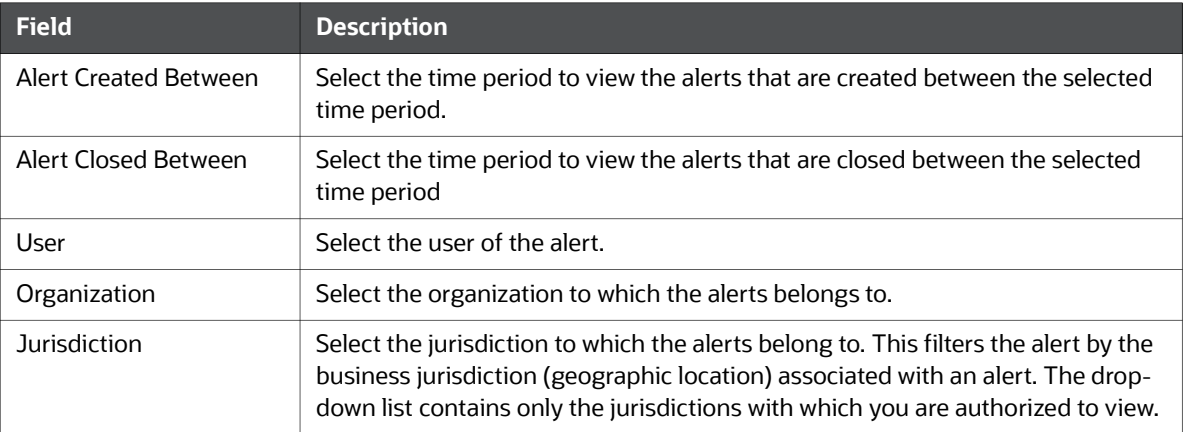

3. Click Apply.

The result displays two category of reports as follows:

- **Average Time taken for Alert Closure**: Use this report to view the time taken to close an alert.
- **Active Alerts Per User-Organization:** Use this report to view the number of active alerts for a particular user in an organization.

### 4.2.1.4.1.2 Average Time taken for Cases - Open/Close

Use this dashboard to view the average time taken from when a case is open to when a case is closed.

1. You can filter the data in the reports using the following filter fields:

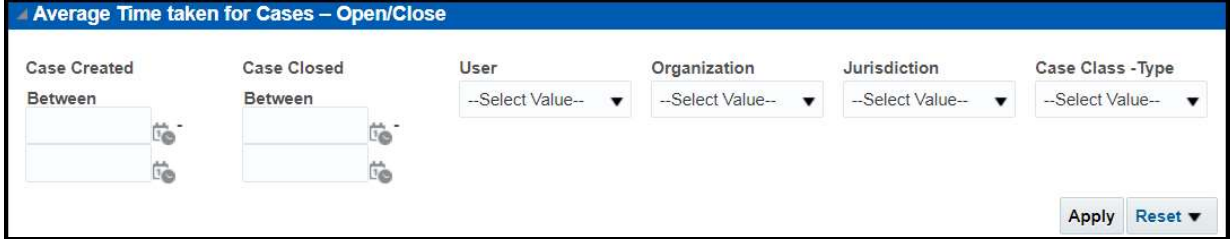

## Figure 49: Filter for Average Time Taken for Cases - Open/Close Report

2. Enter the following filter details:

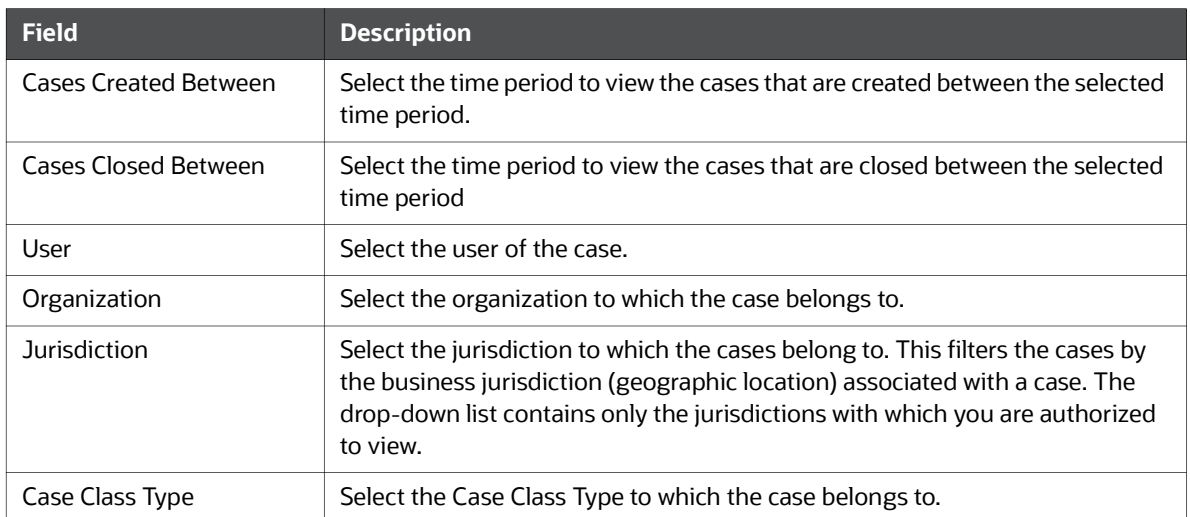

#### Table 12: Average Time Taken for Cases - Open/Close Report Filter Descriptions

## 3. Click Apply.

The result displays two category of reports as follows:

- **Average Time taken for Case Closure**: Use this report to view the average time taken by a user to close the cases belonging to a particular organization.
- **EXECT:** Active Cases Per User-Organization: Use this report to view the number of active cases for a particular user in an organization.

### 4.2.1.4.2 Alert Decision Accuracy

Use this dashboard to define the accuracy of an analyst based on the alerts processed and reopened in terms of error rate.

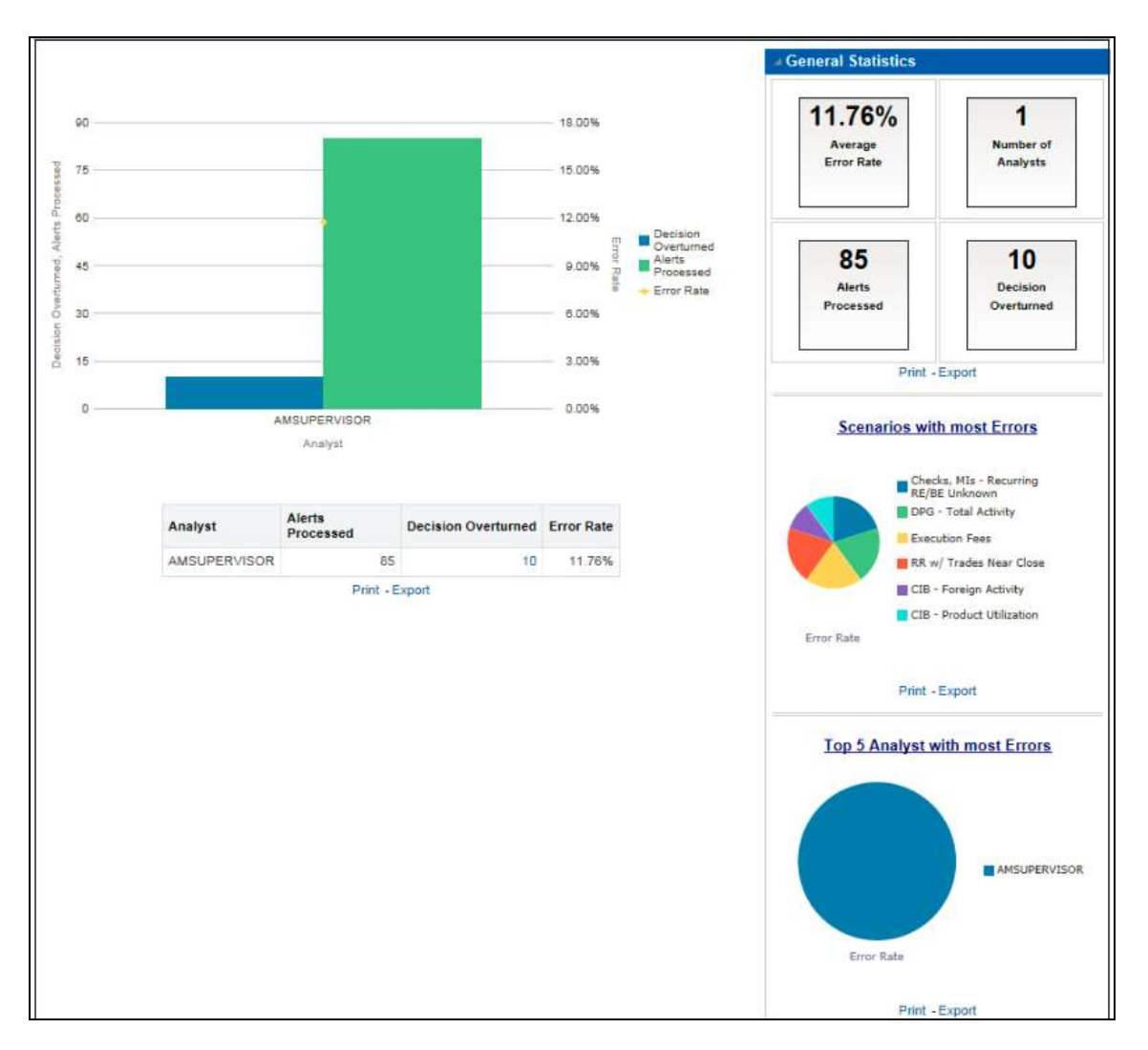

# Figure 50: Alert Decision Accuracy Report

Click the Decision Overturned bar (in blue) in the graph and the hyperlinked number in the Decision Overturned column in the table to view the List of Alerts with Decisions Overturned drill-down report.

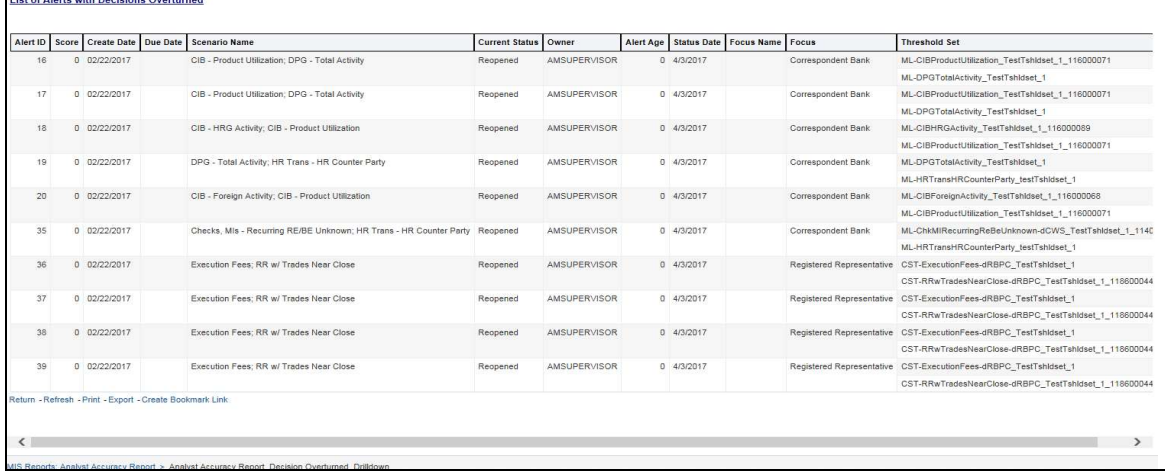

### Figure 51: List of Alerts with Decisions Overturned Drill-down Report

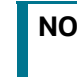

**NOTE** Click the **Alert Decision Accuracy** hyperlink to go back to the Alert Decision Accuracy report.

#### 4.2.1.4.3 Alert Closing Trend

Use this dashboard to view the weekly trend across quarter for the number of alerts which have either been promoted to cases or price adjusted.

#### 4.2.1.4.4 Cases Closing Trend

Use this dashboard to view the weekly trend across quarter for the number of cases which have either been promoted to cases or price adjusted.

# 4.2.1.5 KYC

Use the KYC dashboard to view the data related to identifying and verifying the identity of a client.

The following KYC reports are available:

- **High Risk Customers at Assessment Level**
- Customer Risk Score Override
- **•** Increase in Customer's Risk
- Watch List Match

#### 4.2.1.5.1 High Risk Customers at Assessment Level

Use this dashboard to view the customers based on their CER (Customer Effective Risk) score and grouped by Jurisdiction, Country, and Customer Type.

To generate High Risk Customers at Assessment Level Report, follow these steps:

- 1. Navigate to the MIS Reports.
- 2. Expand the  $K<sup>YC</sup>$  option displayed on the LHS.
- 3. Click High Risk Customers at Assessment Level option.
- 4. Click the Global Filters icon  $\mathbf{\nabla}$

The Global Filters are displayed on the left hand side.

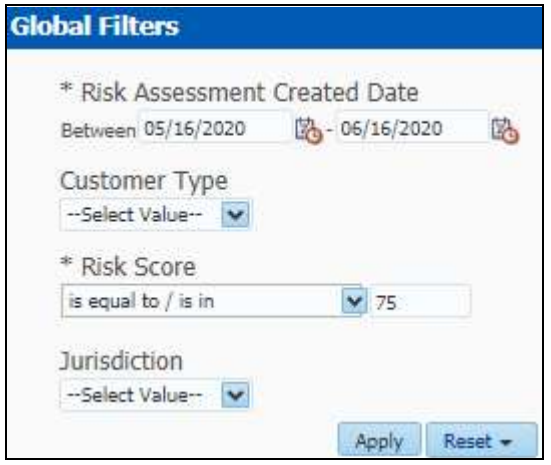

## Figure 52: Global Filters for High Risk Customers at Assessment Level Report

5. Enter the following filter details:

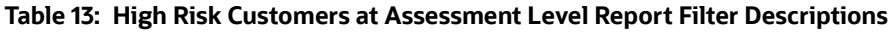

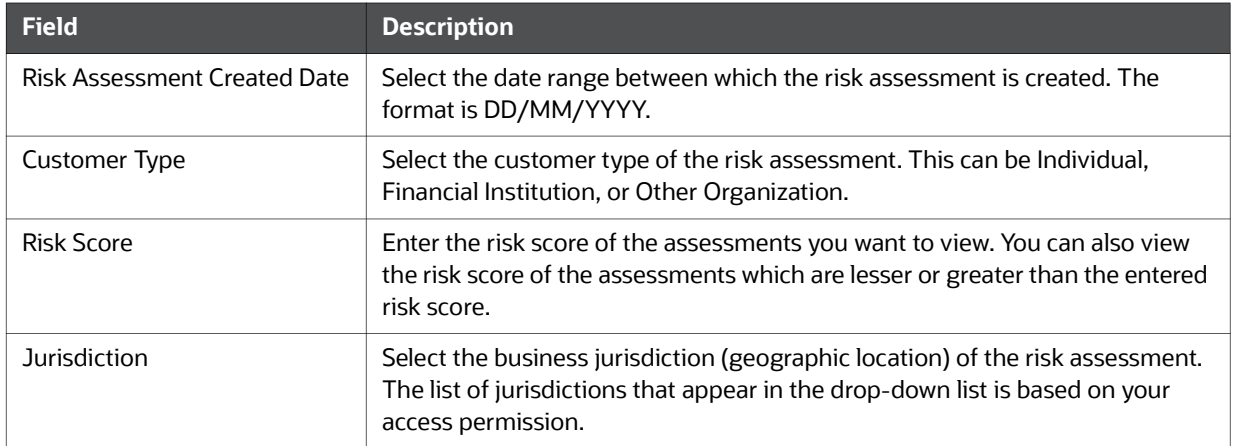

# 6. Click Apply.

The data is filtered to satisfy all the specified filter conditions, and the result displays the following category of reports.

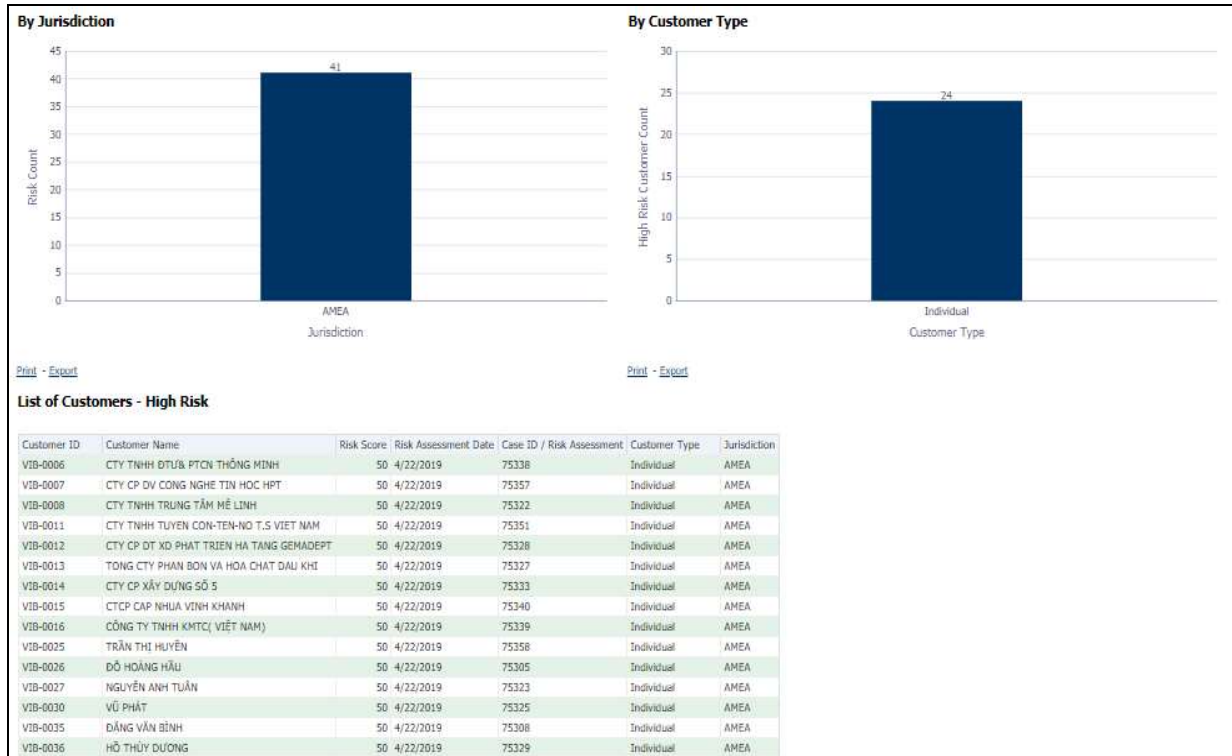

Figure 53: High Risk Customers Report

### By Jurisdiction

For example, in the above figure, the bar chart report displays the information with jurisdiction using the X axis, and risk count using the Y axis.

### By Customer Type

For example, in the above figure, the bar chart report displays the information with customer type using the X axis, and high risk customer count using the Y axis.

### List of Customers - High Risk

The data is filtered to satisfy all the specified filter conditions, and the result is displayed in tabular format reports.

### 4.2.1.5.2 Customer Risk Score Override

Use this dashboard to view the Customers whose risk scores have been manually overridden.

To generate Customer Risk Score Override Report, follow these steps:

- 1. Navigate to the MIS Reports.
- 2. Expand the  $K<sup>YC</sup>$  option displayed on the LHS.
- 3. Click Customer Risk Score Override option.
- 4. Click the Global Filters icon  $\mathbf{\nabla}$

The Global Filters are displayed on the left hand side.

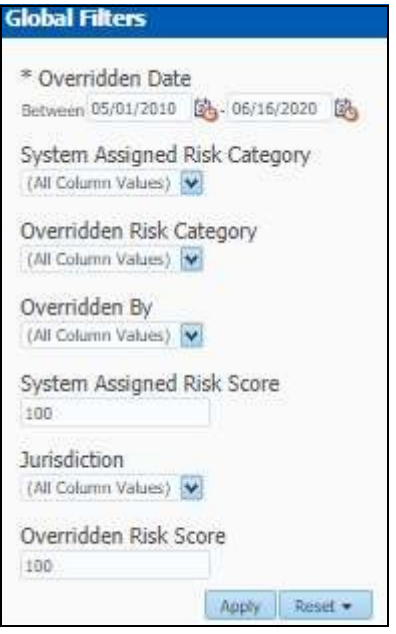

Figure 54: Global Filters for Customer Risk Score Override Report

5. Enter the following filter details:

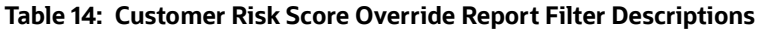

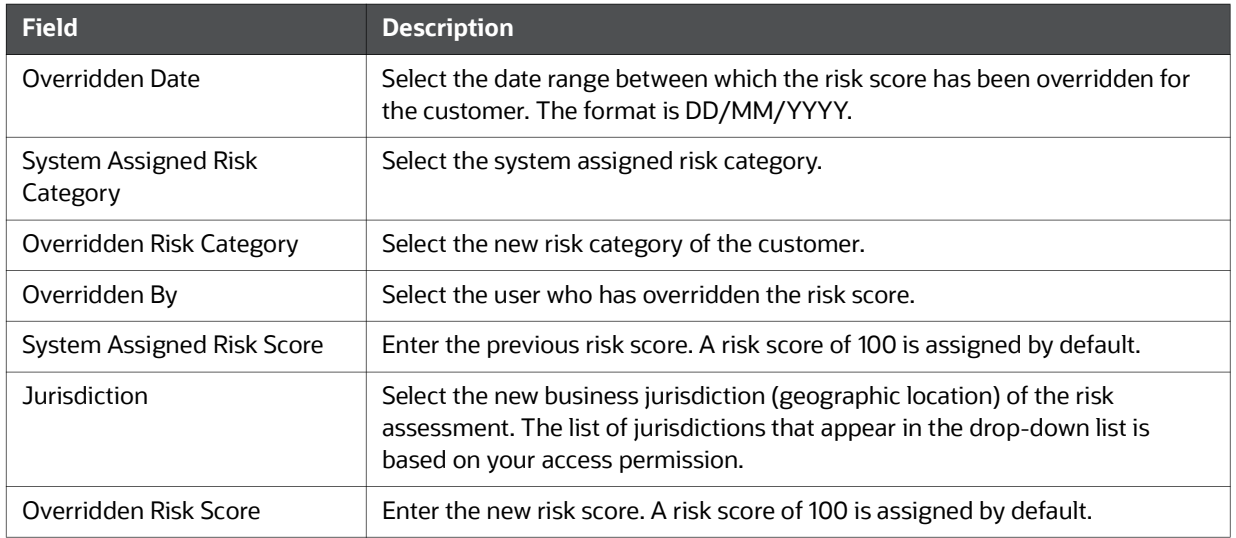

# 6. Click Apply.

The data is filtered to satisfy all the specified filter conditions, and the result displays the following category of reports.

- Risk Score Overridden By Jurisdiction
- Risk Score Overridden By User
- List of Customers Risk Score Overridden

# 4.2.1.5.3 Increase in Customer's Risk

Use this dashboard to view the Customers whose Risk scores have increased over a period of time due to different sources of risk assessment.

To generate Increase in Customer's Risk report, follow these steps:

- 1. Navigate to the MIS Reports.
- 2. Expand the KYC option displayed on the LHS.
- 3. Click the Increase in Customer's Risk option.
- 4. Click the Global Filters icon  $\Box$

The Global Filters are displayed on the left hand side.

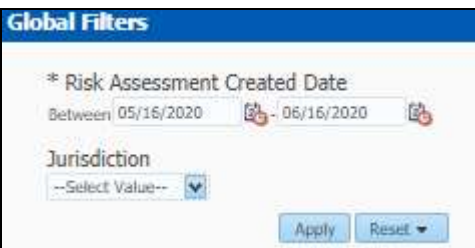

## Figure 55: Global Filters for Increase in Customer's Risk Report

5. Enter the following filter details:

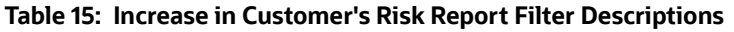

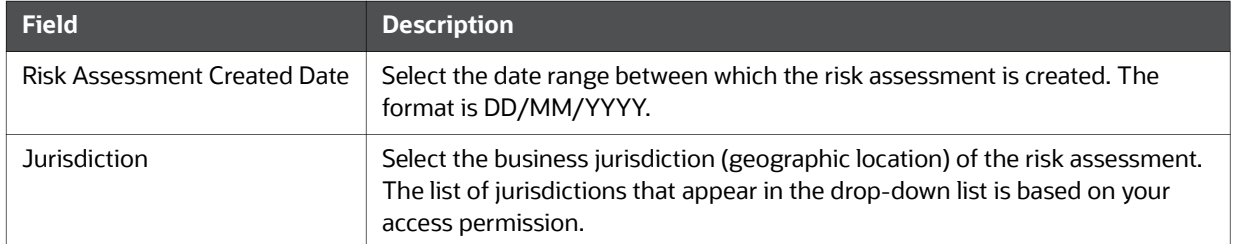

# 6. Click Apply.

The data is filtered to satisfy all the specified filter conditions, and the result displays the following category of reports.

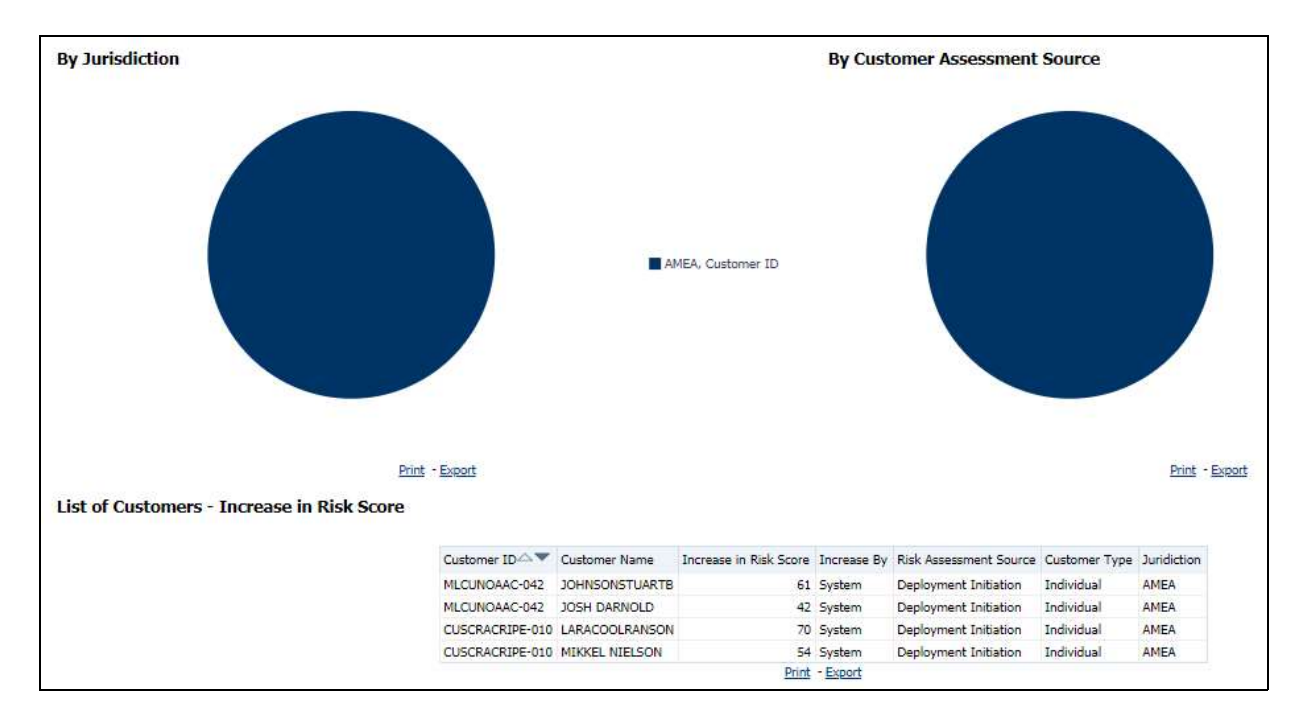

## Figure 56: Increase in Customer's Risk Report

- Increase in Risk Score By Jurisdiction
- Increase in Risk Score By Customer Assessment Source
- List of Customers Increase in Risk Score

### 4.2.1.5.4 Watch List Match

Use this dashboard to view the Customers who are on the high watch list flag and view the results which are false positive, confirmed, or unverified by the user.

To generate Watch List Match Report, follow these steps:

- 1. Navigate to the MIS Reports.
- 2. Expand the  $K<sup>YC</sup>$  option displayed on the LHS.
- 3. Click the Watch List Match option.
- 4. Click the Global Filters icon

The Global Filters are displayed on the left hand side.

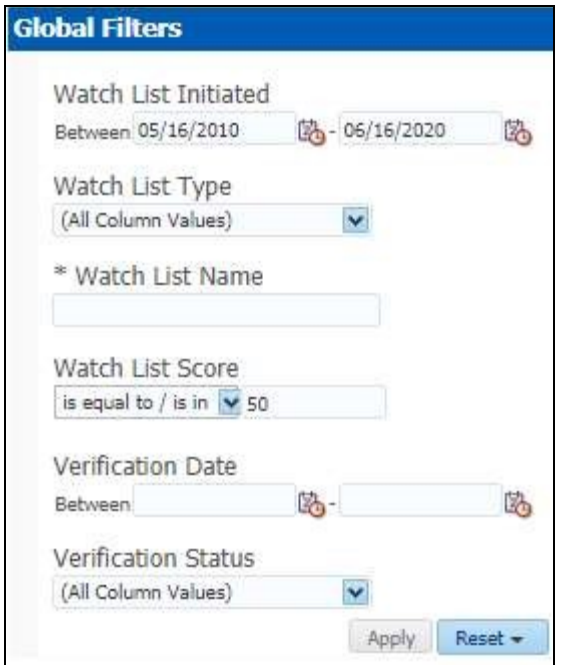

# Figure 57: Global Filters for Watch List Match Report

5. Enter the following filter details:

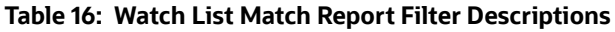

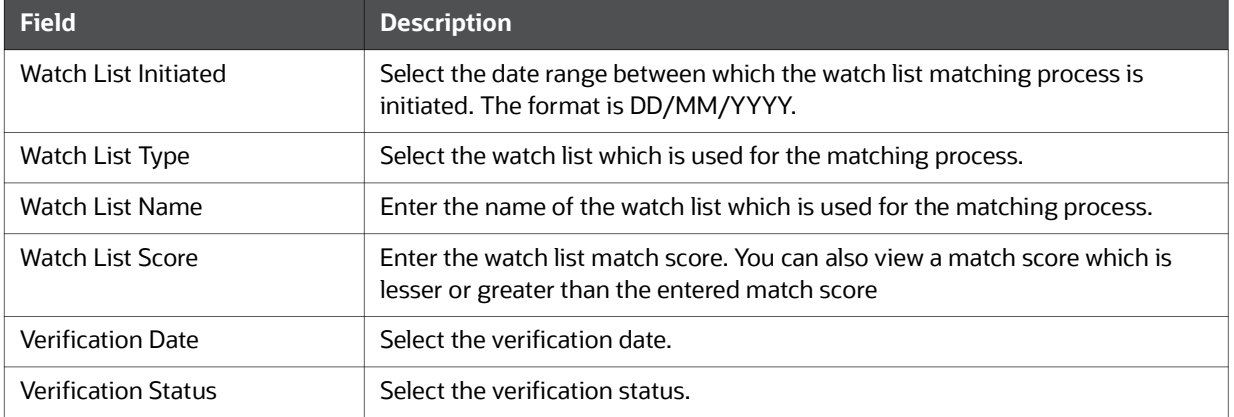

# 6. Click Apply.

The data is filtered to satisfy all the specified filter conditions, and the List of Customers - Watch List Matches report are displayed.

# 4.2.1.6 FATCA

Use the FATCA dashboard to analyze open and cancelled FATCA reports from an organization.

The following FATCA reports are available:

- Report Summary: This report highlights the count of reports (report status wise) per reporting year based on the following criteria:
	- **FATCA Status**
	- **Jurisdiction**
- **Reporting FI**
- **Account Holder Type**
- Productivity Summary: This report highlights the count of reports per reporting year based on due date. Reports can be run using the following criteria:
	- **FATCA Status**
	- **Jurisdiction**
	- **Reporting FI**
	- **Account Holder Type**
- Trend of Report: This report highlights the trend of the number of FATCA reports submitted by reporting year.

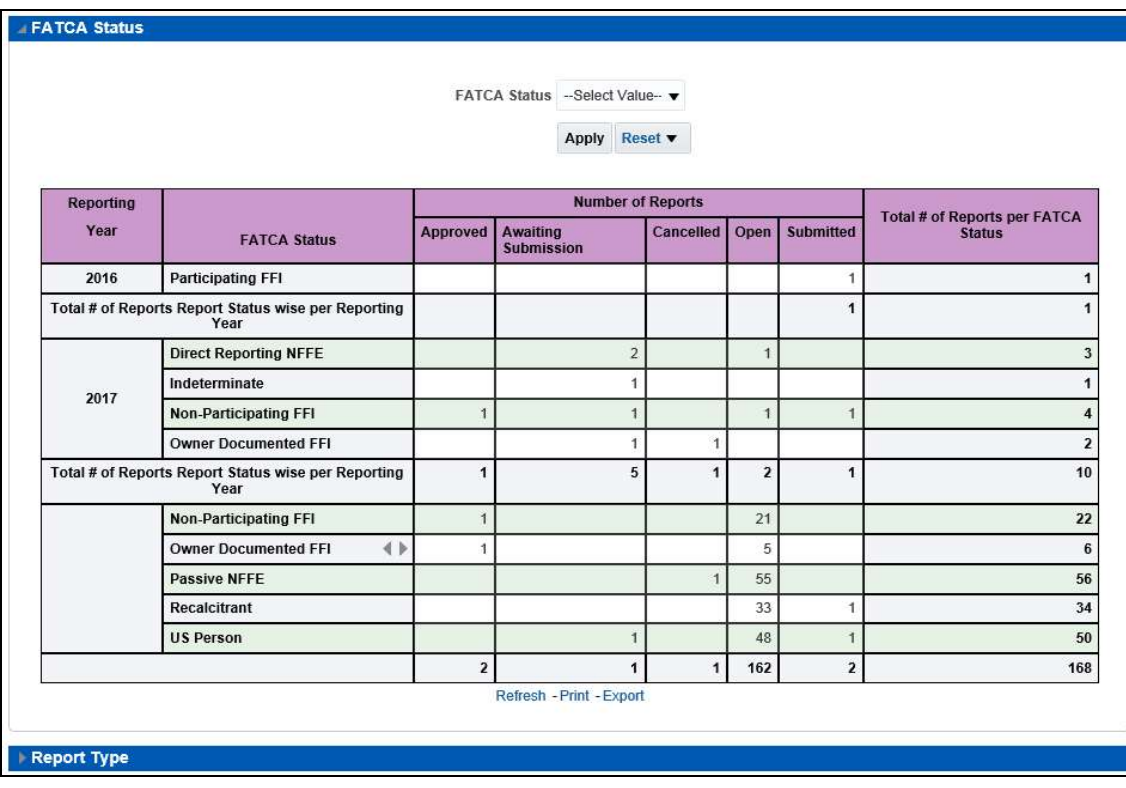

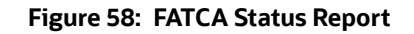

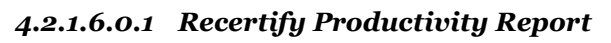

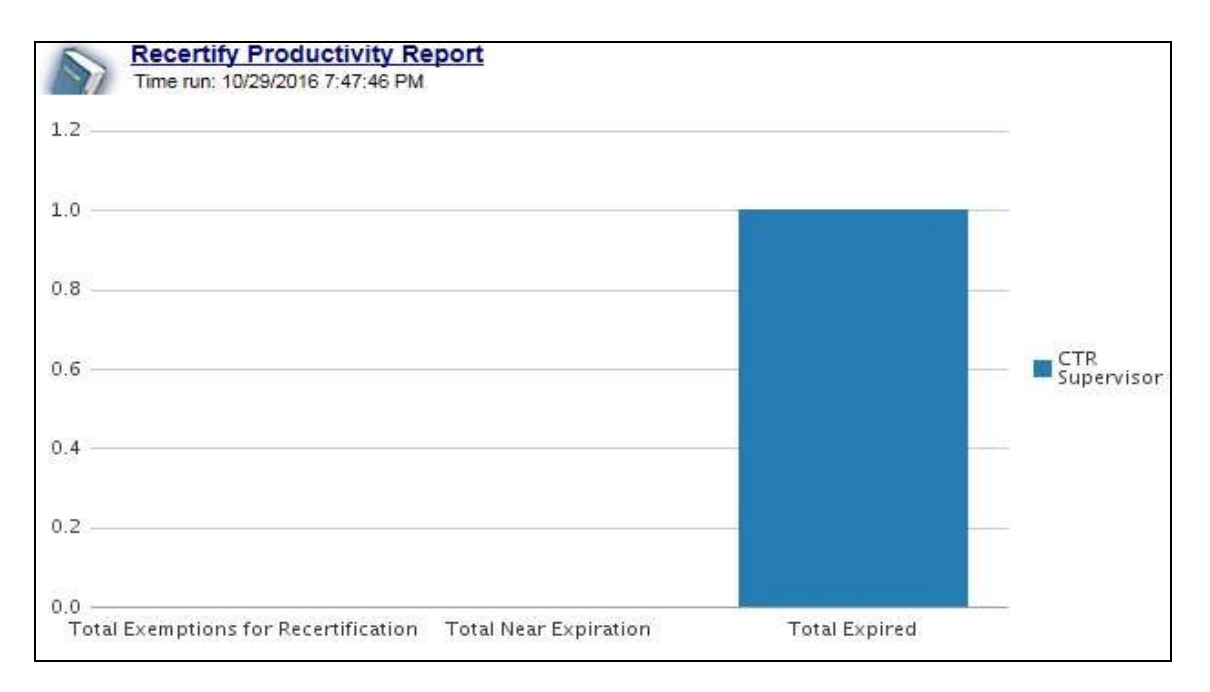

## Figure 59: Recertify Productivity Report

## 4.2.1.6.0.2 Productivity

Use the Productivity dashboard to view the number of FATCA reports by reporting year, along with their current due date status.

The following figure shows a portion of the Productivity Summary home page. You can change the type of data reported by selecting the FATCA Status, Report Type, Jurisdiction, Reporting Financial Institution (FI), and Account Holder Type reports.

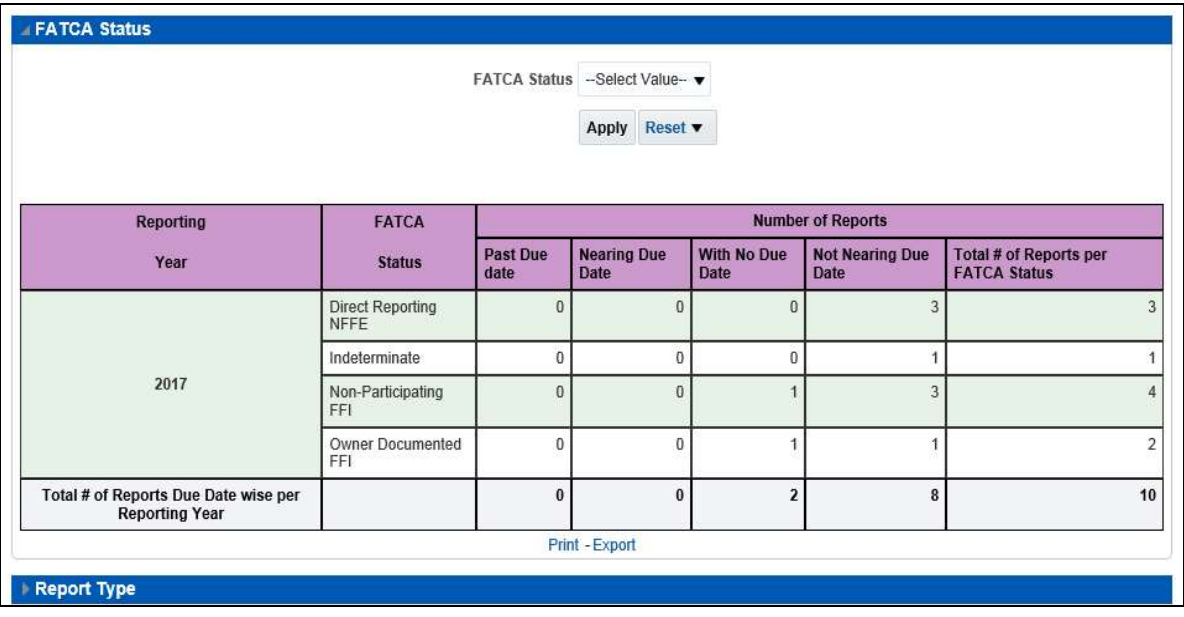

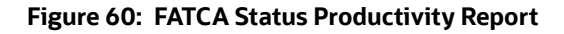

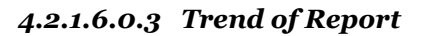

The FATCA Trend of Report highlights the trend of the number of FATCA reports submitted by reporting year.

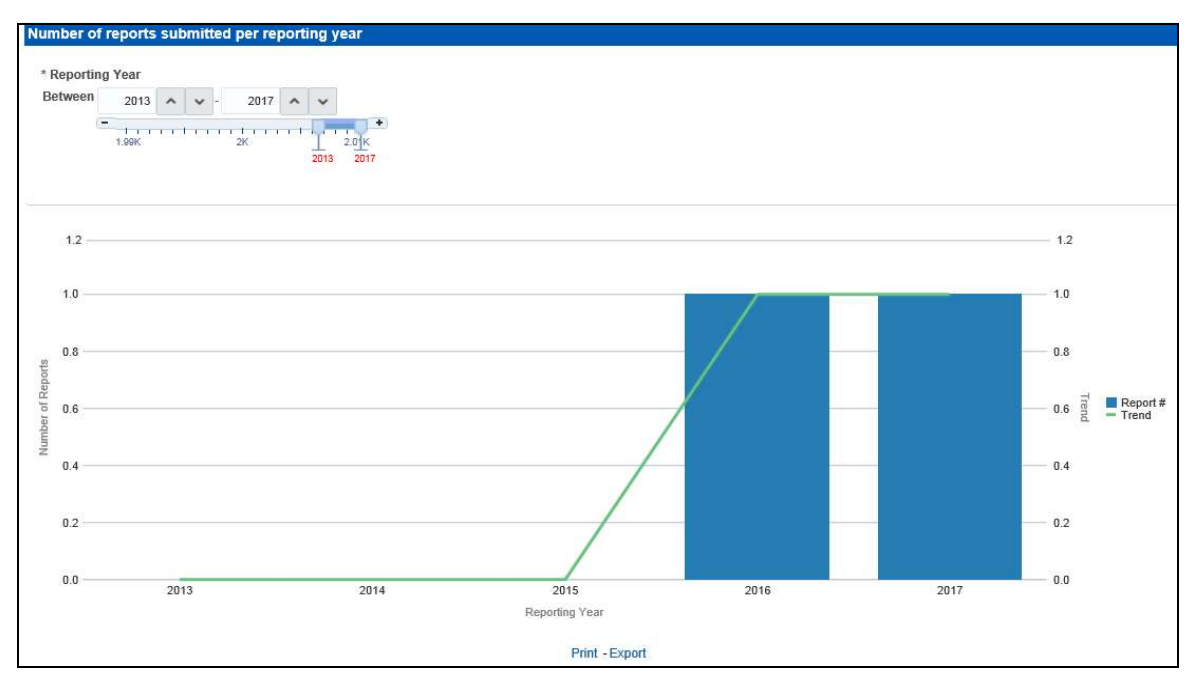

## Figure 61: FATCA Trend of Report

# 4.2.1.7 Fraud

Use the Fraud dashboard to view the trend of cases related to fraud.

The following Fraud report is available:

- Trend of Averted Loss for Cases: Use this report to view the number of cases for which a loss has been prevented.
- Trend of Avg Loss & Recovery Amt for Cases: Use this report to view the trend of averted loss, potential loss and recovery for cases based on case sub-type.
- Trend of High Loss Cases: Use this report to view the trend of high loss cases based on owner, jurisdiction and case subtype.

# 4.2.1.7.0.1 Trend of Average Loss and Recovery Amounts for Cases Report

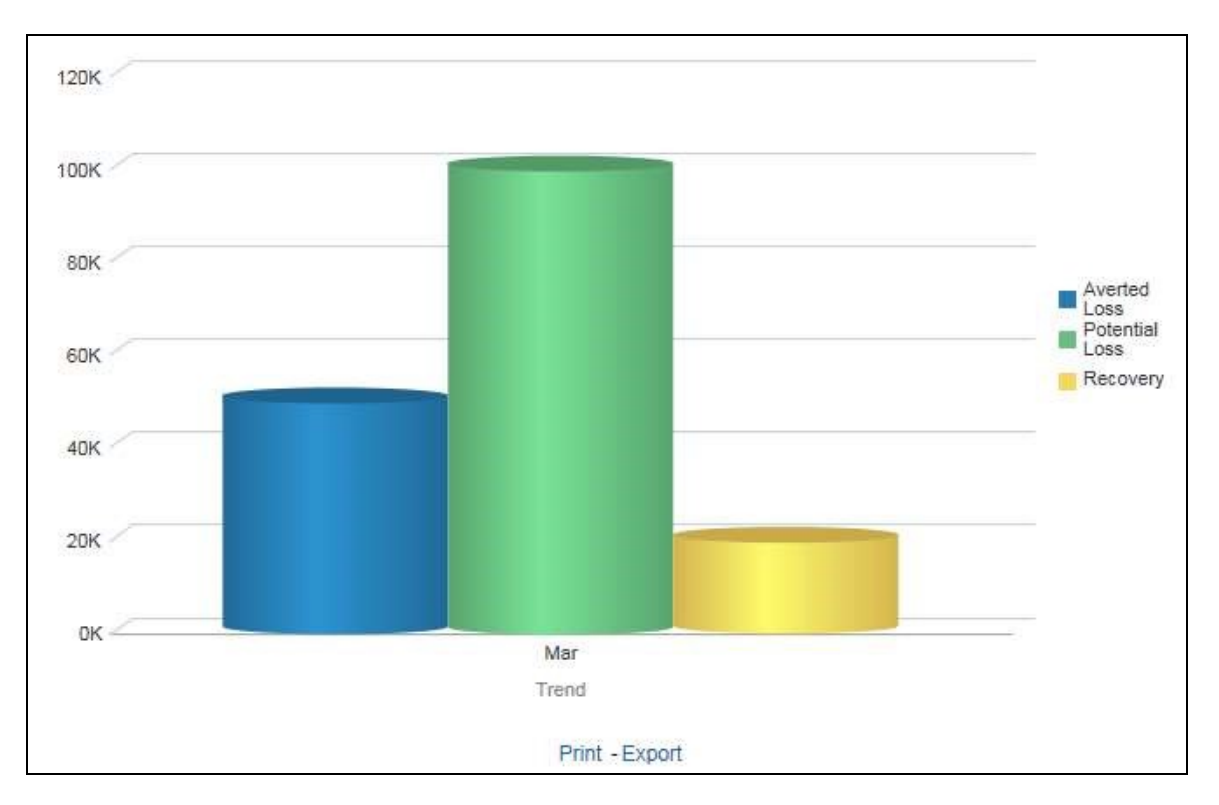

Figure 62: Trend of Average Loss and Recovery Amounts for Cases Report

# 4.2.1.8 CTR

Use the CTR dashboard to analyze transaction data from an organization and identify any suspicious activities within the organization that may lead to fraud or money laundering and must be reported to the regulatory authorities.

The following CTR reports are available:

- CTR
	- **Trends**
	- **Detail TIN**
	- **Productivity by Status**
- **•** Exemption Dashboard
	- **Recertify Productivity Report**
	- Revoked Exemptions
	- **New Exemption Reports**
	- **High Volume CTR Entities**
	- **Audit Currency Transaction Report**
	- **Exempt Entity Report**
- Transaction Logs
	- **MI Transaction Log**
	- Currency Transaction Journal

### 4.2.1.8.1 Trends

The section includes the following topics:

- CTR Processing Trends- Internal
- CTR Processing Trends FinCEN Acknowledgements

# 4.2.1.8.1.1 CTR Processing Trends- Internal

The Generating CTR Processing Trends- Internal dashboard shows the trends of Currency Transaction Reports based on those that require exception processing those that are handled in straight through processing (STP). This report measures the Average STP Currency Transaction Reports and Average Exception Currency Transaction Reports. This line graph report includes Currency Transaction Reports that are in the following statuses at the time of report generation and within a specified date range:

- Closed Rejected
- Filed Success
- Filed Success w/Errors
- Filed Rejected
- Filed Rejection Corrected

To generate the CTR Processing Trends- Internal report, follow these steps:

- 1. Navigate to the MIS Reports.
- 2. Expand the CTR option displayed on the left hand side.

Different report types related to CTR Dashboards are displayed in tabs depending upon the user role.

3. Select CTR Trends tab.

The CTR Processing Trends- Internal and the CTR Processing Trends - FinCEN Acknowledgements page is displayed with default values entered in the filters.

4. To view the CTR Processing Trends- Internal report, enter the details as described in the following table:

Table 17: Generating CTR Processing Trends - Internal Filter Descriptions

| <b>Filter Name</b>                 | <b>Description</b>                                                             |
|------------------------------------|--------------------------------------------------------------------------------|
| <b>Currency Transaction Report</b> | Enter a date range for the search using the Select Date icon. This field       |
| <b>Creation Date Between</b>       | defaults to blank.                                                             |
| <b>Currency Transaction Report</b> | Enter a date range for the search using the Select Date icon. This field       |
| <b>Creation Date To</b>            | defaults to blank.                                                             |
| Period                             | Select a period from the drop-down options. This field defaults to six months. |

5. Click Apply.

A line graph report showing CTR Processing Trends- Internal is displayed. You can also click Reset to reset all the field values to default values.

6. You can choose to Refresh, Print and Export the displayed report.

# 4.2.1.8.1.2 CTR Processing Trends - FinCEN Acknowledgements

CTR Processing Trends - FinCEN Acknowledgements dashboard shows the trend of Currency Transaction Reports filed successfully or with failure based on the acknowledgements from FinCEN within a specified range. This report measures the Average FinCEN Filings - Rejected, Average FinCEN Filings - Success w/errors, and Average FinCEN Filings ¡V Success.

This line graph report includes Currency Transaction Reports that are in the following statuses at the time of report generation and within a specified date range:

- Filed Success
- Filed Success w/Errors
- Filed Rejected (include in this count also Filed Rejection Corrected)

To generate the CTR Processing Trends - FinCEN Acknowledgements report, follow these steps:

- 1. Navigate to the MIS Reports.
- 2. Expand the CTR option displayed on the left hand side.

Different report types related to CTR Dashboards are displayed in tabs depending upon the user role.

3. Select CTR Trends tab.

The CTR Processing Trends- Internal and the CTR Processing Trends - FinCEN Acknowledgments page is displayed with default values entered in the filters.

4. To view the CTR Processing Trends - FinCEN Acknowledgements report, enter the details as described in the following table:

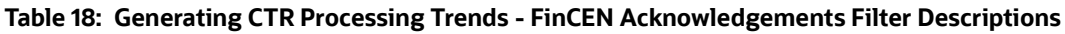

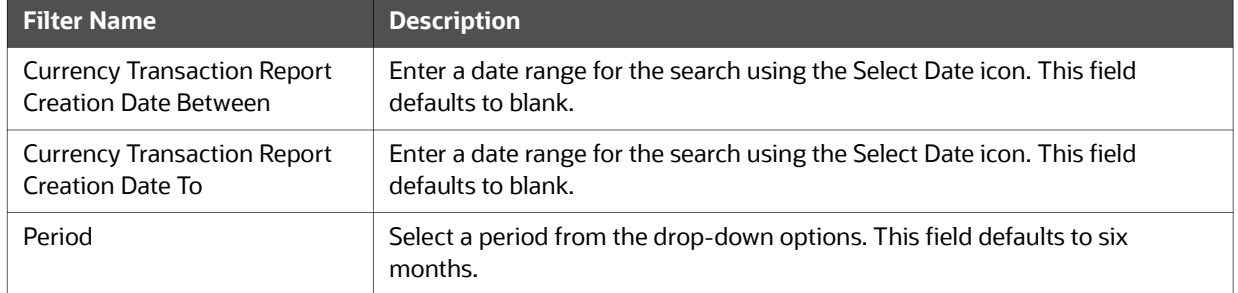

### 5. Click Apply.

A line graph report showing Currency Transaction Report CTR Processing Trends - FinCEN Acknowledgements is displayed. You can also click Reset to reset all the field values to default values.

6. You can choose to Refresh, Print and Export the displayed report.

# 4.2.1.8.2 Detail - TIN

The Currency Transaction Report Detail - TIN dashboard shows the Currency Transaction Report history for last two years on each TIN with various accounts on a TIN with Cash Ins and Cash Outs amounts. This tabular report displays the Currency Transaction Report Count, TIN #, Total Cash In Amount, and Total Cash Out Amount. This report includes the Currency Transaction Reports in the following statuses:

- Filed Success
- Filed Success w/errors

Closed - Exempted status (If Include Exempted Currency Transaction Reports option is set to Y)

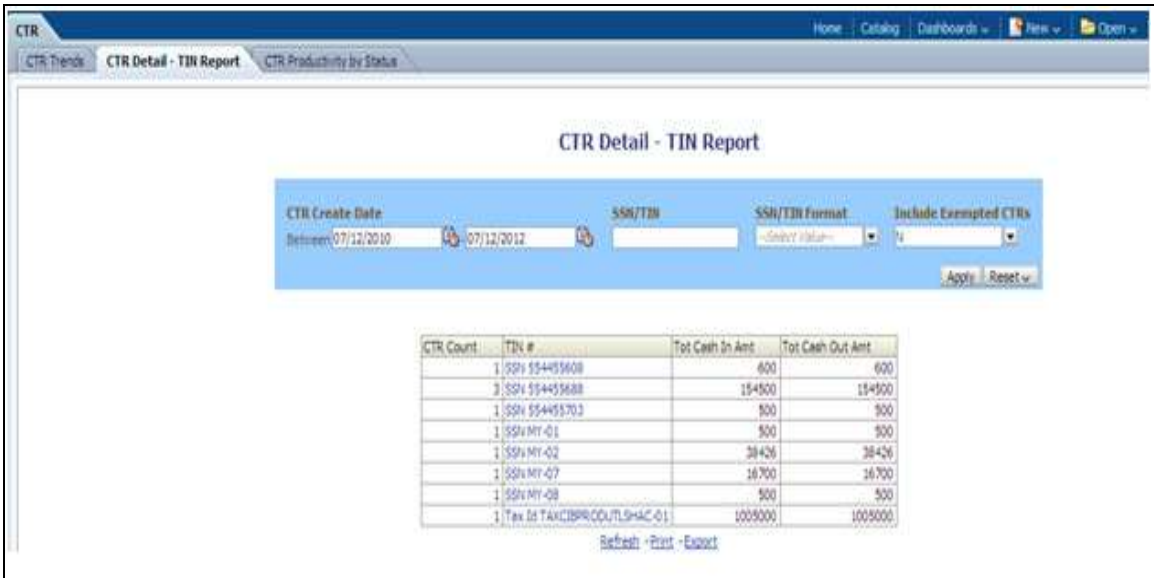

## Figure 63: CTR Detail - TIN Report

To generate the Currency Transaction Report Detail – TIN Report, follow these steps:

- 1. Navigate to the MIS Reports.
- 2. Expand the CTR option displayed on the left hand side.

Different report types related to CTR Dashboards are displayed in tabs depending upon the user role.

3. Select Currency Transaction Report Detail – TIN Report tab.

The Currency Transaction Report Detail – TIN Report page is displayed with default values entered in the filters.

4. To view the Currency Transaction Report Detail – TIN Report, enter the details as described in the following table:

### Table 19: CTR Detail - TIN Report Filter Descriptions

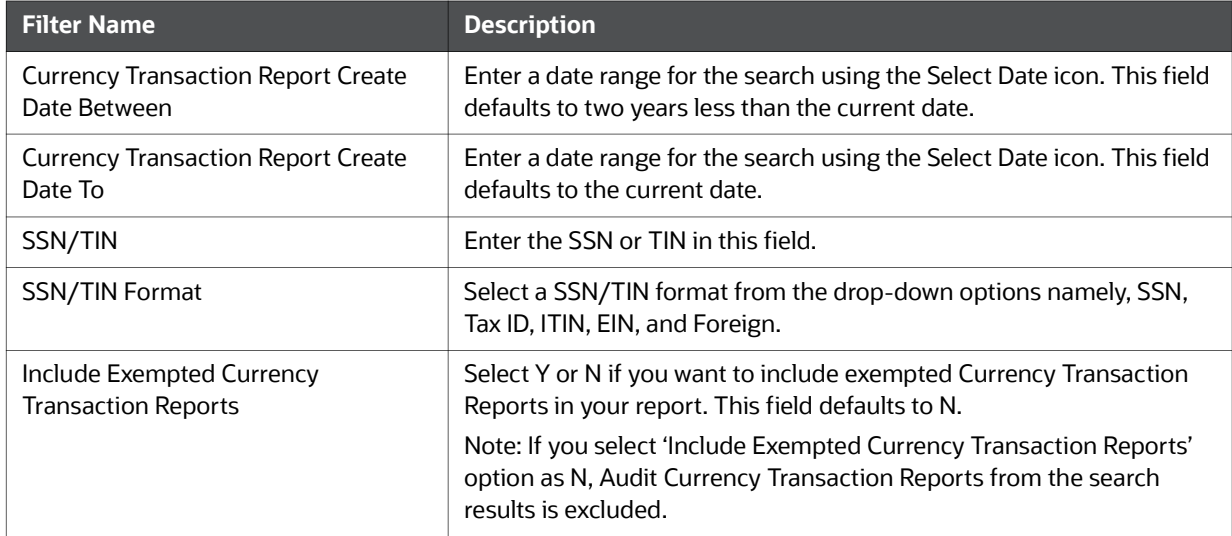

5. Click Apply.

A tabular report showing Currency Transaction Report Detail – TIN Report is displayed. You can also click Reset to reset all the field values to default values.

6. Click any TIN # value in the tabular report to view a detailed report on that particular TIN.

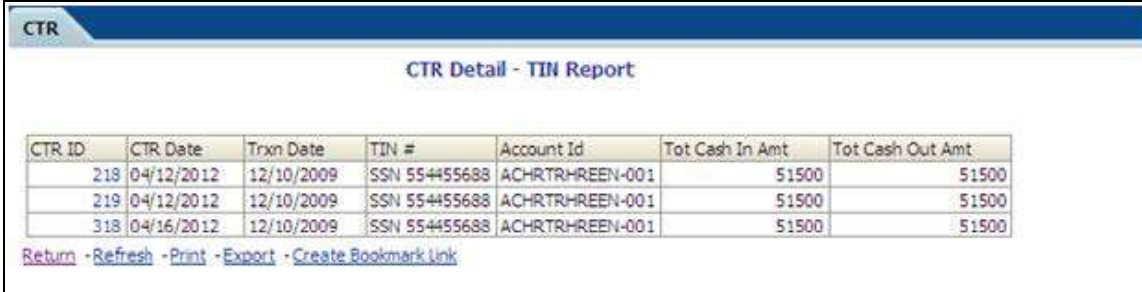

### Figure 64: CTR Detail - TIN Report

- 7. From detailed report, you can choose to Refresh, Print, Export, and Create Bookmark Link
- 8. Click Return on the detailed report to navigate back to the Currency Transaction Report Detail TIN Report.

## 4.2.1.8.3 Productivity by Status

The CTR Productivity by Status dashboard shows the Currency Transaction Reports by statuses for the selected transaction dates or Currency Transaction Report due dates. This report is a column bar chart that shows the counts of certain statuses based on current status code of Currency Transaction Report record. This report includes Currency Transaction Reports in all statuses except Currency Transaction Reports in status Filed - Success/Closed - Rejected/Closed - Exempt/Superseded.

Only a user with a Supervisor role can view and generate this report.

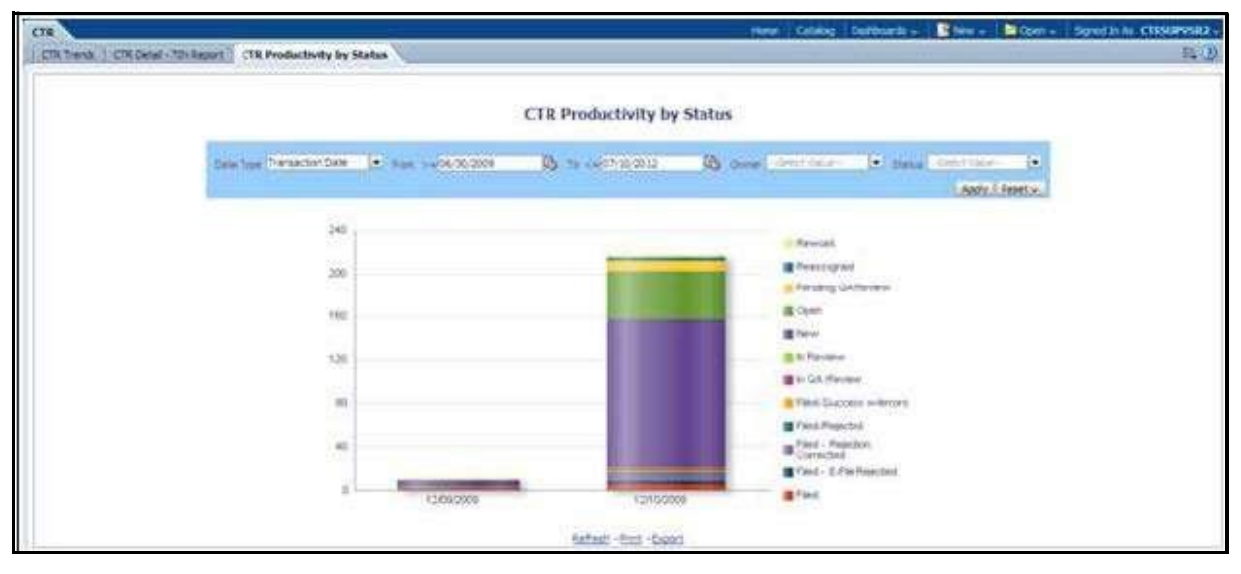

# Figure 65: CTR Productivity by Status Report

To generate Productivity by Status Report, follow these steps:

- 1. Navigate to the MIS Reports.
- 2. Expand the CTR option displayed on the left hand side.

Different report types related to CTR Dashboards are displayed in tabs depending upon the user role.

3. Select CTR Productivity by Status tab.

The CTR Productivity by Status page is displayed with default values entered in the filters.

4. To view the CTR Productivity by Status report, enter the details as described in the following table:

### Table 20: CTR Productivity by Status Report Filter Descriptions

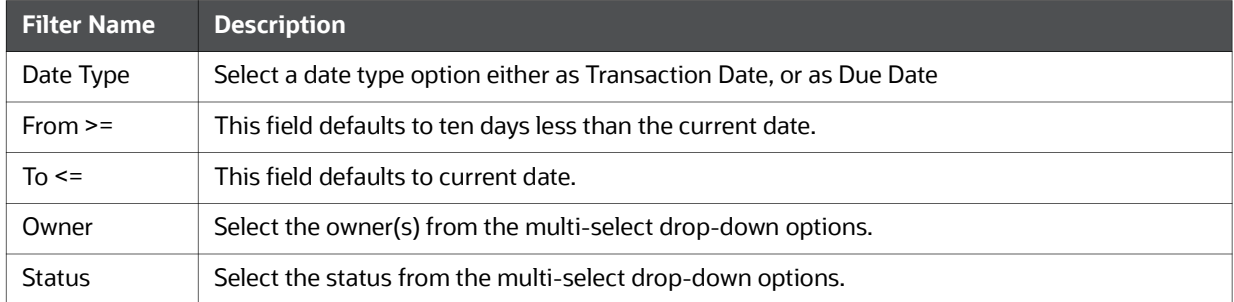

# 5. Click Apply.

A column bar report is displayed. You can also click Reset to reset all the field values to default values.

6. Click the column bar to view the detailed count of each statuses in a tabular format.

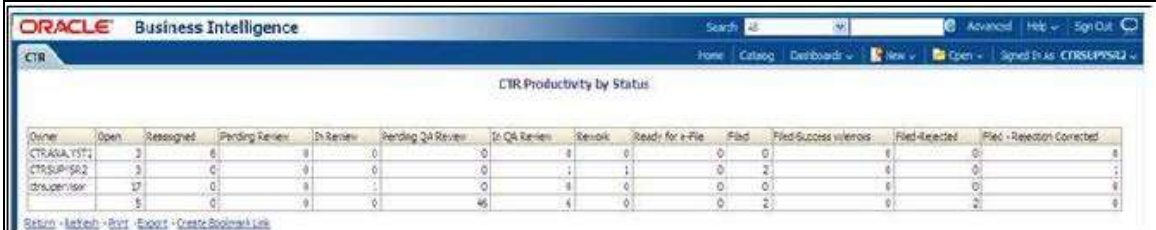

### Figure 66: CTR Productivity by Status Report

- 7. You can also choose to Refresh, Print, Export and Create Bookmark Link the displayed report.
- 8. Click Return to go back to the CTR Productivity by Status column bar report.

### 4.2.1.8.4 Exemption Dashboard

The following are the reports generated for Exemption dashboard:

- **Recertify Productivity Report**
- Revoked Exemptions
- New Exemption Reports
- **High Volume CTR Entities**
- Audit Currency Transaction Report
- **•** Exempt Entity Report

# 4.2.1.8.4.1 Recertify Productivity Report

Recertify Productivity report displays Exemptions that are currently in recertify status, count of Exemptions nearing their expiration date for which the review has not started and count of Exemptions that are expired.

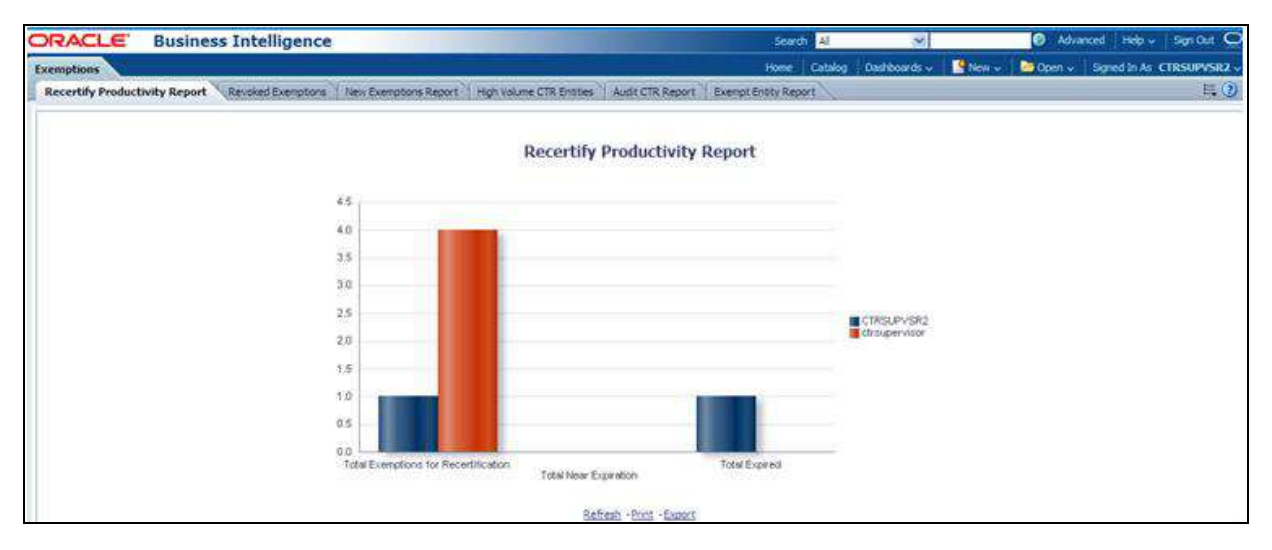

### Figure 67: Recertify Productivity Report

This bar report also shows a tabular display of counts by owner. Click any Exemption column bar to display a detailed list of Exemptions in that count.

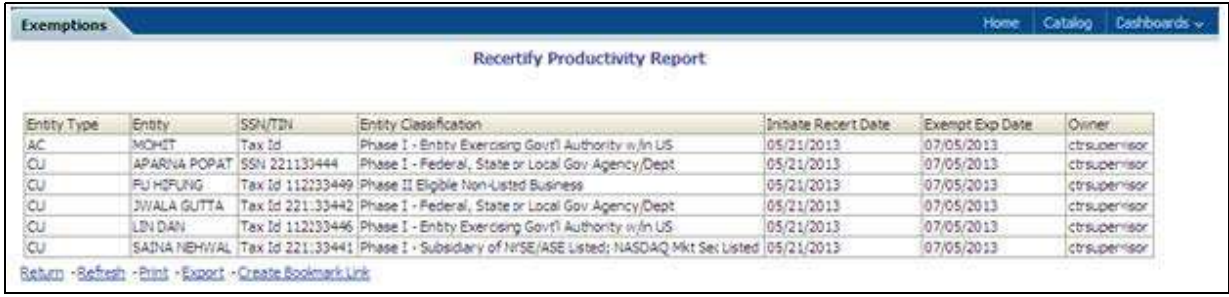

### Figure 68: Recertify Productivity Report - Details

From detailed report, you can choose to Refresh, Print, Export, and Create Bookmark Link. Click Return on the detailed report to go back to the Recertify Productivity Report column bar.

### 4.2.1.8.4.2 Revoked Exemptions

The Revoked Exemptions report displays Exemptions which are in the revoked status within a specified date range.

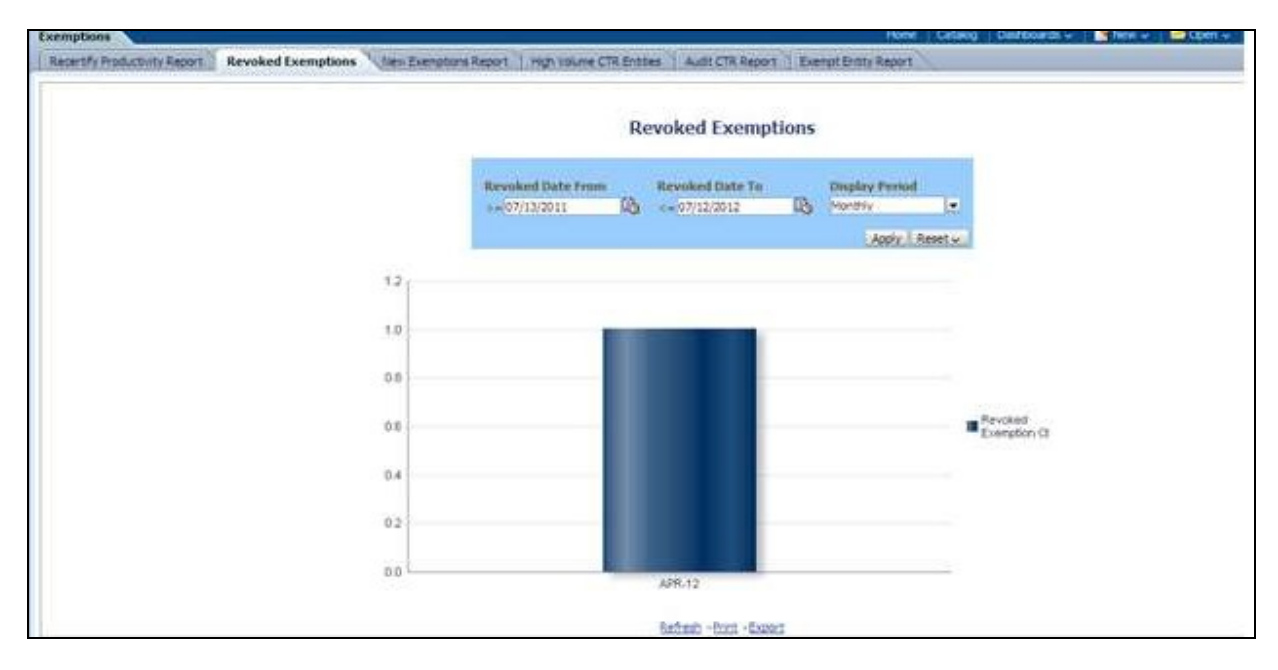

#### Figure 69: Revoked Exemptions

To generate Revoked Exemptions report, follow these steps:

1. Hover over the Reports menu in the CTR and click Reports.

The Reports Home page is displayed. The Home page varies depending upon the users roles.

- 2. From Dashboards drop-down menu select Exemption dashboard under Currency Transaction Report submenu option. Different report types related to Exemption dashboards are displayed in tabs depending upon the user role.
- 3. Select Revoked Exemptions tab. The Revoked Exemptions report page is displayed with default values entered in the filters.
- 4. To view the Revoked Exemptions report, enter the details as described in the following table:

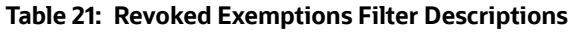

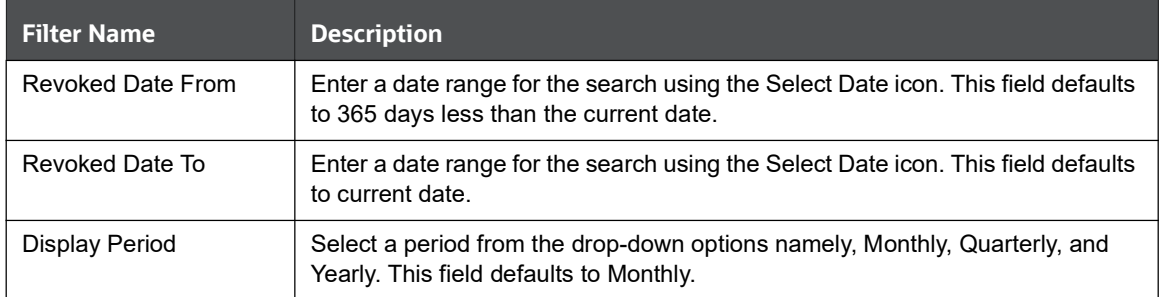

# 5. Click Apply.

A bar report showing Revoked Exemptions is displayed. You can also click Reset to reset all the field values to default values.

6. Click the column bar to view the details of revoked Exemptions count for the selected period in a tabular report.

The following window is displayed.

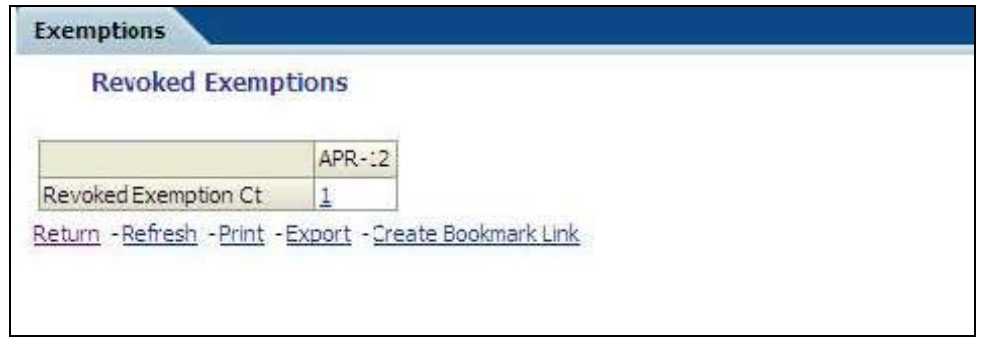

### Figure 70: Revoke Exemption

7. From detailed report, you can choose to Refresh, Print, Export, and Create Bookmark Link. Click Return on the detailed report to navigate back to

(Or)

You can click the count of Revoked Exemptions in the details table to navigate to the Exemption List and Search page with the details of all Exemptions listed in the Exemption List page. Click Reports menu to navigate back to Revoked Exemptions column bar report.

### 4.2.1.8.4.3 New Exemption Reports

New Exemption Reports shows the number of new Currency Transaction Report Exemptions added during a specified date range.

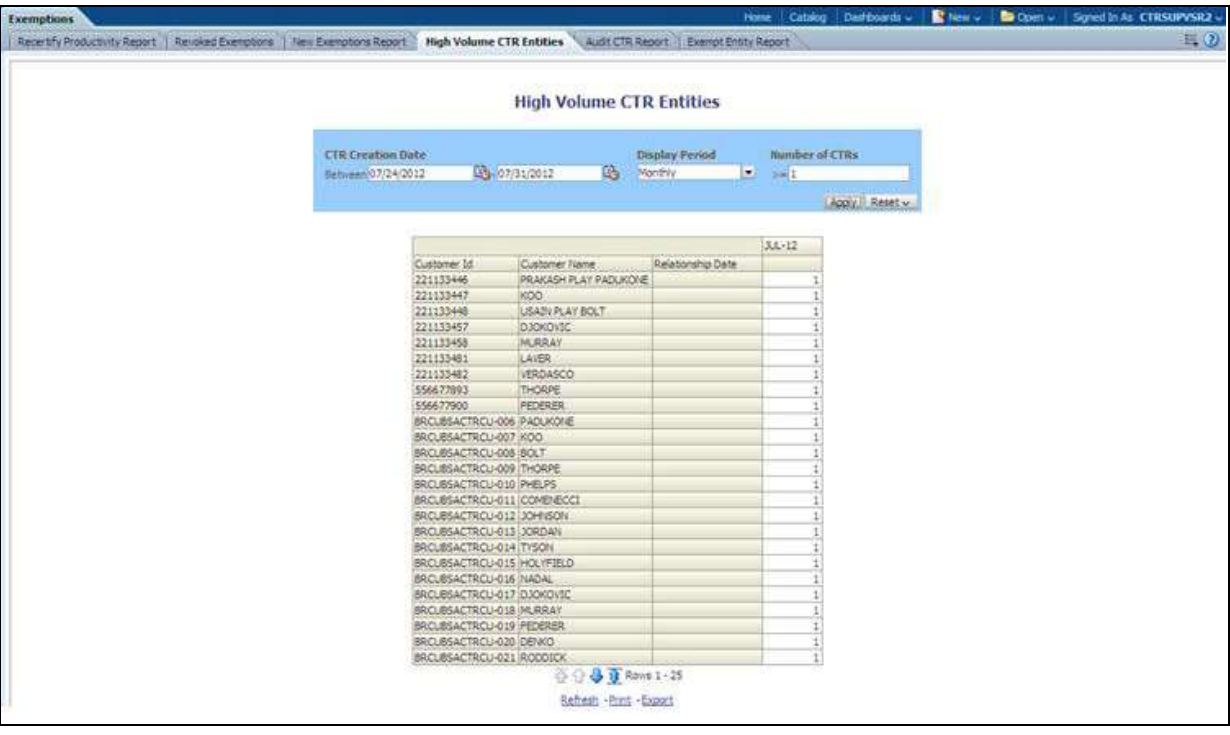

#### Figure 71: New Exemption Reports

To generate New Exemption Reports, follow these steps:

1. Hover over the Reports menu in the CTR and click **Reports**. The Reports Home page is displayed. The Home page varies depending upon the users roles.

- 2. From Dashboards drop-down menu select Exemption dashboard under Currency Transaction Report submenu option. Different report types related to Exemption dashboards are displayed in tabs depending upon the user role.
- 3. Select New Exemption Reports tab. The New Exemption Reports page is displayed with default values entered in the filters.
- 4. To view the New Exemption Reports, enter the details as described in the following table:

### Table 22: New Exemption Reports Filter Descriptions

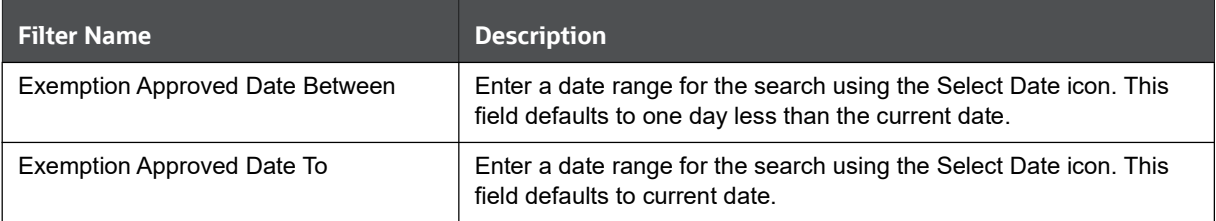

### 5. Click Apply.

A tabular report showing New Exemption Reports is displayed. You can also click Reset to reset all the field values to default values.

6. You can choose to Refresh, Print and Export the displayed report.

### 4.2.1.8.4.4 High Volume CTR Entities

The High Volume Currency Transaction Report Entity report displays a tabular report of customers who had high number of Currency Transaction Reports filed on them in a specified range namely, monthly, quarterly, yearly, etc. This report includes Currency Transaction Reports in all statuses except Currency Transaction Reports in Closed – Rejected, Closed – Exempted, Filed - Rejection Corrected and Audit Currency Transaction Reports.

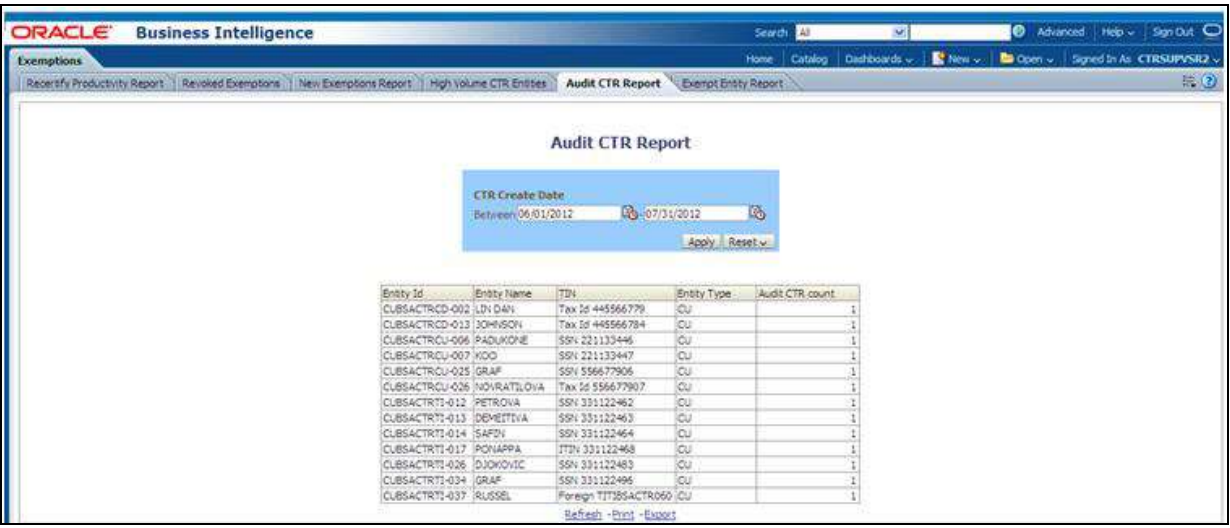

### Figure 72: High Volume Currency Transaction Report Entities

To generate High Volume Currency Transaction Report Entity report, follow these steps:

1. Hover over the Reports menu in the CTR and click **Reports**. The Reports Home page is displayed. The Home page varies depending upon the users roles.

- 2. From Dashboards drop-down menu select Exemption dashboard under Currency Transaction Report submenu option. Different report types related to Exemption dashboards are displayed in tabs depending upon the user role.
- 3. Select High Volume Currency Transaction Report Entity report tab. The High Volume Currency Transaction Report Entity report page is displayed with default values entered in the filters.
- 4. To view the High Volume Currency Transaction Report Entity report, enter the details as described in the following table:

## Table 23: High Volume Currency Transaction Report Entities Filter Descriptions

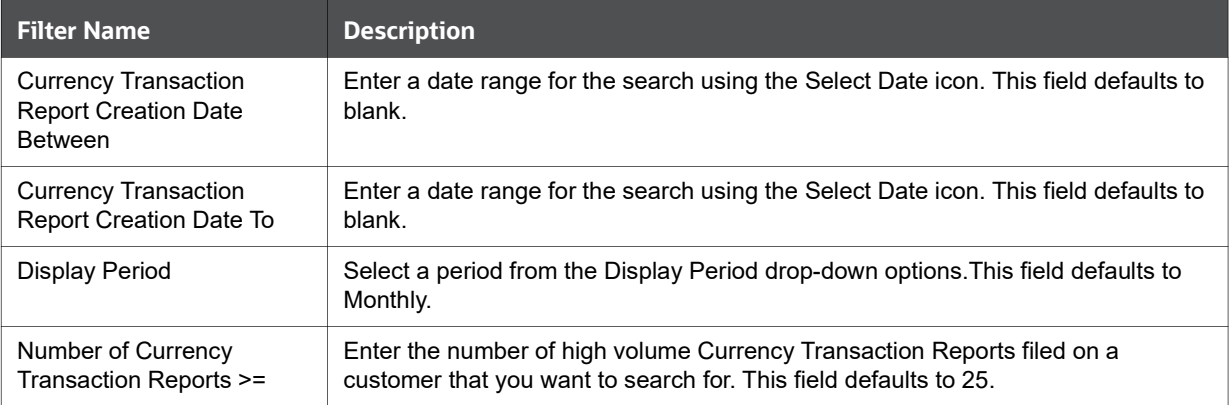

## 5. Click Apply.

A tabular report showing High Volume Currency Transaction Report Entity report is displayed. You can also click **Reset** to reset all the field values to default values.

6. You can choose to Refresh, Print and Export the displayed report.

# 4.2.1.8.4.5 Audit Currency Transaction Report

The Audit Currency Transaction Report shows the number of Currency Transaction Reports that an exempt customer or an account is saved from creating and processing.

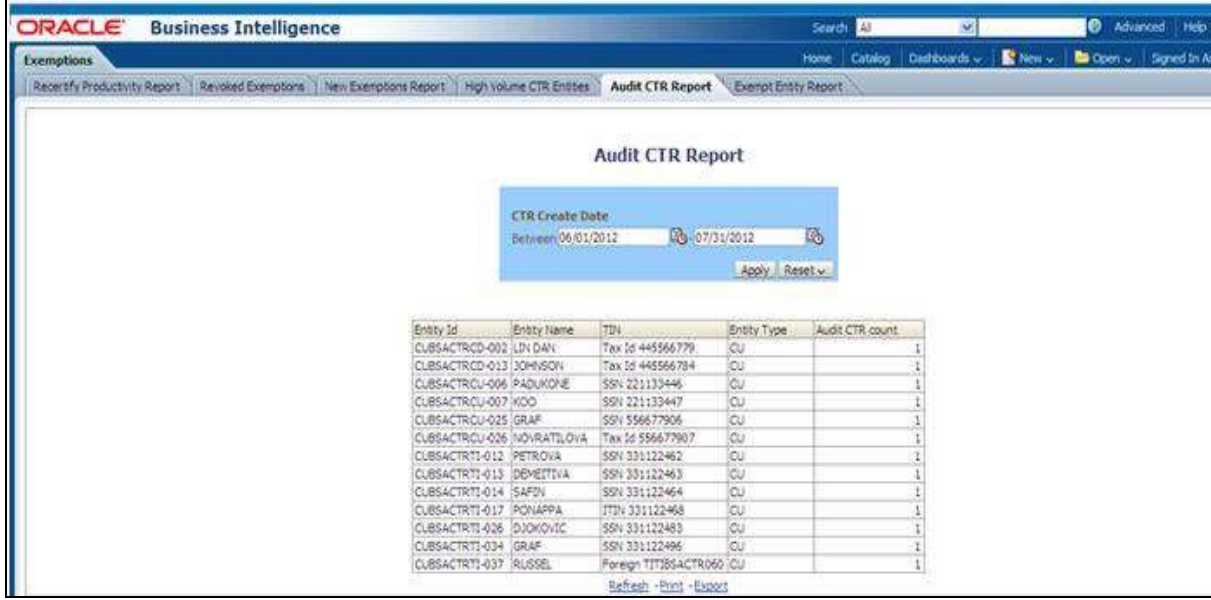

## Figure 73: .Audit Currency Transaction Report

To generate Audit Currency Transaction Report, follow these steps:

1. Hover over the Reports menu in the CTR and click **Reports**.

The Reports Home page is displayed. The Home page varies depending upon the users roles.

- 2. From Dashboards drop-down menu select Exemption dashboard under Currency Transaction Report submenu option. Different report types related to Exemption dashboards are displayed in tabs depending upon the user role.
- 3. Select Audit Currency Transaction Report tab. The Audit Currency Transaction Report page is displayed with default values entered in the filters.
- 4. To view the Audit Currency Transaction Report, enter the details as described in the following table:

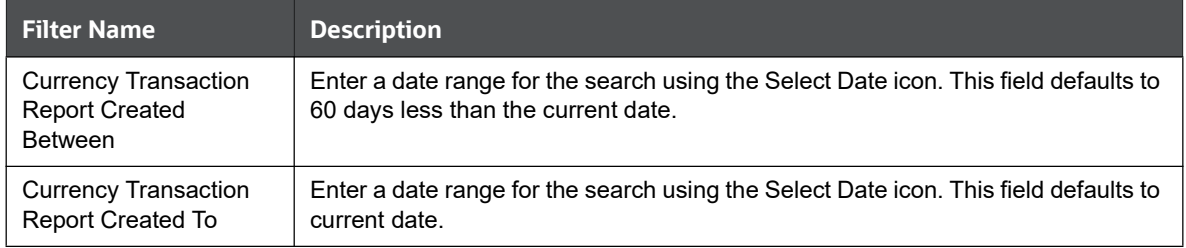

### Table 24: Audit Currency Transaction Report Filter Descriptions

#### 5. Click Apply.

A tabular report showing Audit Currency Transaction Report is displayed. You can also click **Reset** to reset all the field values to default values.

6. You can choose to Refresh, Print and Export the displayed report.

## 4.2.1.8.4.6 Exempt Entity Report

The Exempt Entity Report shows the Currency Transaction Report Exemptions filtered by search criteria namely, Exempt Year From, Exempt Year To, Business Type, Initiate Recertify Date, State, and Exempt Classification.

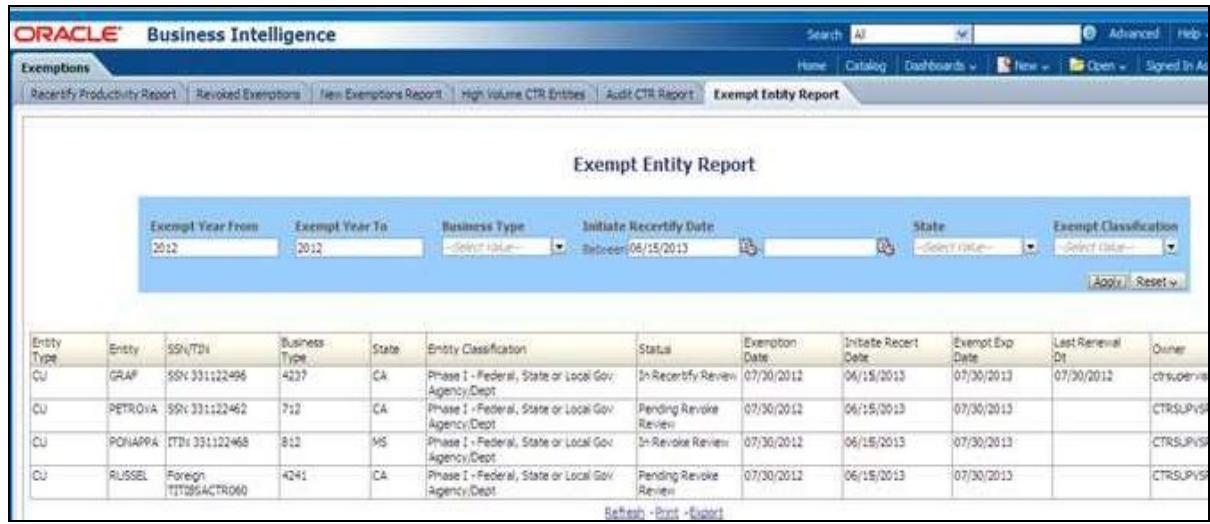

## Figure 74: Exempt Entity Report

To generate Exempt Entity Report, follow these steps:

1. Hover over the Reports menu in the CTR and click Reports.

The Reports Home page is displayed. The Home page varies depending upon the users roles.

- 2. From Dashboards drop-down menu select Exemption dashboard under Currency Transaction Report submenu option. Different report types related to Exemption dashboards are displayed in tabs depending upon the user role.
- 3. Select Exempt Entity Report tab. The Exempt Entity Report page is displayed with default values entered in the filters.
- 4. To view the Exempt Entity Report, enter the details as described in the following table:

### Table 25: Exempt Entity Report Filter Descriptions

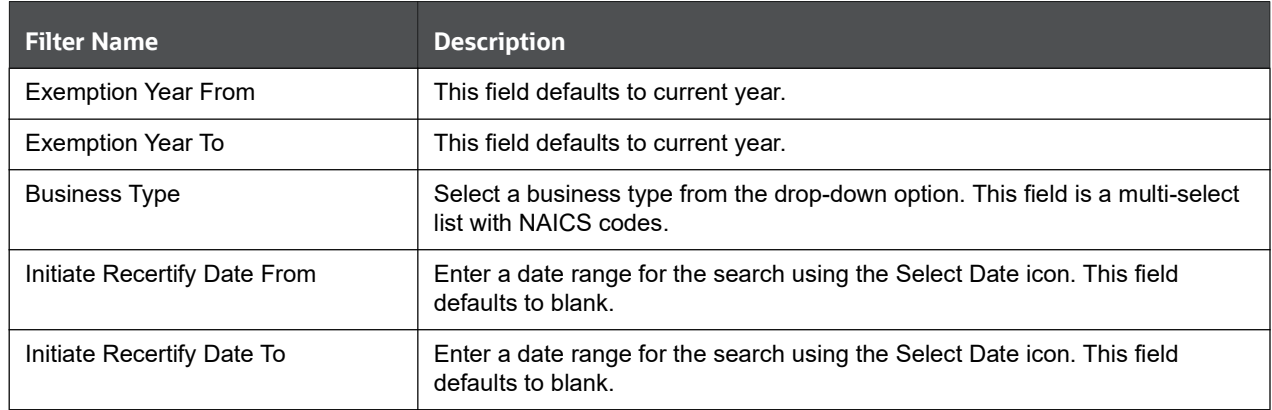
#### Table 25: Exempt Entity Report Filter Descriptions

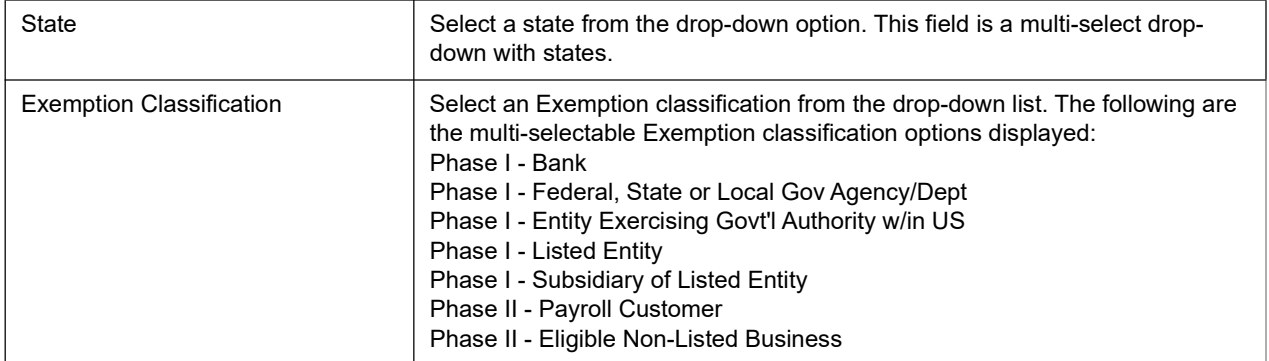

## 5. Click Apply.

A tabular report showing Exempt Entity Report is displayed. You can also click Reset to reset all the field values to default values.

6. You can choose to Refresh, Print and Export the displayed report.

## 4.2.1.8.5 Transaction Logs

The following are the reports generated for Transaction Logs dashboard:

- MI Transaction Log
- **Currency Transaction Journal**

## 4.2.1.8.5.1 MI Transaction Log

The MI Transaction Log dashboard shows the cash purchases of monetary instruments where the total purchase amounts aggregated to between \$3000 and \$10,000, inclusive, in a calendar day.

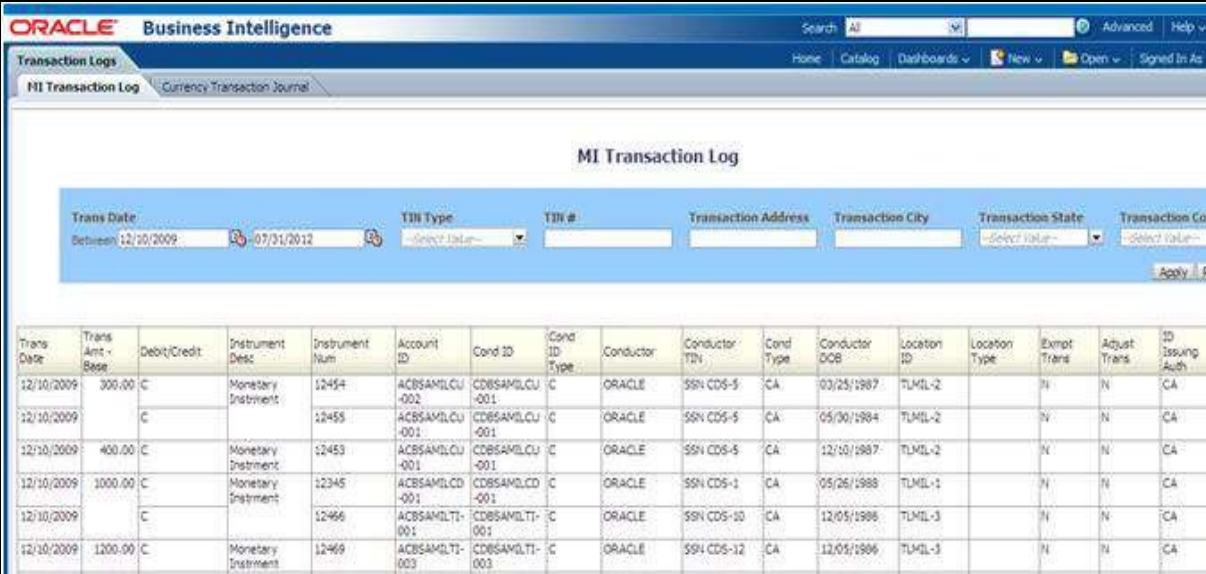

#### Figure 75: MI Transaction Log

To generate MI Transaction Log report, follow these steps:

- 1. Hover over the Reports menu in the CTR and click **Reports**. The Reports Home page is displayed. The Home page varies depending upon the users roles.
- 2. From Dashboards drop-down menu select Transaction Logs dashboard under Currency Transaction Report submenu option. Different report types related to Transaction Logs dashboards are displayed in tabs depending upon the user role.
- 3. Select MI Transaction Log tab. The MI Transaction Log page is displayed with default values entered in the filters.
- 4. To view the MI Transaction Log report, enter the details as described in the following table:

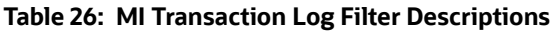

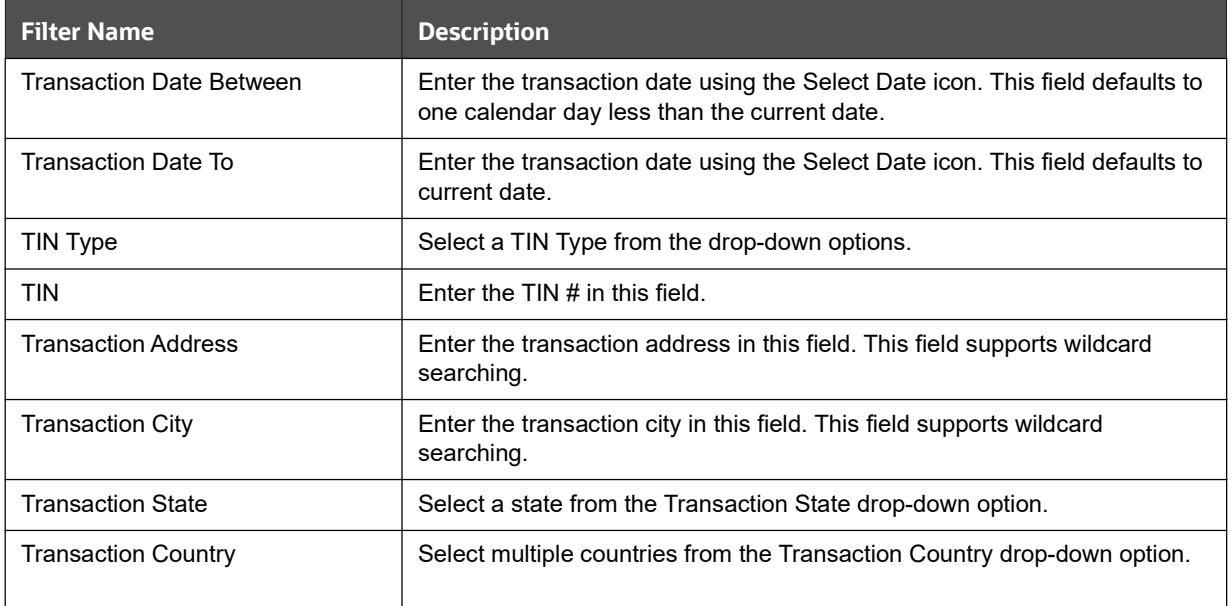

# 5. Click Apply.

A tabular report showing MI Transaction Log report is displayed. You can also click Reset to reset all the field values to default values.

6. You can choose to Refresh, Print and Export the displayed report.

# 4.2.1.8.5.2 Currency Transaction Journal

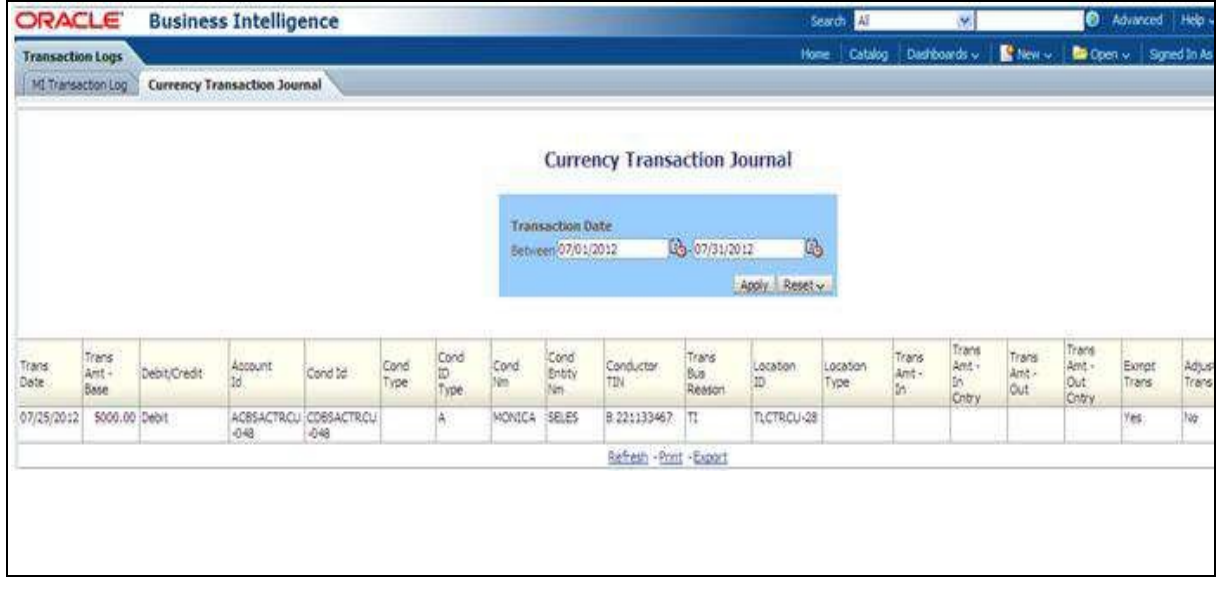

## Figure 76: Currency Transaction Journal

To generate Currency Transaction Journal report, follow these steps:

- 1. Hover over the Reports menu in the CTR and click **Reports**. The Reports Home page is displayed. The Home page varies depending upon the users roles.
- 2. From Dashboards drop-down menu select Transaction Logs dashboard under Currency Transaction Report submenu option. Different report types related to Transaction Logs dashboards are displayed in tabs depending upon the user role.
- 3. Select Currency Transaction Journal tab. The Currency Transaction Journal page is displayed with default values entered in the filters.
- 4. To view the Currency Transaction Journal report, enter the details as described in the following table:

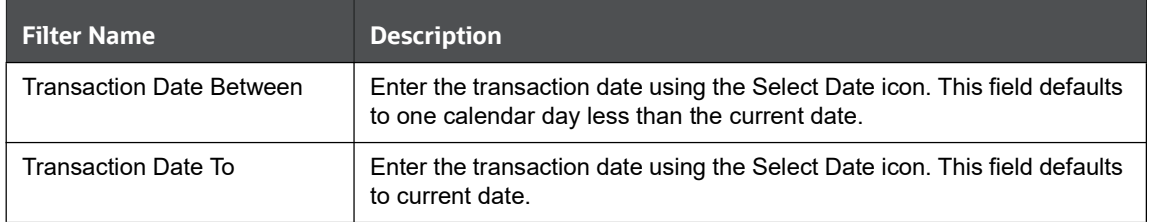

#### Table 27: Currency Transaction Journal Filter Descriptions

#### 5. Click Apply.

A tabular report showing Currency Transaction Journal report is displayed. You can also click Reset to reset all the field values to default values.

6. You can choose to Refresh, Print and Export the displayed report.

#### 4.2.1.9 CRS

Use the CRS dashboard to analyze open and cancelled CRS reports from an organization.

The following CRS reports are available:

- Report Summary: This report highlights the count of reports per reporting year based on the following criteria:
	- CRS Status
	- **Jurisdiction**
	- **Reporting FI**
	- **Account Holder Type**
	- **Account Holder Residential Country**
- Productivity Summary: This report highlights the count of reports per reporting year based on due date. Reports can be run using the following criteria:
	- CRS Status
	- **Jurisdiction**
	- **Reporting FI**
	- **Account Holder Type**
	- **Account Holder Residential Country**
- Trend of Report: This report highlights the trend of the number of reports submitted per reporting year.

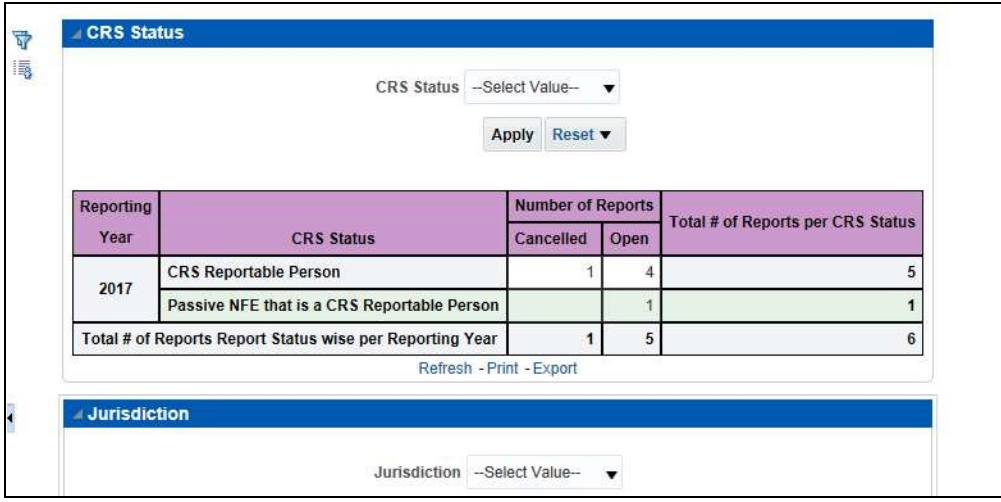

Figure 77: CRS Status Report

#### 4.2.1.9.0.1 Productivity

Use the Productivity dashboard to view the number of CRS reports by reporting year, along with their current due date status.

The following figure shows a portion of the Productivity Summary home page. You can change the type of data reported by selecting the CRS Status, Jurisdiction, Reporting Financial Institution (FI), Account Holder Type, and Account Holder Residential Country reports.

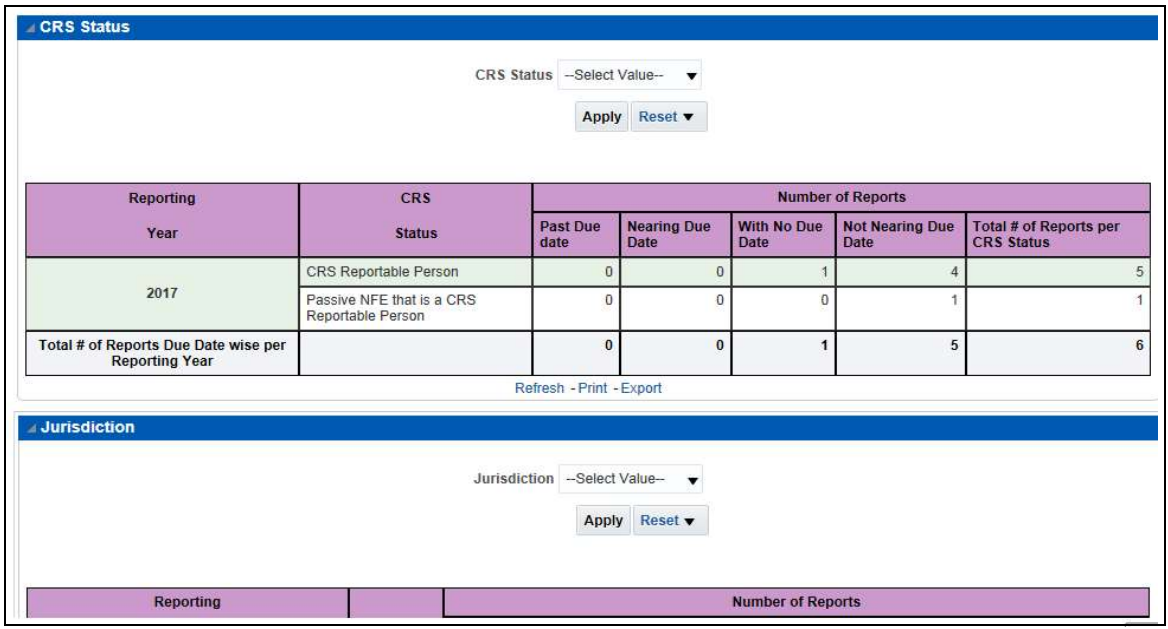

Figure 78: CRS Status Productivity Report

# 4.2.1.9.0.2 Trend of Report

The CRS Trend of Report highlights the trend of the number of reports submitted by reporting year.

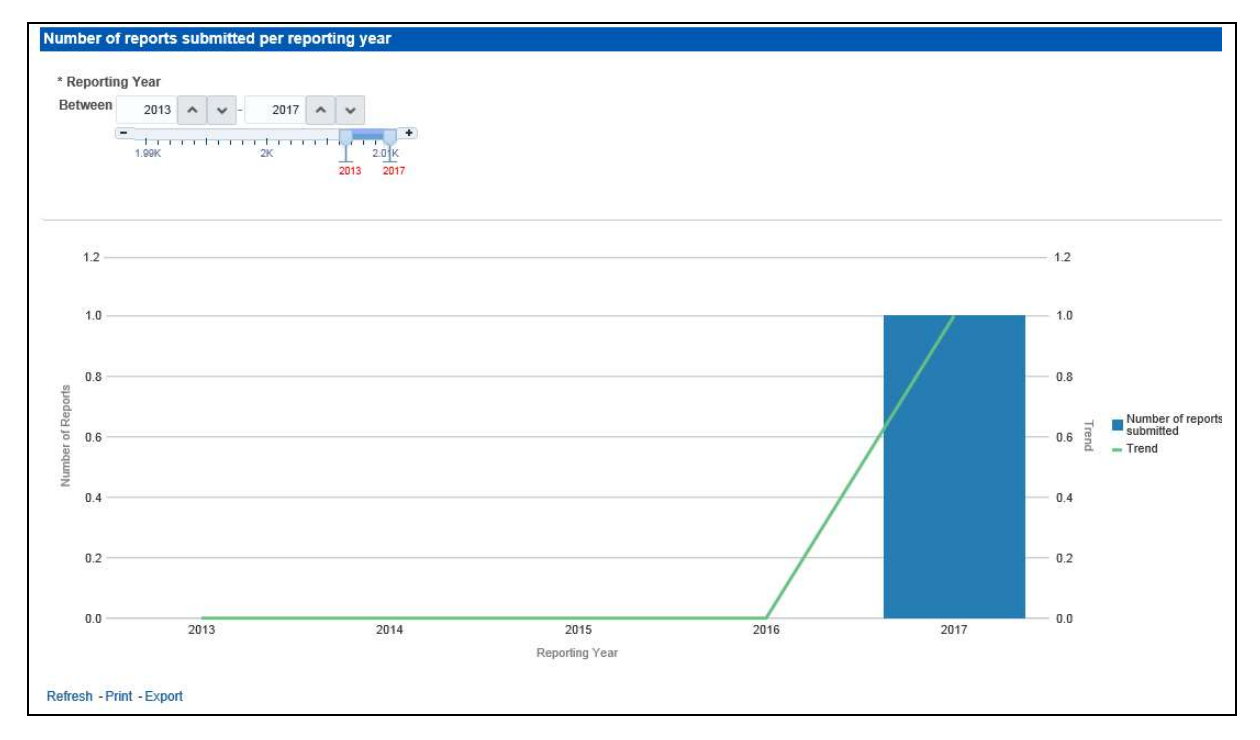

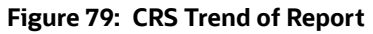

# 4.2.1.10 Scenario Tuning

Use the Scenario Tuning dashboard to view statistical reporting and do the scenario tuning based on a specific scenario and threshold set.

The following reports are available under the Scenario Tuning section:

- Anti Money Laundering (AML)
- Broker Compliance (BC)
- Trading Compliance (TC)

To view the data in the reports, you must provide data in the Scenario and Date fields.

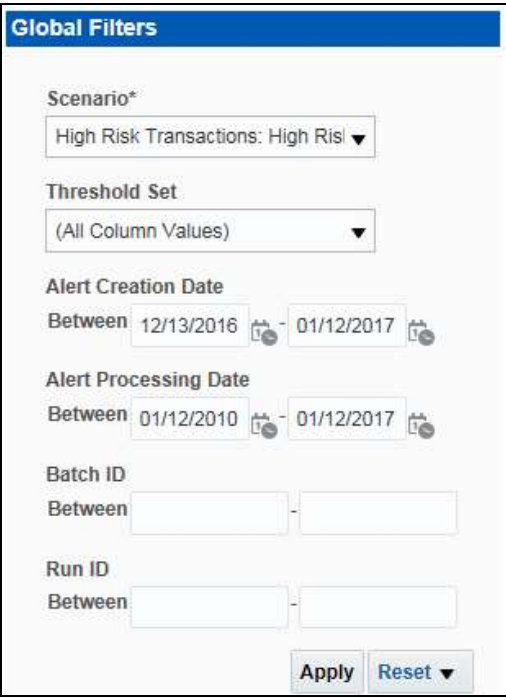

# Figure 80: Scenario Tuning Filter Fields

You can further narrow down the search results by selecting the values in the X-Axis and Y-Axis fields.

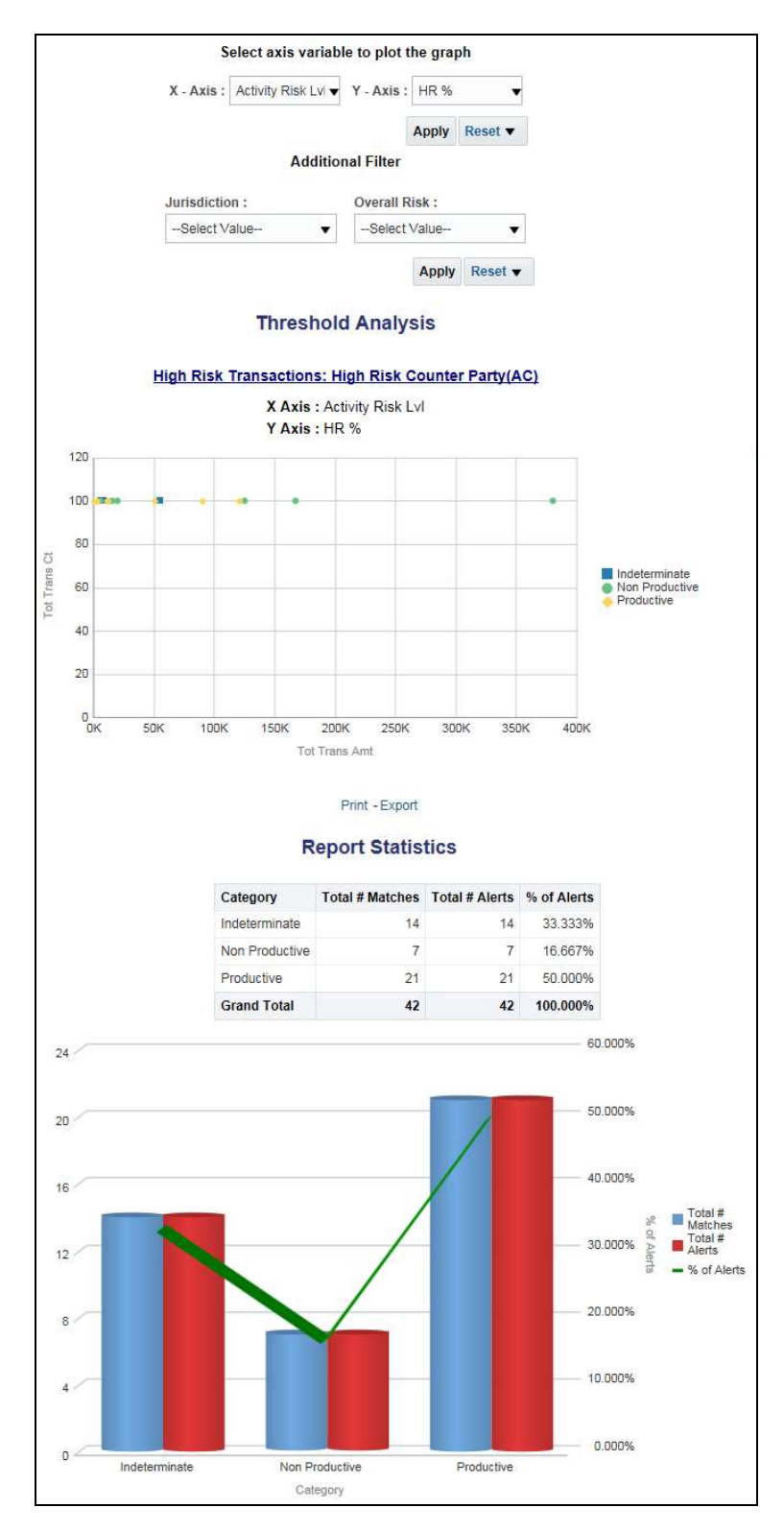

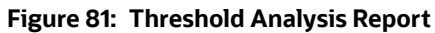

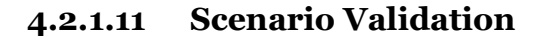

Use the Scenario Validation dashboard to analyze the scenarios your firm is using to detect behaviors of interest.

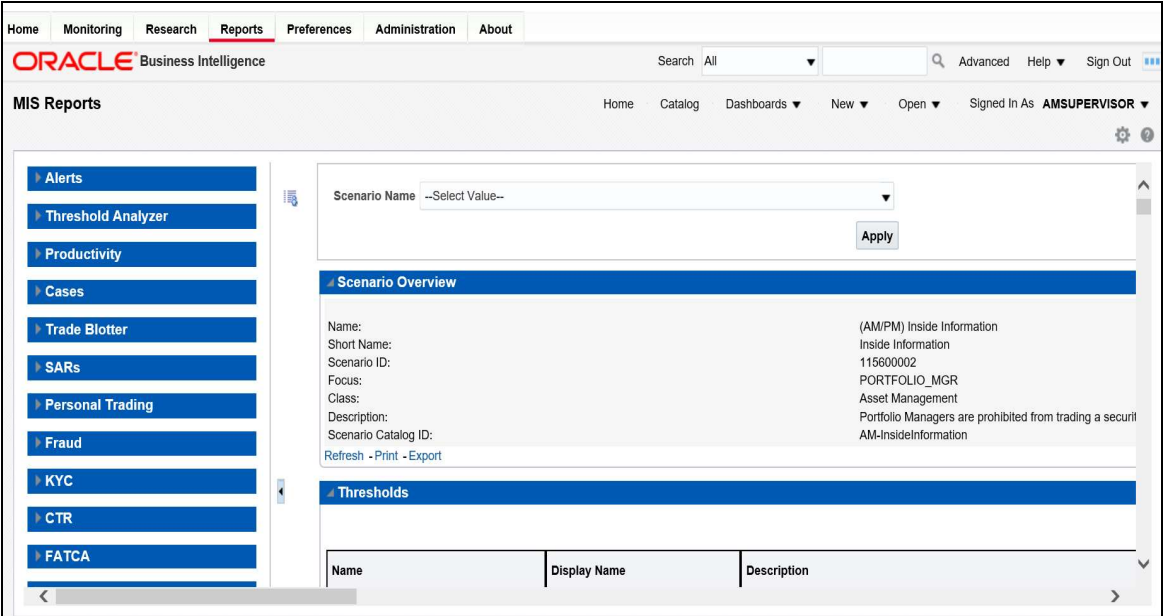

## Figure 82: Scenario Validation Reports

The following Scenario Validation reports are available:

- Sequence Report: This report displays pertinent information that describes the selected scenario or scenarios and patterns:
	- **Scenario Overview**
	- **Thresholds**
	- **Threshold Usage**
	- **Threshold Sets**
	- **Pattern Information**
	- **Pattern Dataset**
	- **Saved Variables**
	- **Match Augmentation**
- Rule Report: This report provides details about the rules used by the selected scenario to detect behaviors of interest:
	- **Scenario Information**
	- **Thresholds**
	- **Threshold Usage**
	- **Threshold Sets**
	- **Pattern Information**
	- **Pattern Dataset**
	- **Pattern Schematic**
- **Pattern Logic**
- Bindings
- **Saved Variables**
- Match Augmentation

# 4.2.1.12 Trade Blotter

Use the Trade Blotter dashboard to view reports associated with the employee trading.

The following Trade Blotter report is available:

 Trade Blotter Search: Use this report to view the details of the trades executed by a particular compliance analyst.

## 4.2.1.12.0.1 Trade Blotter Search Report

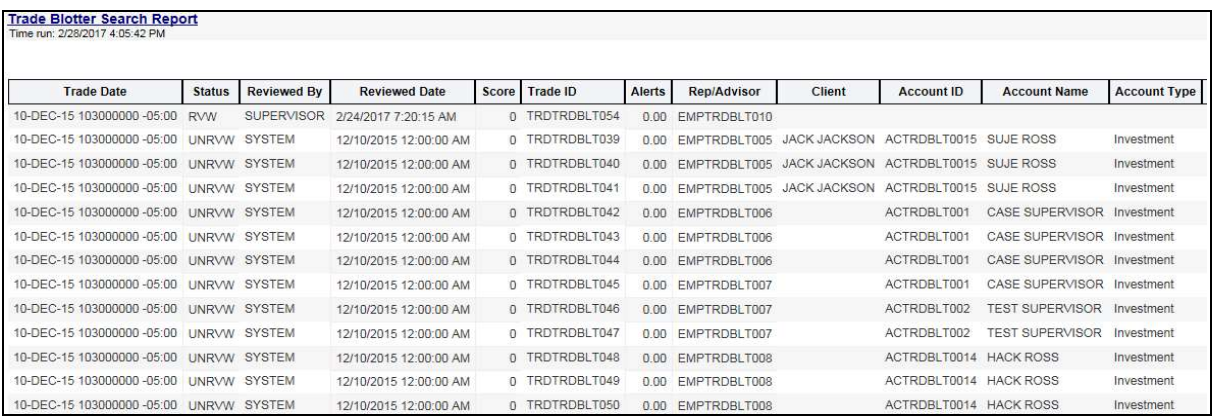

#### Figure 83: Trade Blotter Search Report

# 4.2.1.13 Personal Trading

Use the Personal Trading dashboard to see information associated with the OFS PTA products which track an employee's trading requests and personal accounts.

The following reports are available under the Personal Trading section:

- Employee Attestation Completions: Use this report to view the details of annual employee attestations, which allow users to know who has and who has not completed their annual requirements.
- Employee Brokerage Accounts: Use this report to view the personal accounts of all employees who have been submitted and approved.
- Employee External Account Holdings: Use this report to view the details of all employees who have accounts in external organizations.
- Employee Pre-Trade Requests: Use this report to view the details of all employees who have submitted pre-trade requests.
- Employee Trades: Use this report to view the details of all trades made by employees.

# 4.2.1.13.0.1 Employee Attestation Completions Report

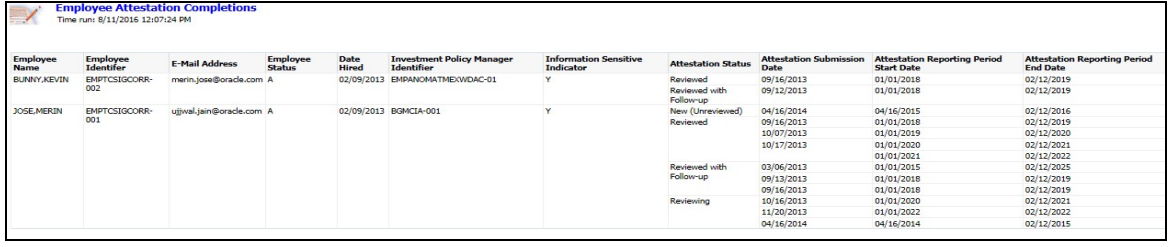

Figure 84: Employee Attestation Completions Report

# 4.3 Statement View

Statement View provides a snapshot of transactions associated with a case, with account details, the transaction amount and location of the transaction. This view is only enabled if your firm has installed Oracle Financial Services Enterprise Case Management.

This dashboard contains the following tabs:

- Summary
- Statement View Summary Report
- **•** Wire Transactions
- MI Transactions
- **Back Office Transactions**

# 4.3.1 Summary

The Summary section displays a pivot of various information on each of the transactions. It gives a count and sum of the selected transactions by beneficiary, originator, transaction type, debit/credit, and event ID.

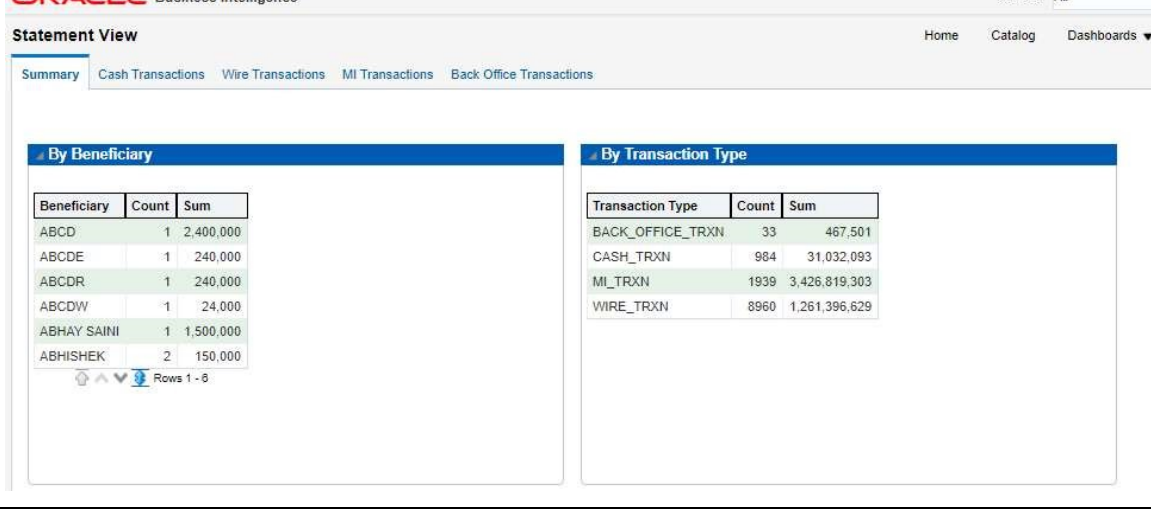

Figure 85: Statement View - Summary Report

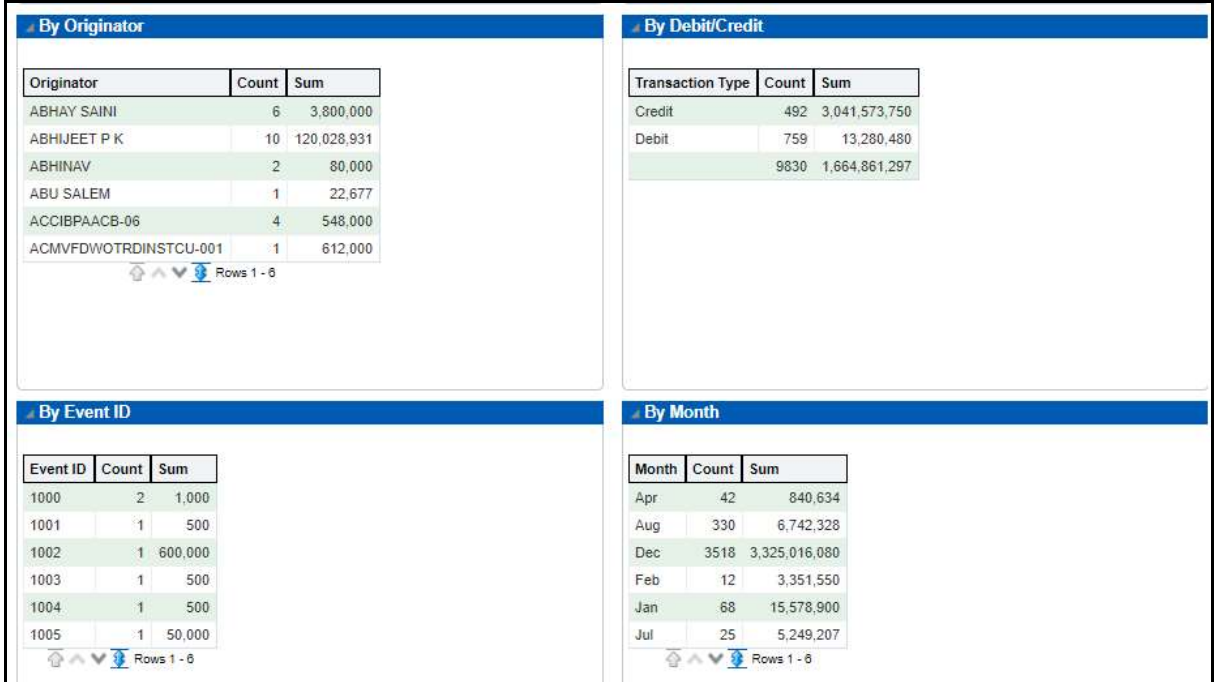

Figure 86: Statement View - Summary Report

# 4.3.2 Cash Transactions

The Cash Transactions section lists all cash transactions in the events selected.

| <b>Cash Transactions</b>  |        |                 | Wire Transactions MI Transactions Back Office Transactions |         |                                  |                             |                         |                                              |                     |                     |                                                        |                              |
|---------------------------|--------|-----------------|------------------------------------------------------------|---------|----------------------------------|-----------------------------|-------------------------|----------------------------------------------|---------------------|---------------------|--------------------------------------------------------|------------------------------|
| Date                      |        | Type            | <b>Debit/Credit</b>                                        | Amount  |                                  |                             | Account                 |                                              | Location            |                     |                                                        |                              |
|                           | Source |                 |                                                            | Base    | <b>Activity</b><br><b>Amount</b> | <b>Activity</b><br>Currency | ID                      | <b>Risk</b>                                  | ID                  | Name                | <b>Address</b>                                         | <b>Transaction Reference</b> |
| 7/31/2015<br>12:00:00 AM  | DLY    | CURRENCY        | Credit                                                     | 80.000  | 80,000 IDR                       |                             | ACCIBPAACB-02           | 9<br><b>IDENTIFIER</b>                       | EXACCIBPAACB-<br>02 | EXACCIBPAACB-<br>02 | 12 OLD PLANK RD RIVERPLACE-2 VA.US                     | FOCIBPAACB-18                |
| 11/23/2015<br>12:00:00 AM | DLY    | <b>CURRENCY</b> | Credit                                                     | 53.000  | 53.000 IDR                       |                             | ACDPGTOTACTAC-040       | <b>IDENTIFIER</b>                            | WALMART             | WALMART             | 222 2RD FLOOR GAMMA<br>PLAZA CHICAGO CHICAGO 340130 US | FOTRXNDPGTOTACTAC-<br>155    |
|                           |        |                 | Debit                                                      | 20.000  | 20,000 IDR                       |                             | ACDEVPGPRODUTAC-<br>034 | COUNTRY                                      | INBANK-01           | ABN BANK            | A24-BANDRA FAIRFAX VA 22032 US                         | FOTDEVPGPRODUTAC-<br>142     |
|                           |        | DEBIT-<br>CARD  | Debit                                                      | 25.000  | 25,000 IDR                       |                             | ACDPGTOTACTAC-028       | $\overline{3}$<br><b>IDENTIFIER</b>          | WALMART             | WALMART             | 222 2RD FLOOR GAMMA<br>PLAZA CHICAGO CHICAGO 340130 US | FOTRXNDPGTOTACTAC-<br>143    |
|                           |        |                 |                                                            | 40,000  | 40,000 IDR                       |                             | ACDPGTOTACTAC-028       | $\overline{\mathbf{3}}$<br><b>IDENTIFIER</b> | WALMART             | WALMART             | B90-BANDRA FAIRFAX VA 2303 US                          | FOTRXNDPGTOTACTAC-<br>147    |
|                           |        |                 |                                                            | 75,000  | 75,000 IDR                       |                             | ACDPGTOTACTAC-028       | $\mathbf{3}$<br><b>IDENTIFIER</b>            | <b>WALMART</b>      | WALMART             | 222 2RD FLOOR GAMMA<br>PLAZA CHICAGO CHICAGO 340130 US | FOTRXNDPGTOTACTAC-<br>148    |
| 11/24/2015<br>12:00:00 AM | DLY    | CURRENCY        | Credit                                                     | 20,000  | 20,000 IDR                       |                             | ACDPGTOTACTAC-030       | $\mathcal{R}$<br><b>IDENTIFIER</b>           | WALMART             | WALMART             | B90-BANDRA FAIRFAX VA 2303 US                          | FOTRXNDPGTOTACTAC-<br>151    |
|                           |        |                 |                                                            | 25.000  | 25,000 IDR                       |                             | ACDPGTOTACTAC-030       | $\mathbf{8}$<br><b>IDENTIFIER</b>            | WALMART             | WALMART             | B90-BANDRA FAIRFAX VA 2303 US                          | FOTRXNDPGTOTACTAC-<br>149    |
|                           |        | DEBIT-<br>CARD  | Debit                                                      | 400.000 | 400,000 IDR                      |                             | ACDPGTOTACTAC-011       | $\overline{\mathbf{3}}$<br><b>IDENTIFIER</b> | INHDFC-001          | WALMART             | 567 3RD FLOOR GAMMA<br>PLAZA.CHICAGO.CHICAGO.890130.US | FOTRXNDPGTOTACTAC-<br>088    |
| 11/25/2015<br>12:00:00 AM | DLY    | <b>CURRENCY</b> | Credit                                                     | 50,000  | 50.000 IDR                       |                             | ACCIBPAACB-02           | 9<br>IDENTIFIER 02                           | EXACCIBPAACB-       | EXACCIBPAACB-<br>02 | 12 OLD PLANK RD RIVERPLACE-2 VA US                     | FOCIBPAACB-21                |
|                           |        | DEBIT-<br>CARD  | Debit                                                      | 34.000  | 34,000 IDR                       |                             | ACDPGTOTACTAC-022       | 4<br><b>IDENTIFIER</b>                       | WALMART             | WALMART             | B9-BANDRA, FAIRFAX, VA.2303, US                        | FOTRXNDPGTOTACTAC-<br>132    |
| 11/26/2015<br>12:00:00 AM | DLY    | DEBIT-<br>CARD  | Debit                                                      | 32.000  | 32,000 IDR                       |                             | ACDPGTOTACTAC-022       | $\frac{4}{3}$<br><b>IDENTIFIER</b>           | WALMART             | WALMART             | 416 2RD FLOOR GAMMA<br>PLAZA CHICAGO.CHICAGO.851042.US | FOTRXNDPGTOTACTAC-<br>137    |
|                           |        |                 |                                                            | 39.000  | 39.000 IDR                       |                             | ACDPGTOTACTAC-022       | $\frac{4}{3}$<br><b>IDENTIFIER</b>           | WALMART             | <b>WALMART</b>      | 416 2RD FLOOR GAMMA<br>PLAZA CHICAGO CHICAGO 851042 US | FOTRXNDPGTOTACTAC-<br>135    |
|                           |        |                 |                                                            | 44.000  | 44.000 IDR                       |                             | ACDPGTOTACTAC-022       | 4<br><b>IDENTIFIER</b>                       | WALMART             | WALMART             | B9-BANDRA, FAIRFAX, VA.2303, US                        | FOTRXNDPGTOTACTAC-<br>136    |
|                           |        |                 |                                                            | 80.000  | 80,000 IDR                       |                             | ACDPGTOTACTAC-011       | $\overline{\mathbf{3}}$<br><b>IDENTIFIER</b> | INHDFC-001          | WALMART             | B129-BANDRA FAIRFAX VA.22038.US                        | FOTRXNDPGTOTACTAC-<br>093    |

Figure 87: Statement View - Cash Transactions

# 4.3.3 Wire Transactions

The Wire Transactions section lists all wire transactions in the events selected.

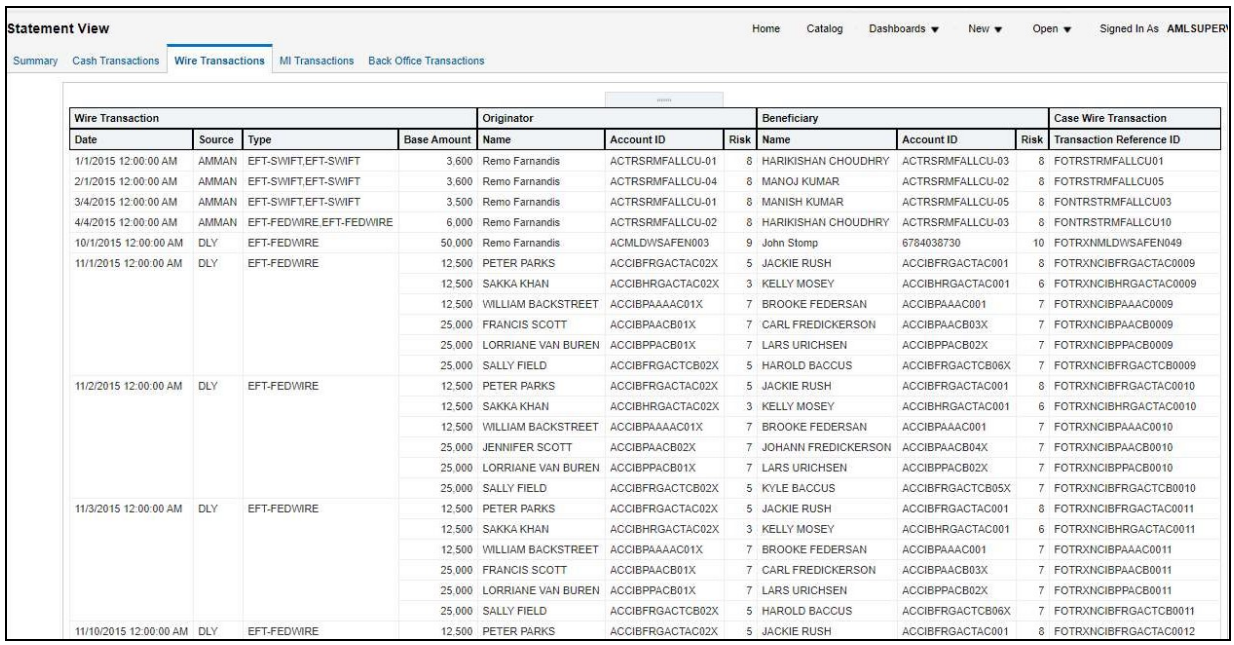

Figure 88: Statement View - Wire Transactions Report

# 4.3.4 MI Transactions

The MI Transactions section lists all MI transactions in the events selected.

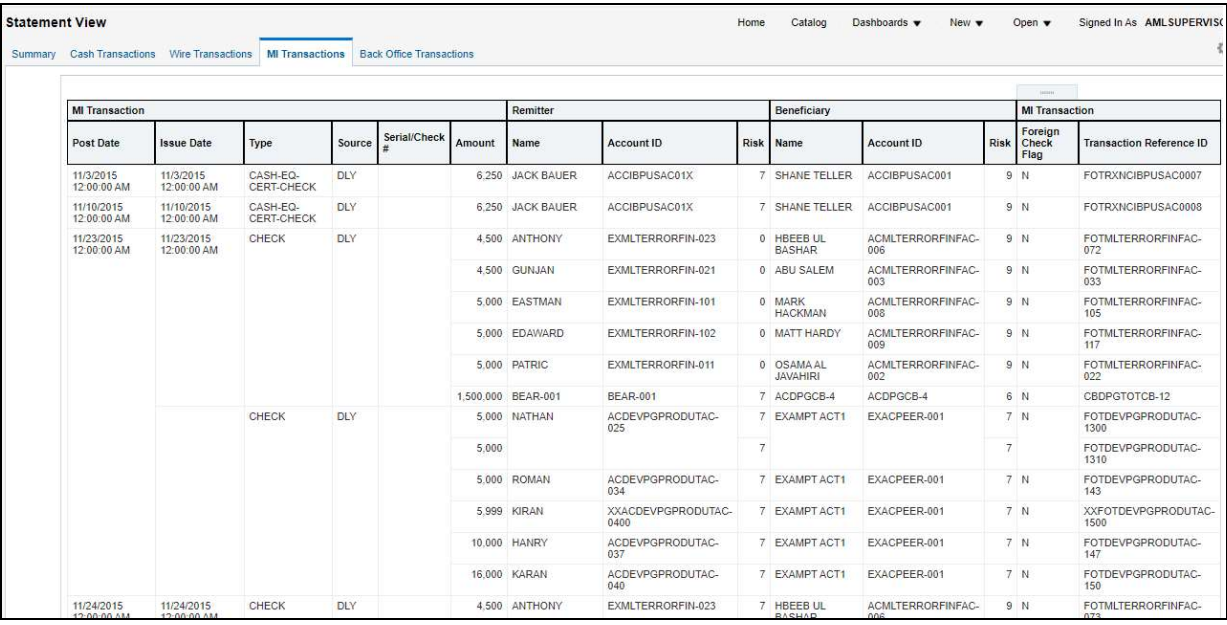

Figure 89: Statement View - MI Transactions

# 4.3.5 Back Office Transactions

The Back Office Transactions section lists all back office transactions in the events selected.

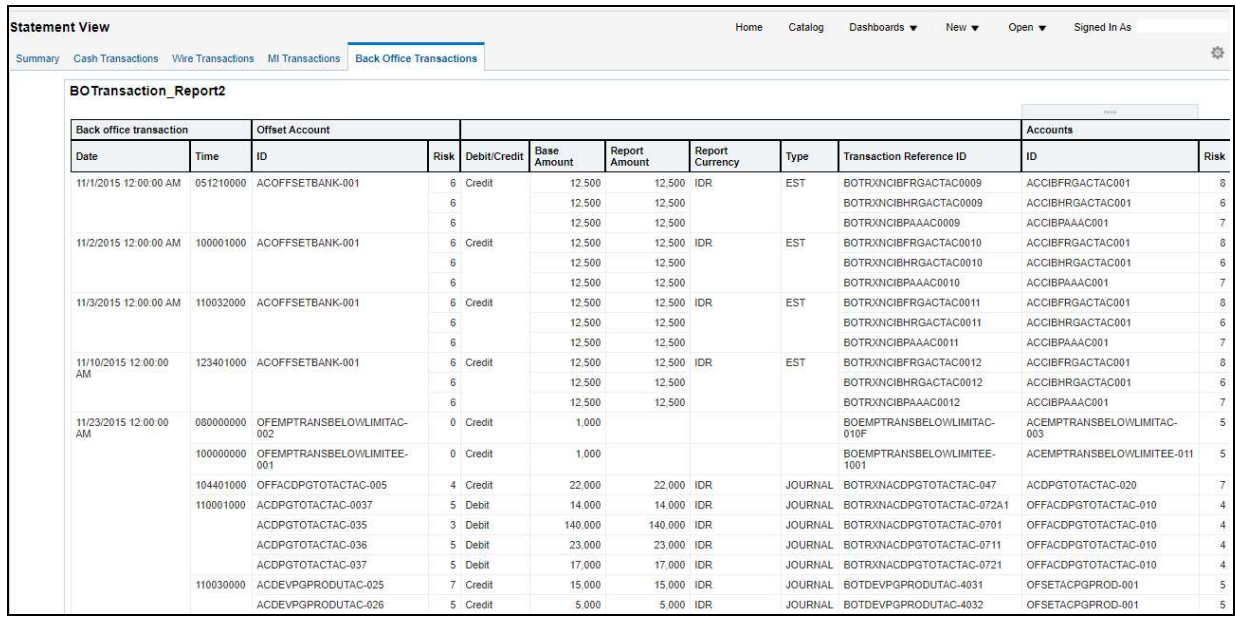

Figure 90: Statement View - Back Office Transactions

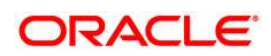